# **SF-4900ER SF-4980ER SF-4985ER**

## **Bedienungsanleitung**

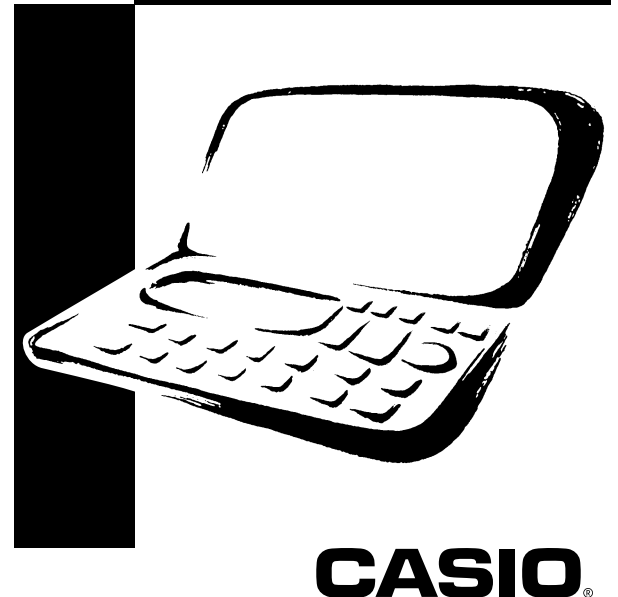

## CASIO ELECTRONICS CO., LTD.  $\epsilon$ Unit 6, 1000 North Circular Road London NW2 7JD, U.K.

## **WICHTIG!**

Bitte bewahren Sie Ihre Anleitung und alle Informationen griffbereit für spätere Nachschlagzwecke auf.

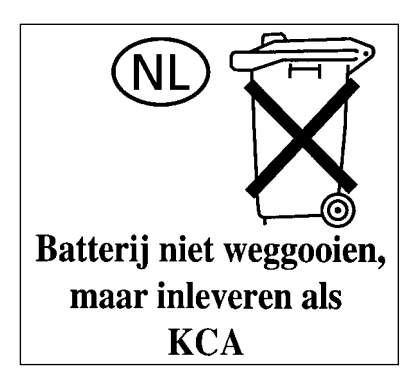

Den folgenden Vorgang verwenden, um die Batterien einzusetzen und die Einheit zurückzustellen, bevor die Einheit erstmalig verwendet wird.

1. Den Batteriefachdeckel in Richtung des angegebenen Pfeils abschieben.

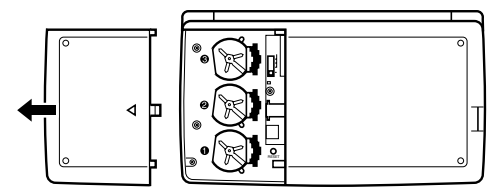

2. Den Batterieschalter auf die Einstellung "REPLACE 1" schieben.

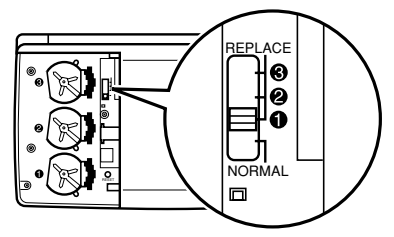

3. Den Batteriehalter in die in der Abbildung mit einem Pfeil gekennzeichnete Richtung schieben.

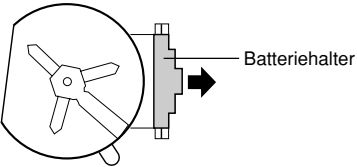

4. Eine neue Batterie in das Batteriefach einsetzen, wobei die positive (+) Seite der neuen Batterie nach oben gerichtet sein muss (so dass Sie diese sehen können).

5. Den Batteriehalter zurück in seine Ausgangsstellung, schieben, wie es in der Abbildung durch einen Pfeil dargestellt ist.

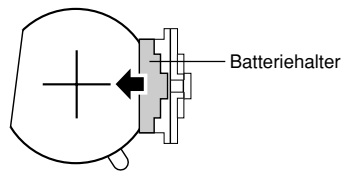

- 6. Den Batterieschalter auf die Einstellung "REPLACE 2, 3" schieben und die Schritte 3 bis 5 für die anderen Batterien wiederholen.
- Unbedingt alle drei Batterien einsetzen, wobei nur Lithium-Batterien CR2032 verwendet werden dürfen. Niemals alte und neue Batterien mischen.
- 7. Den Batterieschalter auf die Einstellung "NORMAL" schieben.
- Sie können die Einheit nicht einschalten, wenn der Batterieschalter nicht auf die Einstellung "NORMAL" gestellt ist.
- 8. Den Batteriefachdeckel wieder anbringen.
- 9. **ON** drücken, um den Strom einzuschalten.
- Zu diesem Zeitpunkt erscheint eine der folgenden Meldungen auf dem Display.

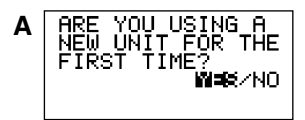

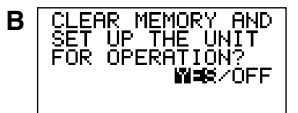

- Falls Meldung B erscheint, Schritt 10 überspringen und ab Schritt 11 fortfahren.
- Falls diese Meldungen nicht erscheinen, das Batteriefach öffnen und den RESET-Knopf drücken. Danach Schritt 10 überspringen und ab Schritt 11 fortfahren.
- 10. *H* verwenden, um **YES** hervorzuheben, und **SET** drücken.
- Dadurch erscheint die Meldung B auf dem Display.
- 11. *H* verwenden, um **YES** hervorzuheben, und **SET** drücken.
- Nachdem die RESET-Operation beendet ist, erscheint die LANGUAGE-Anzeige auf dem Display.
- 12. Den unter "Auswählen der Systemsprache" auf Seite 5 beschriebenen Vorgang verwenden, um eine Systemsprache zu wählen.
- 13. Die Ortszeit-Einstellung kontrollieren und ggf. Änderungen vornehmen (Seite 77).

## **Über die EL-Hintergrundleuchte**

- Dieses Gerät ist mit einer EL-Hintergrundleuchte ausgestattet, die ein Ablesen des Displays auch in einem Theater oder an einem anderen schlecht beleuchteten Platz gestattet.
- Achten Sie jedoch darauf, dass häufige oder längere Verwendung der EL-Hintergrundleuchte die Batterielebensdauer verkürzt.

Nachfolgend ist aufgeführt, wie die Verwendung der Hintergrundleuchte unter kontrollierten Testbedingungen\* die Batterielebensdauer beeinträchtigt.

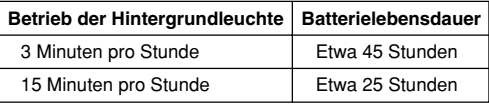

#### **\* Testbedingungen**

- "Batterielebensdauer" ist die Anzahl der Stunden vor Batterieausfall, wenn das Gerät eingeschaltet verbleibt und zwar mit 5 Minuten Verarbeitungsbetrieb und 55 Minuten kontinuierlicher Anzeige (ohne Verarbeitungsbetrieb) pro Stunde, plus nachfolgend beschriebenem Betrieb der Hintergrundleuchte.
- "Betrieb der Hintergrundleuchte" ist die Anzahl der Minuten, während der die Hintergrundleuchte nur bei Anzeige (ohne Verarbeitungsbetrieb) pro Stunde eingeschaltet ist.

## **Wichtig!**

Die EL-Hintergrundleuchte kann bei niedriger Batteriespannung vielleicht nicht arbeiten, um die verbleibende Batteriespannung zu sparen und die im Speicher gesicherten Daten zu schützen.

## Einführung

## **SF-4900ER/SF-4980ER/SF-4985ER**

Herzlichen Glückwunsch zu Ihrer Entscheidung für den neuen SF-4900ER/ SF-4980ER/SF-4985ER von CASIO (in dieser Bedienungsanleitung einfach als SF-Einheit bezeichnet). Dieses neuartige persönliche Datenverwaltungs-Werkzeug bietet vielfältige leistungsstarke Funktionen wie

- **Telefonregister**
- Memo-Modus
- Terminplaner
- Zu-Tun-Modus
- Ausgaben-Modus
- Erinnerungs-Modus
- Kalender
- Uhr mit Ortszeit- und Weltzeit-Funktion
- Rechner
- Umrechnungs-Modus
- Geheimfunktion
- Datenübertragung

Die Funktionen sind leicht zu verstehen und zu benutzen, so dass mit dieser Einheit Ihre persönliche Datenverwaltung einfacher ist als jemals zuvor.

- Alle gespeicherten Daten werden gelöscht, wenn eine Fehlfunktion der SF-Einheit auftritt, bei einer Reparatur, wenn die Batterien leer sind, wenn die Batterien ausgewechselt oder herausgenommen werden. **Fertigen Sie daher von allen wichtigen Daten schriftliche Sicherungskopien an.**
	- CASIO COMPUTER CO., LTD. übernimmt keine Verantwortung für Schäden oder Verluste, die durch die Anwendung dieser Bedienungsanleitung entstehen.
	- CASIO COMPUTER CO., LTD. übernimmt keine Verantwortung für Verluste oder Ansprüche von dritten Personen, die durch die Benützung der SF-Einheit entstehen.
	- CASIO COMPUTER CO., LTD. übernimmt keine Verantwortung für Schäden oder Verluste, die durch Datenlöschung wegen falscher Funktion, Reparaturen oder Batteriewechsel entstehen. Sich vergewissern, dass alle wichtigen Daten auf andere Träger übertragen werden, um sie vor Verlust zu schützen.

## **Mehrsprachenfähigkeit**

Ihre SF-Einheit kann Meldungen in fünf verschiedenen Sprachen hervorbringen (Englisch, Deutsch, Französisch, Italienisch, Spanisch). Wählen Sie nach dem folgenden Verfahren die gewünschte Sprache aus.

## **Auswählen der Systemsprache**

- 1. **ON** drücken, um den Strom einzuschalten.
- 2. Das Telefonregister einschalten.
- Sie könnten hier den Memo-Modus, Erinnerungs-Modus, Terminplaner, Zu-Tun, Ausgaben, Kalender, Ortszeit, Weltzeit oder Umrechnungs-Modus einschalten.
- 3. Dreimal **FUNC** drücken, um das dritte Funktionsmenü anzuzeigen.
- Im Kalender-, Ortszeit- oder Weltzeit-Modus oder Umrechnungs-Modus zweimal **FUNC** drücken.
- Im Ausgaben-Modus viermal **FUNC** drücken.
- 4. **1** drücken, um "**LANGUAGE**" auszuwählen.
- Auf dem Display erscheint nun eine Liste mit fünf Sprachen. Die gegenwärtig ausgewählte Sprache ist auf dem Display hervorgehoben.
- 5. Die gewünschte Sprache auswählen.
- Sie können eine Sprache direkt durch Drücken der Zahlentaste auswählen, die der gewünschten Sprache entspricht.

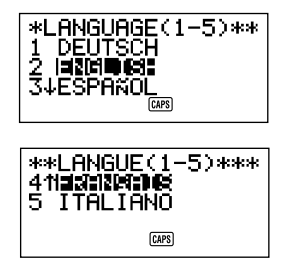

Sie können eine Sprache auch auswählen, indem Sie mit ▲ oder ▼ die Hervorhebung in dem Menü verschieben, bis die gewünschte Sprache hervorgehoben ist. Jedesmal, wenn Sie die Hervorhebung verschieben, wechselt der Titel **LANGUAGE (1 – 5)** oben auf dem Bildschirm in die gegenwärtig hervorgehobene Sprache.

- 6. Während die gewünschte Sprache ausgewählt (hervorgehoben) ist, **SET** drücken.
- Zum Verlassen des Sprachenauswahlmenüs, ohne die gegenwärtige Sprache zu wechseln, **ESC** drücken.
- Wenn Sie die Rückstelloperation (RESET) durchführen (Seite 21), wechselt die Systemsprache automatisch zu Englisch.

## **Über dieses Handbuch...**

Dieses Handbuch ist in 7 Teile untergliedert.

## **TEIL 1 Vor Inbetriebnahme**

Lesen Sie bitte zuerst diesen Teil des Handbuchs, bevor Sie irgend etwas mit der Einheit tun! Er enthält wichtige Informationen über den richtigen Umgang mit der SF-Einheit und macht Sie mit ihren Tasten, Merkmalen und Funktionen vertraut.

## **TEIL 2 Bedienungsanleitung**

Dieser Teil gibt nähere Einzelheiten über die Grundbedienung der SF-Einheit. Sie finden hier alle Informationen, die Sie benötigen, um die Merkmale und Funktionen der SF-Einheit voll auszuschöpfen. Hier erfahren Sie neben anderen wichtigen Dingen, wo sich die einzelnen Teile und Bedienelemente befinden, was die Anzeigen auf dem Display bedeuten und wie man den Anzeigekontrast reguliert.

## **TEIL 3 Datenverwaltungs-Funktionen**

Dieser Teil des Handbuchs beschreibt die vielseitigen Datenverwaltungs-Funktionen der SF-Einheit. Er informiert in allen Einzelheiten über Speicherung, Abruf und Bearbeitung von Daten im Telefonregister, Memo-Modus, Terminplaner, Zu-Tun-Modus, Ausgaben-Modus und Erinnerungs-Modus.

## **TEIL 4 Uhr-Funktionen**

Ihre SF-Einheit umfasst leistungsstarke Uhr-Funktionen, die Ihnen immer und überall die richtige Zeit angeben. Mit der Ortszeit-Funktion können Sie die gegenwärtige Zeit für Ihre Heimatstadt, das 12-Stunden- oder 24-Stunden-Format, Normalzeit oder Sommerzeit und sogar den Namen Ihrer Heimatstadt einstellen. Die Weltzeit-Funktion gibt Ihnen sofortigen Zugriff auf die gegenwärtige Zeit in 29 Zeitzonen in der ganzen Welt.

## **TEIL 5 Rechner-Funktionen**

Mit der SF-Einheit können Sie auch alle mathematischen Operationen durchführen, die moderne Rechner bieten. Darüber hinaus steht eine Datum-Berechnungsfunktion zur Verfügung, mit der sich Additionen und Subtraktionen mit Daten durchführen lassen.

Dieser Teil der Anleitung beschreibt die Funktionen für die Umrechnung zwischen drei Landeswährungen oder zwischen Euros und Landeswährungen.

## **TEIL 6 Datenübertragung**

Mit der Datenübertragungsfunktion der SF-Einheit können Daten zwischen zwei SF-Einheiten, zwischen der SF-Einheit und der CASIO CSF-Einheit oder NX-Einheit bzw. zwischen der SF-Einheit und einem Personal Computer übertragen werden.

## **TEIL 7 Technische Informationen**

Dieser Teil des Handbuchs gibt Informationen über Fehlersuche und -beseitigung, vom Benutzer durchzuführende Wartungsmaßnahmen, technische Daten usw.

## **In dieser Bedienungsanleitung verwendete Konventionen**

In dieser Bedienungsanleitung werden bei der Erwähnung von Tastenbetätigungen und Funktionen innerhalb des Textes die folgenden Konventionen verwendet.

- Die Tasten werden mit Großbuchstaben **WIE DIESEN** bezeichnet.
- Wenn eine Taste mehr als eine Funktion hat, wird nur die jeweils besprochene Funktion genannt. Im Fall der **ON/CLEAR**-Taste zum Beispiel wird zur Angabe des Einschaltens der SF-Einheit **ON** benutzt, während zur Angabe der Löschoperation **CLEAR** benutzt wird.
- Text, der auf dem Display der Einheit erscheint, wird in dieser Bedienungsleitung in einer anderen Schriftart als der des erklärenden Textes wiedergegeben. Der auf dem Display erscheinende Text "NAME?" wird beispielsweise als **NAME?** wiedergegeben.
- Beachten Sie bitte, dass bei dieser Einheit die Benutzung der **SHIFT**-Taste anders ist, als normalerweise bei der Tastatur eines Computers üblich. Für die Operation **SHIFT CLEAR** halten Sie zum Beispiel nicht **SHIFT** gedrückt, während Sie **CLEAR** drücken, sondern Sie drücken die **SHIFT**-Taste, lassen sie los und drücken dann die **CLEAR**-Taste.

## **Inhalt**

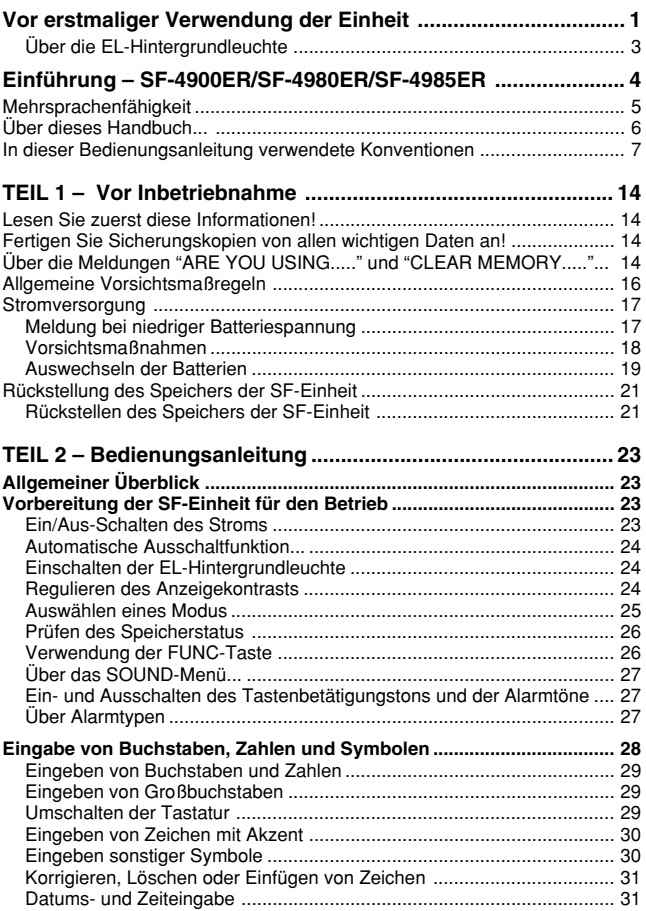

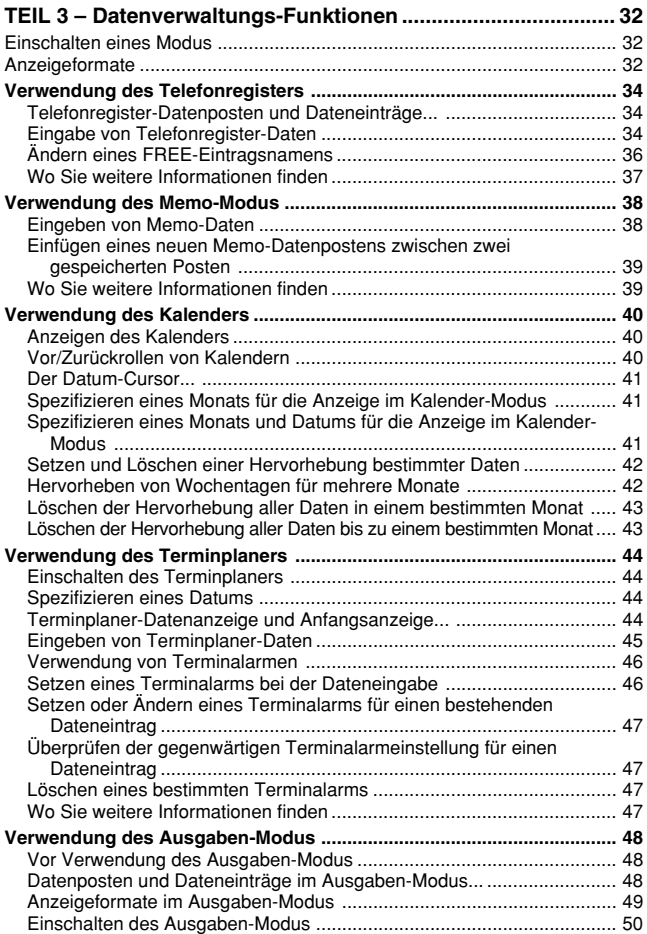

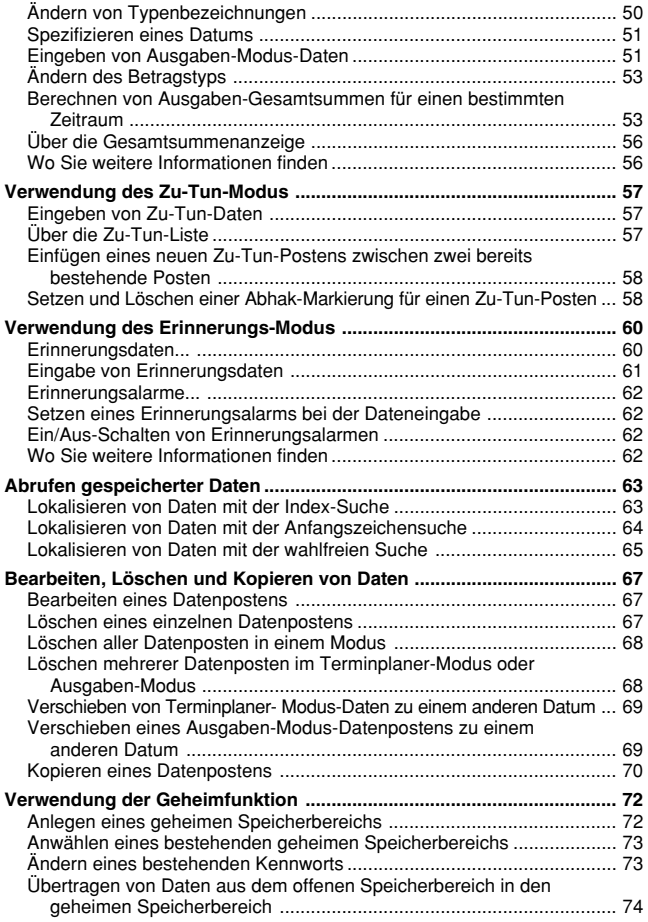

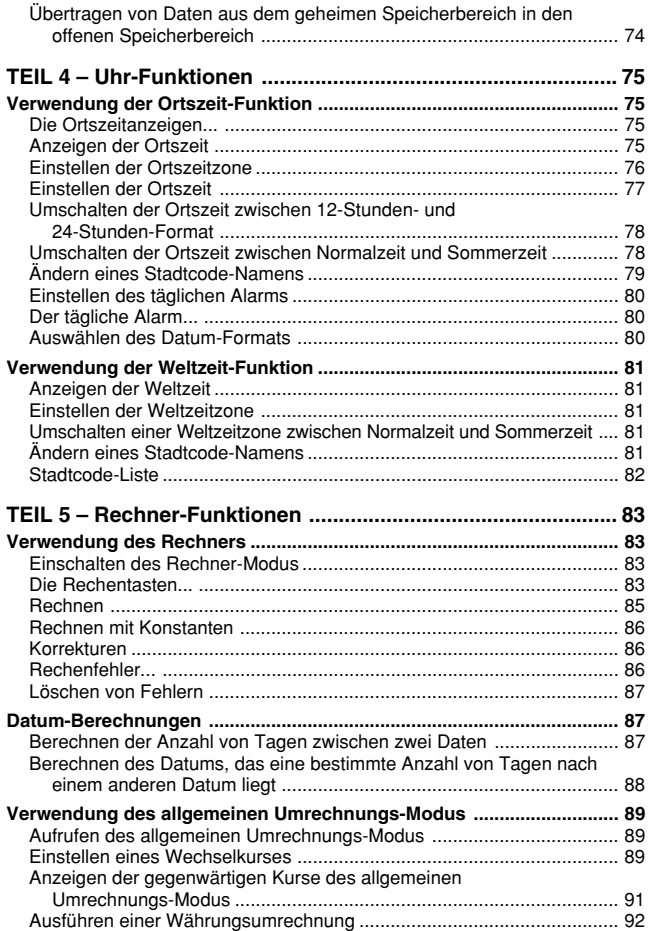

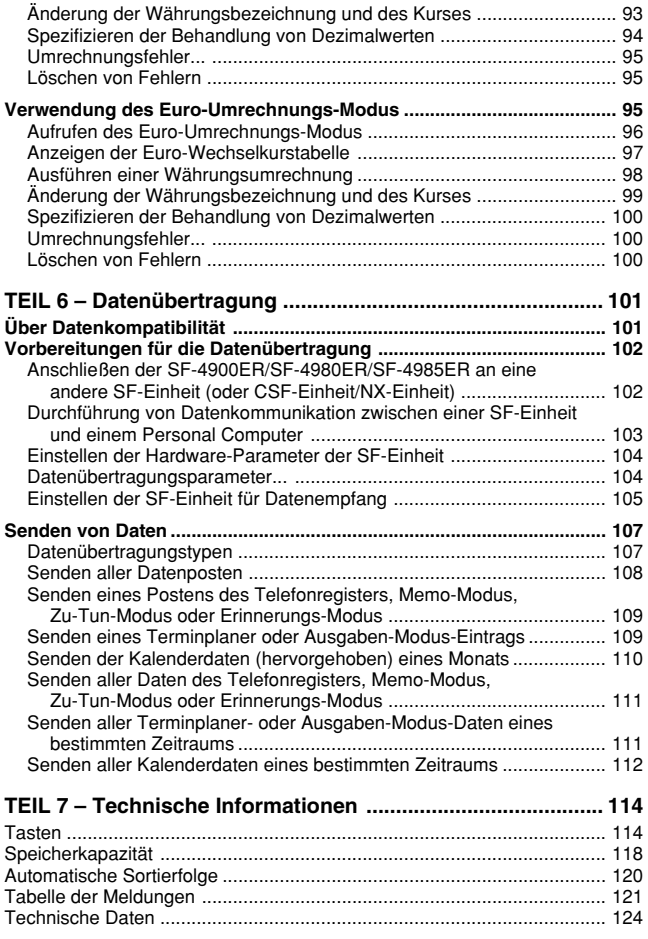

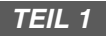

## **Vor Inbetriebnahme**

## **Lesen Sie zuerst diese Informationen!**

Sie müssen mit den folgenden Informationen vertraut sein, um die SF-Einheit korrekt zu benutzen. Hier erfahren Sie, was Sie tun müssen, um sich vor dem Verlust wichtiger gespeicherter Daten zu schützen. Lesen Sie bitte vor Inbetriebnahme der SF-Einheit unbedingt diese Hinweise!

## **Fertigen Sie Sicherungskopien von allen wichtigen Daten an!**

Ihre SF-Einheit verwendet einen elektronischen Speicher, der die Speicherung großer Datenmengen sowie schnellen und bequemen Abruf gespeicherter Daten ermöglicht. Die Daten bleiben erhalten, solange das Gerät von den Batterien mit Strom versorgt wird. Das bedeutet, dass gespeicherte Daten beschädigt werden oder vollständig verlorengehen können, wenn die Batterien erschöpft sind oder wenn Ihnen beim Auswechseln der Batterien ein Fehler unterläuft. Ferner können Daten beschädigt werden oder verlorengehen, wenn das Gerät starken elektrostatischen Ladungen, Erschütterungen, extremen Temperaturen oder hoher Luftfeuchtigkeit ausgesetzt wird.

All das bedeutet, dass Sie für den Fall, dass eine der obigen Bedingungen eintritt, von allen wichtigen Daten Sicherungskopien in einem Notizbuch anfertigen sollten.

## **Über die Meldungen "ARE YOU USING....." und "CLEAR MEMORY....."...**

Wenn Sie die Stromversorgung der SF-Einheit einschalten, führt diese einen Selbsttest durch, bevor sie mit dem Betrieb beginnt. Falls während dieses Selbsttests ein Problem festgestellt wird, zeigt die SF-Einheit eine der folgenden Meldungen an.

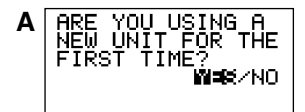

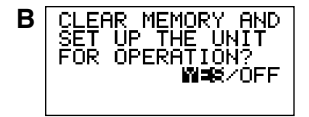

#### **Hinweis**

• Die obigen Meldungen erscheinen immer in Englisch, welche Systemsprache Sie auch immer gewählt haben.

#### **Falls dies das erste Mal ist, dass Sie die SF-Einheit eingeschaltet haben...**

Den RESET-Vorgang unter "Vor erstmaliger Verwendung der Einheit" auf Seite 1 ausführen, indem ab Schritt 9 begonnen wird.

#### **Falls es nicht das erste Mal ist, dass Sie die SF-Einheit verwenden...**

Es liegt wahrscheinlich ein Problem mit den im Speicher abgespeicherten Daten vor (Datenfehler). Achten Sie darauf, dass einmal verlorengegangene Daten nicht wieder zurückgewonnen werden können. Solche Datenfehler werden in der Regel durch folgende Probleme verursacht.

- Unterbrechung der Stromversorgung.
- Starke elektrostatische Ladungen, Erschütterungen sowie extreme Temperatur- und Luftfeuchtigkeitsänderungen.
- Hardware-Probleme.

Nachdem ein Datenfehler entdeckt wurde, können Sie keine Daten eingeben oder bearbeiten. Um den Speicher wieder voll betriebsbereit zu machen (so dass wieder Eingabe und Bearbeitung von Daten möglich ist), müssen Sie alle Daten aus dem Speicher löschen, indem Sie die Rückstelloperation (RESET) durchführen. Bevor Sie das tun, werden Sie vielleicht wichtige Daten abrufen und sich notieren mögen (wenn Sie nicht bereits eine Sicherungskopie besitzen). Sie können die Daten nach dem Löschen des Speichers erneut eingeben.

Der RESET-Vorgang, den Sie verwenden sollten, hängt von dem Typ der auf dem Display angezeigten Fehlermeldung ab.

#### "**ARE YOU USING A NEW UNIT FOR THE FIRST TIME?**"

(Verwenden Sie die neue Einheit das erste Mal?)

- 1. Darauf achten, dass **NO** hervorgehoben wird, und danach **SET** drücken. Falls YES hervorgehoben wird, **J** drücken, um NO hervorzuheben, und danach **SET** drücken.
- Die Meldung "**DATA ERROR! CHECK YOUR USER'S GUIDE FOR PROCEDURE!**" (Datenfehler! Bedienungsanleitung für Vorgang überprüfen!) erscheint zu diesem Zeitpunkt auf dem Display. Nachdem diese Meldung erscheint, können Sie **CLEAR** drücken, um die Meldung aus dem Display zu löschen, und die Daten aufrufen, um Sicherungskopien anzufertigen, bevor Sie fortsetzen.
- 2. Danach den RESET-Knopf drücken, der im Batteriefach an der Rückseite der Einheit angeordnet ist.
- Dadurch erscheint die Meldung "**CLEAR MEMORY AND SET UP THE UNIT FOR OPERATION?**" (Speicher löschen und Einheit für den Betrieb einstellen?) auf dem Display.
- 3. *H* drücken, um **YES** hervorzuheben, und danach **SET** drücken, um die Einheit zurückzustellen.
- Durch Hervorhebung von **NO** und Drücken von **SET** wird die Rückstellmeldung aus dem Display gelöscht und die Ortszeit-Anzeige erscheint.

#### "**CLEAR MEMORY AND SET UP THE UNIT FOR OPERATION?**"

("Speicher löschen und Einheit für Betrieb einstellen?")

- 1. Darauf achten, dass **YES** hervorgehoben wird. Falls **OFF** hervorgehoben wird, *H* drücken, um **YES** hervorzuheben.
- Durch Hervorhebung von **OFF** und Drücken von **SET** wird die Einheit ausgeschaltet, ohne dass die Einheit zurückgestellt wird.
- 2. **SET** drücken, um die Einheit zurückzustellen.

Sollten nach der RESET-Operation noch immer Schwierigkeiten auftreten, liegt möglicherweise ein Hardware-Problem vor. Wenden Sie sich in einem solchen Fall bitte an den nächsten CASIO-Fachhändler.

## **Allgemeine Vorsichtsmaßregeln**

- Niemals versuchen, die SF-Einheit auseinenderzunehmen.
- Starke Erschütterungen und plötzliche Temperaturänderungen vermeiden.
- Bei sehr niedrigen Temperaturen kann es etwas länger dauern, bis eine Anzeige auf dem Display erscheint, oder die Anzeige kann ganz ausfallen. Dies ist nur vorübergehend, und bei normaler Temperatur erfolgt wieder einwandfreier Betrieb.
- Um ernsthafte Beschädigungen der SF-Einheit durch auslaufende Batterien zu vermeiden, die Batterien mindestens alle zwei Jahre auswechseln, auch wenn die SF-Einheit wenig benutzt wird.
- Zum Reinigen der SF-Einheit niemals Verdünner, Benzin oder flüchtige Mittel benutzen. Nur mit einem weichen, in einer Lösung aus Wasser und einem milden, neutralen Reinigungsmittel befeuchteten Lappen abwischen. Den Lappen gut auswringen, bis er fast rocken ist.
- Wenn Sie die SF-Einheit starken elektrostatischen Ladungen aussetzen, kann die Anzeige dunkler werden, oder die SF-Einheit kann blockiert werden. Um diese Störung zu beheben, den Strom ausschalten und die Batterien herausnehmen und wieder einsetzen.
- Die Tasten nicht mit einem Kugelschreiber, Bleistift oder anderem spitzen Gegenstand drücken.
- Die SF-Einheit kann Störungen des Radio- und Fernsehempfangs hervorrufen. Während des Gebrauchs sollte man sie daher von solchen Geräten entfernt halten.
- Achten Sie darauf, dass durch das Drücken von **SHIFT** und danach **LIGHT** die Hintergrundleuchte aufleuchtet und eingeschaltet verbleibt, so lange Sie die SF-Einheit betreiben, oder bis Sie **LIGHT** erneut drücken, um diese manuell auszuschalten.

Die Batterielebensdauer wird beachtlich verkürzt, wenn Sie die Hintergrundleuchte für längere Zeit eingschaltet belassen!

## **Stromversorgung**

Die SF-Einheit wird durch drei Lithium-Batterien CR2032 mit Strom versorgt. Die Batterien möglichst bald erneuern, nachdem eine niedrige Batteriespannung durch einen der folgenden Punkte angezeigt wird.

- Meldung für niedrige Batteriespannung erscheint auf dem Display
- Leeres Display nach dem Einschalten der Stromversorgung
- Blass angezeigte Zeichen auch nach Einstellung des Anzeigekontrasts
- Hintergrundleuchte schaltet nicht ein

#### **Vorsicht**

- **Alle im Speicher abgespeicherten Daten werden gelöscht, wenn Sie gleichzeitig mehr als eine Batterie entfernen.**
- **Von allen wichtigen Daten, die in der SF-Einheit gespeichert werden, sollten separate Kopien erstellt werden.**

## **Meldung bei niedriger Batteriespannung**

Eine Meldung erschein am Display, um Sie zu warnen, wenn die Spannung der Batterien unter einen bestimmten Pegel absinkt. Sollte die Batteriespannung zu tief absinken, können die abgespeicherten Daten beschädigt werden oder verloren gehen. Sobald eine Meldung hinsichtlich niedriger Batteriespannung am Display erscheint, den Betrieb der SF-Einheit einstellen und die Batterien möglichst bald austauschen.

#### **Wichtig!**

Wann immer die Meldung "**WEAK BATTERIES! CONSULT YOUR USER'S GUIDE IMMEDIATELY!**" erscheint, unbedingt alle Batterien austauschen.

## **Vorsichtsmaßnahmen**

Falsche Verwendung der Batterien kann zum Platzen oder Auslaufen der Batterien führen und das Innere der SF-Einheit beschädigen. Beachten Sie bitte die folgenden Vorsichtsmaßnahmen.

- Der Pluspol (+) muss nach oben weisen (so dass er sichtbar ist).
- Niemals Batterien verschiedenen Typs mischen.
- Niemals alte Batterien gemeinsam mit neuen verwenden.
- Verbrauchte Batterien nicht im Batteriefach belassen.
- Die Batterien herausnehmen, wenn die SF-Einheit längere Zeit nicht benutzt wird.
- Die Batterien mindestens einmal jährlich auswechseln, unabhängig von der Verwendungshäufigkeit der SF-Einheit während dieser Periode.
- Nicht versuchen, die mit der SF-Einheit mitgelieferten Batterien aufzuladen.

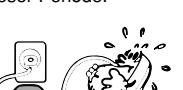

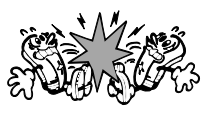

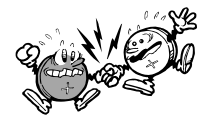

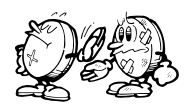

• Die Batterien keiner direkten Wärme aussetzen, nicht kurzschließen und nicht zu zerlegen versuchen.

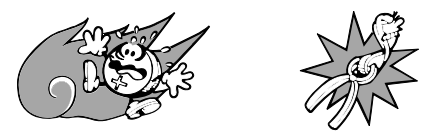

• Falls eine Batterie auslaufen sollte, das Batteriefach der SF-Einheit sofort reinigen, wobei darauf zu achten ist, dass die Batterieflüssigkeit nicht in Kontakt mit Ihrer Haut kommt.

#### **Die Batterien außerhalb der Reichweite von kleinen Kindern halten. Falls eine Batterie verschluckt wurde, sofort ärztliche Hilfe aufsuchen.**

**Verbrauchte Batterien dürfen nicht in den Hausmüll! Bitte an den vorgesehenen Sammelstellen oder am Sondermüllplatz abgeben.**

Die mit dieser Einheit mitgelieferten Batterien werden während dem Versand und der Lagerung etwas entladen. Daher müssen diese Batterien früher als nach der normalen Batterielebensdauer ausgetauscht werden.

## **Auswechseln der Batterien**

Bevor die Batterien ausgewechselt werden, unbedingt die folgende Vorsichtsmaßnahme beachten:

- Unbedingt alle Batterien gleichzeitig durch einen Satz neuer Batterien ersetzen, und niemals alte Batterien mit neuen Batterien mischen.
- 1. **OFF** drücken, um die Stromversorgung auszuschalten.
- 2. Den Batteriefachdeckel in Richtung des angegebenen Pfeils abschieben.

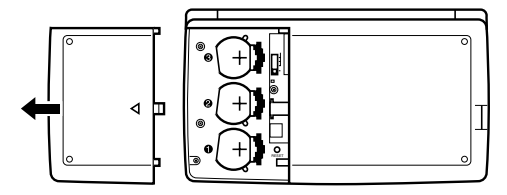

3. Den Batterieschalter auf die Einstellung "REPLACE 1" schieben.

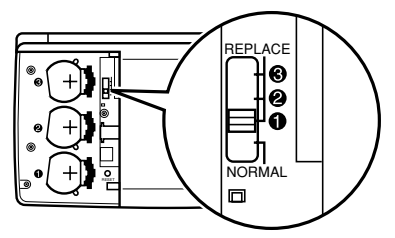

4. Den Batteriehalter in die in der Abbildung mit einem Pfeil gekennzeichnete Richtung schieben.

#### **Vorsicht**

**Nur jeweils eine Batterie entfernen. Anderenfalls werden alle im Speicher abgespeicherten Daten gelöscht.**

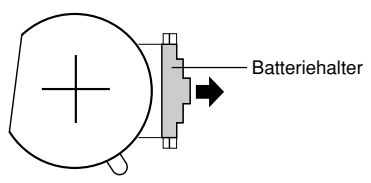

- 5. Die alte Batterie durch eine neue Batterie ersetzen, wobei die positive (+) Seite der neuen Batterie nach oben gerichtet sein muss (so dass Sie diese sehen können).
- 6. Den Batteriehalter zurück in seine Ausgangsstellung, schieben, wie es in der Abbildung durch einen Pfeil dargestellt ist.

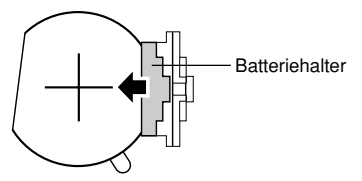

- 7. Den Batterieschalter auf die Einstellung "REPLACE 2, 3" schieben und die Schritte 4 bis 6 für die anderen Batterien wiederholen.
- Unbedingt alle drei Batterien austauschen, wobei nur Lithium-Batterien CR2032 verwendet werden dürfen. Niemals alte Batterien mit neuen Batterien mischen.
- 8. Den Batterieschalter auf die Einstellung "NORMAL" schieben.
- Sie können die Einheit nicht einschalten, wenn der Batterieschalter nicht auf die Einstellung "NORMAL" geschoben ist.
- 9. Den Batteriefachdeckel wieder anbringen.

## **Rückstellung des Speichers der SF-Einheit**

#### **Warnung!**

Das folgende Verfahren löscht alle in der SF-Einheit gespeicherten Daten. Die Rückstellung darf nur ausgeführt werden, wenn alle Daten gelöscht und die Einstellungen der SF-Einheit initialisiert werden sollen.

Denken Sie daran, dass Sie von allen wichtigen Daten Sicherungskopien anfertigen sollten, indem Sie sie in einem Notizbuch niederschreiben, zu einem Personal Computer oder einer anderen SF-Einheit, CSF-Einheit oder NX-Einheit übertragen.

## **Rückstellen des Speichers der SF-Einheit**

- 1. **ON** drücken, um den Strom einzuschalten.
- 2. Das Batteriefach öffnen und den RESET-Knopf drücken.

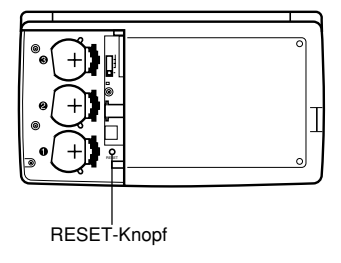

• Zu diesem Zeitpunkt erscheint die folgenden Meldung auf dem Display.

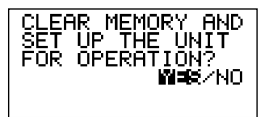

3. Darauf achten, dass **YES** hervorgehoben wird. Falls **NO** hervorgehoben wird, *H* drücken, um **YES** hervorzuheben.

#### **Warnung!**

**Mit dem nächsten Schritt werden alle in dem Speicher der SF-Einheit abgespeicherten Daten gelöscht. Sicherstellen, dass Sie die Daten wirklich löschen möchten, bevor Sie mit diesem Vorgang fortfahren.**

- 4. **SET** drücken, um mit dem RESET-Vorgang zu beginnen.
- Nachdem der RESET-Vorgang beendet ist, erscheint die LANGUAGE-Anzeige auf dem Display.
- 5. Den unter "Auswählen der Systemsprache" auf Seite 5 bschriebenen Vorgang verwenden, um die Systemsprache zu wählen.
- Nachdem Sie die Systemsprache eingestellt haben, erscheint die Ortszeit-Anzeige.
- 6. Die Ortszeit-Einstellung überprüfen und ggf. Änderungen vornehmen (Seite 77).

Nach dem oben beschriebenen Rückstellvorgang erscheint die Ortszeit-Anzeige und die Einstellungen der SF-Einheit werden wie folgt initialisiert.

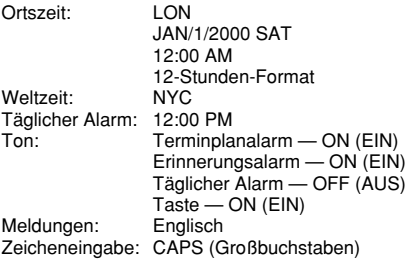

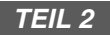

## **Bedienungsanleitung**

## **Allgemeiner Überblick**

Die folgende Abbildung zeigt die Bezeichnungen der Hauptbedienelemente des SF-4900ER/SF-4980ER/SF-4985ER.

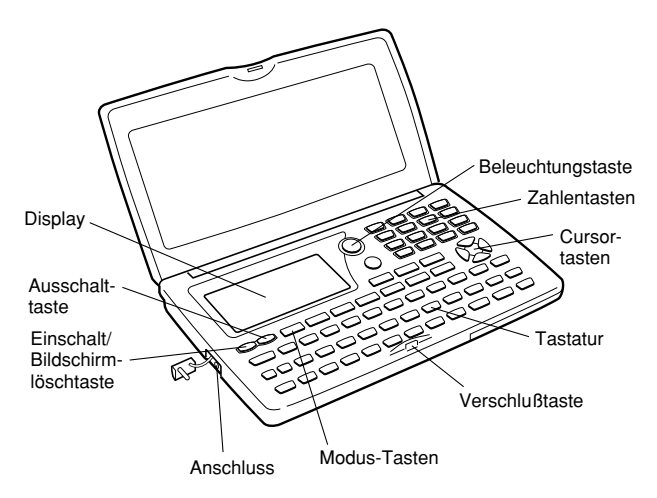

## **Vorbereitung der SF-Einheit für den Betrieb**

Nach dem Einsetzen der Batterien ist die SF-Einheit nach den folgenden Verfahren arbeitsbereit zu machen.

## **Ein/Aus-Schalten des Stroms**

- 1. **ON** drücken, um den Strom einzuschalten.
- Der Anfangsbildschirm für die Betriebsart, die beim letzten Ausschalten des Stroms gewählt war, erscheint auf dem Display.
- Wenn eine der auf Seite 14 gezeigten Meldungen (A oder B) auf dem Display erscheint, die auf Seite 15 beschriebenen Vorgänge befolgen.
- Wenn beim Einschalten der Stromversorgung die Meldung für niedrige Batteriespannung oder nichts auf dem Display erscheint, die Batterien so bald es möglich auswechseln.
- 2. **OFF** drücken, um den Strom auszuschalten.

## **Automatische Ausschaltfunktion...**

Die SF-Einheit verfügt über eine automatische Ausschaltfunktion, die den Strom automatisch ausschaltet, wenn etwa sechs Minuten lang keine Taste betätigt wird. Zum Wiedereinschalten des Stroms **ON** drücken.

## **Einschalten der EL-Hintergrundleuchte**

Es gibt zwei Wege für das Einschalten der Hintergrundleuchte des Displays. Durch Drücken von **LIGHT** wird die Hintergrundleuchte für etwa 15 Sekunden eingeschaltet, worauf diese wieder automatisch ausgeschaltet wird.

Durch Drücken von **SHIFT** und danach **LIGHT** wird die Hintergrundleuchte ebenfalls eingeschaltet. In diesem Fall bleibt aber die Hintergrundleuchte so lange eingeschaltet, wie Sie Tastenbetätigungen auf der SF-Einheit ausführen. Die Hintergrundleuchte schaltet automatisch aus, wenn Sie für etwa 15 Sekunden keine Taste betätigen.

Die Batterielebensdauer wird beachtlich verkürzt, wenn Sie die Hintergrundleuchte für längere Zeit eingschaltet belassen!

Sie können die Hintergrundleuchte manuell ausschalten, indem Sie erneut **LIGHT** drücken.

Falls die Hintergrundleuchte nicht eingeschaltet werden kann, liegt eine niedrige Batteriespannung vor. In diesem Fall die Batterien möglichst bald erneuern.

## **Regulieren des Anzeigekontrasts**

- 1. Das Telefonregister einschalten.
- Sie könnten hier jeden beliebigen Modus außer dem Rechner-Modus einschalten.
- 2. Die **SHIFT CONTRAST** drücken.
- 3. Mit den Tasten *H* und *J* den Kontrast einstellen.

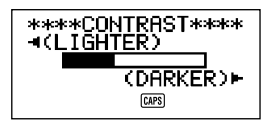

4. Nach Abschluss der Einstellung **ESC** drücken, um den Kontrasteinstellbildschirm zu löschen.

## **Auswählen eines Modus**

Zum Auswählen des gewünschten Modus eine der Modus-Tasten drücken. In Fällen, wenn zwei Betriebsarten der gleichen Taste zugeordnet sind, wird mit jedem Drücken einer Taste zwischen den zwei Betriebsarten umgeschaltet.

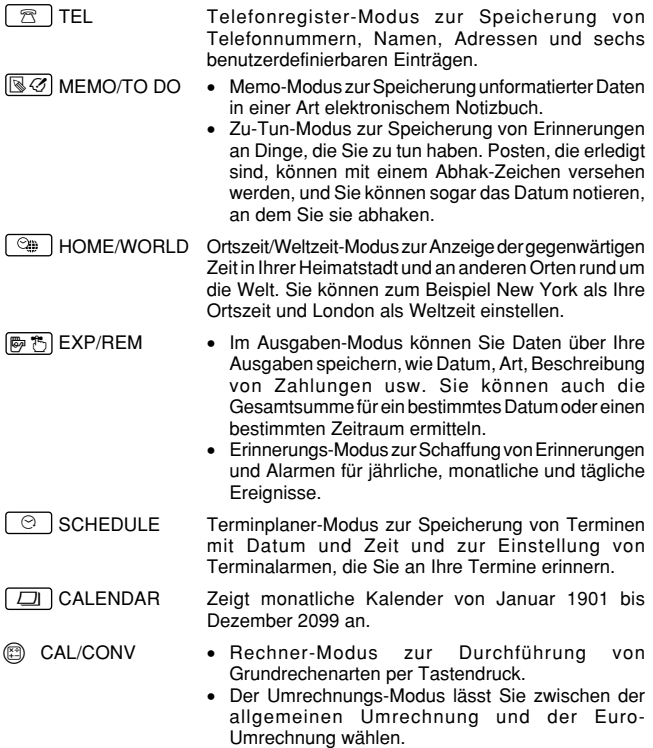

## **Prüfen des Speicherstatus**

**SHIFT** drücken und danach **CAPA** gedrückt halten, um eine Anzeige anzuzeigen, die den gegenwärtigen Speicherstatus zeigt. Zum Löschen der Speicherstatus-Anzeige **CAPA** loslassen.

Sie können hier jeden Modus außer dem Rechner-Modus, Umrechnungs-Modus und dem Ortszeit/Weltzeit-Modus einschalten.

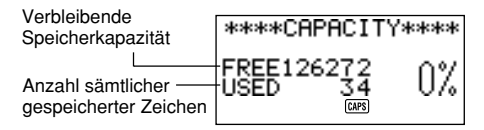

#### **Hinweis**

Das hier gezeigte Bildschirmbeispiel stammt vom SF-4900ER. Der auf dem Display des SF-4980ER/SF-4985ER gezeigte Kapazitätswert (Summe von FREE und USED) weicht davon ab.

## **Verwendung der FUNC-Taste**

Bei Drücken der **FUNC**-Taste wird ein Funktionsmenü angezeigt, das die Ausführung von Funktionen ermöglicht, die nicht auf den Tasten des Geräts markiert sind.

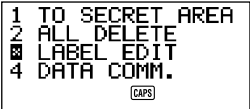

Wie in der obigen Beispielanzeige haben alle in einem Funktionsmenü enthaltenen Funktionen eine Nummer am Anfang. Drücken Sie die der auszuführenden Funktion entsprechende Zahlentaste.

Wenn die vor einer Funktion stehende Nummer durch " $\bar{\mathbf{X}}$ " ersetzt ist, kann dieser Menüposten in der gegenwärtig durchgeführten Operation nicht ausgewählt werden.

## **Über das SOUND-Menü...**

Mit Hilfe des SOUND-Menüs können Sie den Tastenbetätigungston und die verschiedenen Alarme der SF-Einheit ein- und ausschalten.

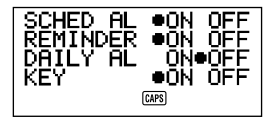

Der Ein/Aus-Status jedes Postens des SOUND-Menüs wird wie oben gezeigt durch einen Punkt (●) angezeigt.

## **Ein- und Ausschalten des Tastenbetätigungstons und der Alarmtöne**

- 1. Einmal **FUNC** drücken, um das erste Funktionsmenü anzuzeigen.
- Im Ausgaben-Modus muss zweimal **FUNC** gedrückt werden.
- 2. **4** drücken, um das SOUND-Menü auszuwählen.
- 3. Mit den Tasten *K* und *L* den Punkt zu dem zu ändernden Posten bewegen.
- 4. Mit *H* und *J* den Tastenbetätigungston und die Alarmtöne ein- und ausschalten
- 5. Wenn noch andere Posten geändert werden sollen, die Schritte 3 und 4 wiederholen.
- 6. **SET** drücken, um die Einstellung zu speichern und das SOUND-Menü vom Display zu löschen.

## **Über Alarmtypen**

Bei dieser SF-Einheit gibt es drei Alarmtypen: täglicher Alarm, Terminalarm und Erinnerungsalarm. Nachfolgend werden die einzelnen Alarme beschrieben.

## **Täglicher Alarm**

Der tägliche Alarm ertönt jeden Tag zur selben Zeit, wenn die Ortszeit die Zeit erreicht, die Sie für den täglichen Alarm eingestellt haben (Seite 80).

## **Erinnerungsalarm**

Der Erinnerungsalarm ertönt jeden Monat oder jedes Jahr am selben Datum oder an jedem Tag zur selben Zeit. Dieser Alarmtyp wird im Erinnerungs-Modus eingestellt (Seite 62).

#### **Terminalarm**

Der Terminalarm ertönt zu einer spezifizierten Zeit an einem spezifizierten Tag. Dieser Alarmtyp wird im Terminplaner-Modus eingestellt (Seite 46).

Ein Alarmton ertönt etwa 20 Sekunden lang, und auf dem Display erscheint eine Alarm-Meldung, wenn eine Alarmzeit erreicht wird, selbst wenn das Gerät ausgeschaltet ist. Zum Abstellen des Alarms eine beliebige Taste drücken und dann **ESC** drücken, um zu der Anzeige zurückzukehren, die vor Ertönen des Alarms gezeigt war.

#### **Wichtig!**

- Ein Alarm ertönt nicht, wenn dieser Alarmtyp im SOUND-Menü ausgeschaltet ist. Daran ist vor allem zu denken, wenn Sie den Erinnerungs- oder Terminalarm benutzen wollen. Einzelheiten zum Einschalten von Alarmen finden Sie unter "Über das SOUND-Menü..." auf Seite 27.
- Wenn der im Ortszeit-Modus eingestellte tägliche Alarm und ein im Erinnerungs-Modus eingestellter täglicher Erinnerungsalarm für dieselbe Zeit eingestellt sind, erhält der tägliche Erinnerungsalarm Vorrang. Das bedeutet, dass bei Erreichen der Alarmzeit die Erinnerungs-Meldung auf dem Display erscheint.
- Der Alarm ertönt nicht, wenn bei Erreichen der Alarmzeit gerade eine Datenübertragung durchgeführt wird.
- Der Alarm kann ausfallen, wenn die Batterieleistung zu schwach ist.

#### **Hinweis**

Wenn die Meldung "**SECRET DATA!**" (Geheimdaten) auf dem Display erscheint, bedeutet dies, dass eine im geheimen Speicherbereich (siehe Seite 72) eingestellte Alarmzeit erreicht wurde.

## **Eingabe von Buchstaben, Zahlen und Symbolen**

Im folgenden werden die grundlegenden Eingabeverfahren für die SF-Einheit beschrieben. Beachten Sie bitte, dass die folgenden Dateneingabe-Verfahren nur im Telefonregister, Memo-Modus, Terminplaner, Zu-Tun-Modus, Ausgaben-Modus und Erinnerungs-Modus verwendet werden können.

Bei allen unten beschriebenen Verfahren erfolgt die Eingabe oder Korrektur an der gegenwärtigen Cursorposition. Der Cursor wird mit den Cursor-Tasten  $\blacktriangle$ . *L*, *H* und *J* durch die Anzeige bewegt. **SHIFT** und dann *H* drücken, um den Cursor an das erste Zeichen eines Eintrags zu setzen, oder **SHIFT** *J* drücken, um ihn ans Ende eines Eintrags zu setzen.

#### **Hinweis**

Jedes Zeichen und Symbol, das Sie eingeben, wird als ein eingegebenes Zeichen gezählt. Trennzeichen (*œ*) und Zeilenvorschubzeichen (*¥*) werden ebenfalls als eingegebene Zeichen gezählt. Die maximale Anzahl eingegebener Zeichen, die für einen einzelnen Datenposten gespeichert werden kann, beträgt 384. Wenn die Anzahl Zeichen, die Sie in den gegenwärtigen Datenposten eingeben, 374 übersteigt, wechselt die Form des Cursors von "\_" zu "❚". Das zeigt an, dass Sie nur noch 10 Zeichen für den gegenwärtigen Datenposten eingeben können.

## **Eingeben von Buchstaben und Zahlen**

Die Taste drücken, die mit dem gewünschten Buchstaben oder der gewünschten Zahl markiert ist.

## **Eingeben von Großbuchstaben**

**CAPS** drücken, um die Tastatur zwischen Großbuchstaben und Kleinbuchstaben umzuschalten. Die Anzeige "**CAPS**" auf dem Display zeigt, dass die Großbuchstabenverriegelung eingeschaltet ist.

- Die mit **CAPS** vorgenommene Großbuchstaben/Kleinbuchstaben-Einstellung bleibt bestehen, bis sie geändert wird, selbst wenn die SF-Einheit ausgeschaltet wird.
- Eine Tastaturumschaltung mit **CAPS** betrifft nur die Buchstabentasten. Die Zahlentasten werden dabei nicht auf Satzzeichen-Eingabe umgeschaltet.

## **Umschalten der Tastatur**

**SHIFT** drücken, um die Tastatur vorübergehend zwischen Großbuchstaben und Kleinbuchstaben umzuschalten. Die Anzeige "**SHIFT**" auf dem Display zeigt, dass die Tastatur umgeschaltet ist.

- Wenn die Großbuchstabenverriegelung, der Tastatur eingeschaltet ist, wird bei Drücken von **SHIFT** auf Kleinbuchstaben umgeschaltet. Wenn die Tastatur für Kleinbuchstaben eingestellt ist (mit **CAPS**), wird bei Drücken von **SHIFT** auf Großbuchstaben umgeschaltet.
- Mit **SHIFT** bleibt die Tastatur nur für die Eingabe eines Zeichens umgeschaltet. Nach der Eingabe eines Zeichens schaltet die Tastatur sofort wieder auf den mit **CAPS** eingestellten Status zurück.

## **Eingeben von Zeichen mit Akzent**

Die **CODE** drücken und überprüfen, dass die **CODE**-Anzeige auf dem Display angezeigt wird. Als nächstes das Zeichen eingeben. Die folgenden Akzente stehen zur Verfügung:

- Umlaut (Ä, Ë, Ï, Ö, Ü, ä, ë, ï, ö, ü) .................................. **CODE F**
- Akut (Á, É, Í, Ó, Ú, á, é, í, ó, ú) ...................................... **CODE A** • Gravis (À, È, Ì, Ò, Ù, à, è, ì, ò, ù) ................................... **CODE S**
- 
- Zirkumflex (Â, Ê, Î, Ô, Û, â, ê, î, ô, û) ............................. **CODE D**
- Tilde (Ã, Õ, Ñ, ã, õ, ñ) .................................................... **CODE G**

## **Eingeben sonstiger Symbole**

- 1. **SYMBOL** drücken, um ein Menü nummerierter Symbole.
- Insgesamt gibt es 8 Symbolmenü-Anzeigen.

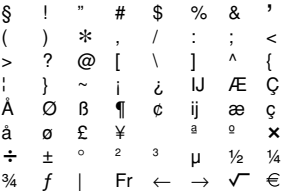

- Zum Löschen des Symbolmenüs vom Display ohne Eingabe eines Symbols **ESC** drücken.
- 2. Mit **A** und ▼ die Symbolmenü-Anzeigen durchrollen lassen, bis die Anzeige mit dem gewünschten Symbol auf dem Display erscheint.
- 3. Die Zahlentaste (**1** bis **8**) drücken, die der links neben dem gewünschten Symbol stehenden Zahl entspricht. Das Symbol wird an der gegenwärtigen Cursorposition eingegeben, und das Symbolmenü wird vom Display gelöscht.

## **Korrigieren, Löschen oder Einfügen von Zeichen**

Zum Korrigieren eines Zeichens einfach den Cursor zu dem zu korrigierenden Zeichen bewegen und das gewünschte Zeichen eingeben.

Zum Löschen eines Zeichens den Cursor zu dem zu löschenden Zeichen bewegen und **DEL** drücken.

Zum Einfügen eines Zeichens den Cursor zu der gewünschten Position bewegen. **SHIFT INS** drücken und dann das gewünschte Zeichen eingeben.

## **Datums- und Zeiteingabe**

Die folgenden Richtlinien gelten für die Datums- und Zeiteingabe im Terminplaner und Erinnerungs-Modus und für die Datumseingabe im Ausgaben-Modus.

- Das Jahr Kann im Bereich von 1901 bis 2099 eingegeben werden.
- Durch Drücken der Taste **TIME/DATE** oder *J*, wenn sich nichts in dem Jahreseingabebereich befindet, wird das Jahr 2000 eingegeben.
- Ein Eingabewert von 1 bis 49 für das Jahr wird automatisch für das 21. Jahrhundert (2001 bis 2049) umgewandelt. Ein Wert von 50 bis 99 wird für das 20. Jahrhundert (1950 bis 1999) umgewandelt.
- Sie müssen alle vier Stellen eingeben, um ein Datum von 1901 bis 1949 oder von 2050 bis 2099 einzugeben.
- Verwenden Sie das 12-Stunden-Format, wenn die Ortszeit auf das 12- Stunden-Format eingestellt ist, oder das 24-Stunden-Format, wenn die Ortszeit auf das 24-Stunden-Format eingestellt ist.
- Die Minuten brauchen nicht eingegeben zu werden, wenn sie "00" sind.
- Wenn das 12-Stunden-Format verwendet wird, **A** drücken, um vormittags zu spezifizieren, oder **P** drücken, um nachmittags zu spezifizieren.
- Unzulässige Eingaben (zum Beispiel 13 für den Monat) werden ignoriert.

## TEIL 3 Datenverwaltungs-Funktionen **TEIL 3**

## **Datenverwaltungs-Funktionen**

Dieser Teil des Handbuchs beschreibt, wie man Daten im Telefonregister-Modus, Memo-Modus, Terminplaner-Modus, Zu-Tun-Modus, Ausgaben-Modus und Erinnerungs-Modus eingibt und speichert. Er beschreibt auch, wie der Kalender-Modus in Kombination mit dem Terminplaner-Modus benutzt werden kann.

## **Einschalten eines Modus**

Drücken Sie die Modus-Taste, die dem gewünschten Modus entspricht. Wenn Sie das Telefonregister, den Memo-Modus, Zu-Tun-Modus oder Erinnerungs-Modus einschalten, erscheint ein Anfangsbildschirm auf dem Display. In Fällen, wenn zwei Betriebsarten der gleichen Taste zugeordnet sind, wird mit jedem Drücken einer Taste zwischen den zwei Betriebsarten umgeschaltet.

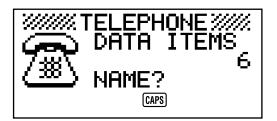

## **Anzeigeformate**

Im Telefonregister, Memo-Modus, Terminplaner, Zu-Tun-Modus, Ausgaben-Modus und Erinnerungs-Modus werden zwei Anzeigeformate verwendet: ein Datenanzeigeformat und ein Index-Anzeigeformat. Die Datenanzeige zeigt alle in einem Datenposten enthaltenen Dateneinträge, während eine Index-Anzeige jeden Datenposten auf eine oder zwei Zeilen abkürzt. Die Index-Anzeige ermöglicht ein schnelles Durchrollen der Datenposten, um den gewünschten Posten aufzufinden.

Sie können jederzeit durch Drücken von **DISP CHNG** zwischen Datenanzeige und Index-Anzeige umschalten.

## **Datenanzeige**

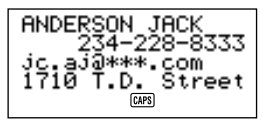

Mit den Cursor-Tasten ▲ und ▼ können Sie eine Datenanzeige zeilenweise vor- bzw. zurückrollen lassen. Wenn Sie vor ▲ und ▼ SHIFT drücken, rollt die Anzeige um jeweils einen Datenposten vor oder zurück.

#### **Index-Anzeige**

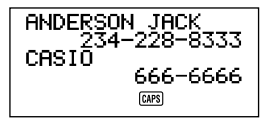

Mit den Cursor-Tasten ▲ und ▼ können Sie eine Index-Anzeige um jeweils einen Datenposten vor- bzw. zurückrollen lassen. Wenn Sie vor ▲ und ▼ SHIFT drücken, rollt die Anzeige um jeweils einen Bildschirm vor oder zurück.

## **Verwendung des Telefonregisters**

Mit Hilfe der innovativen Telefonregister-Funktion der SF-Einheit kann man Namen, Telefonnummern und Adressen (E-Mail-Adresse/Privatadresse) abspeichern und bei Bedarf sofort abrufen. Es stehen sogar sechs vom Benutzer frei definierbare Eintragsposten zur Verfügung, die zur Eingabe von Informationen wie Geburtstag, Hobbys usw. benutzt werden können. Jeder Telefonregister-Datenposten kann bis zu 384 Zeichen enthalten (einschließlich Trennzeichen und Zeilenvorschubzeichen).

## **Telefonregister-Datenposten und Dateneinträge...**

Die Informationen im Telefonregister werden in Einheiten gespeichert, die als Datenposten bezeichnet werden. Jeder Datenposten besteht aus einer Anzahl von Dateneinträgen. Telefonregister-Datenposten bestehen aus den neun Einträgen: Name, Nummer, Adresse (E-Mail-Adresse/Privatadresse) plus 6 "freie" Einträge (FREE 1 - FREE 6). Diese "FREE"-Einträge können zur Speicherung jeder Art von Daten verwendet werden. Sie können sogar die Namen der FREE-Einträge ändern, um Ihre eigenen benannten Einträge zu schaffen.

## **Eingabe von Telefonregister-Daten**

Telefonregister-Daten werden nach dem folgenden Verfahren eingegeben.

#### **Hinweis**

• Telefonregister-Daten werden automatisch nach den Namenseinträgen sortiert. Informationen darüber, wie dieses Gerät Daten sortiert, finden Sie im Abschnitt "Automatische Sortierfolge".

#### **Eingeben von Telefonregister-Daten**

Beispiel: Die folgenden Daten eingeben. Name: ERIC JACKSON Telefonnummer: 123-4567, 987-5432 E-Mail-Adresse: eric@\*\*\*.com
1. Das Telefonregister einschalten. Zu diesem Zeitpunkt könnten Sie **CLEAR** drücken, um den Telefonregister-Anfangsbildschirm zu löschen und zum Namenseingabebildschirm umzuschalten.

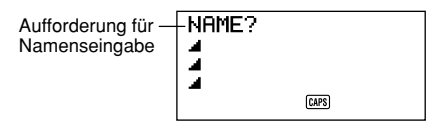

- 2. Zuerst den Nachnamen eingeben, da die Daten nach dem Namenseintrag sortiert werden.
- 3. **NEXT** drücken. Sie können die *L*-Taste anstelle der **NEXT**-Taste drücken. Die auf dem Display erscheinende Meldung "**NUMBER?**" fordert zur Eingabe der Telefonnummer auf.

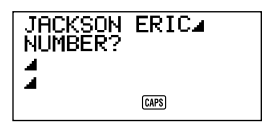

4. Die Telefonnummer eingeben.

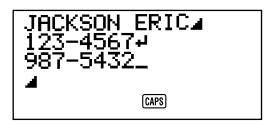

5. Nach der Eingabe einer Telefonnummer **NEXT** drücken, um zur Eingabe der Adresse weiterzugehen.

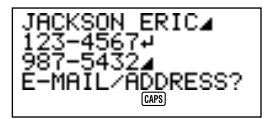

- 6. Die E-Mail-Adresse und die Privatadresse eingeben.
- Die Anzeige verschiebt sich bei der Eingabe weiterer Daten automatisch.

7. Nach der Eingabe der E-Mail-Adresse oder Privatadresse**NEXT**drücken, um zur FREE-Eingabe weiterzugehen.

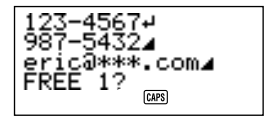

- 8. Eine beliebige andere Information eingeben.
- 9. Nach der Eingabe aller gewünschter Daten **SET** drücken, um die Daten zu speichern.

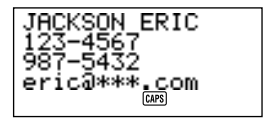

• Sie können an jeder beliebigen Stelle in dem obigen Verfahren **SET** drücken, um die bis dahin eingegebenen Daten zu speichern.

# **Ändern eines FREE-Eintragsnamens**

- 1. **TEL** drücken und den Anfangsbildschirm des Telefonregister-Modus anzeigen.
- 2. Zweimal **FUNC** drücken, um das zweite Funktionsmenü anzuzeigen.
- 3. **3** drücken, um **LABEL EDIT** auszuwählen.
- Zum Löschen des Funktionsmenüs, ohne etwas auszuwählen, **ESC** drücken.

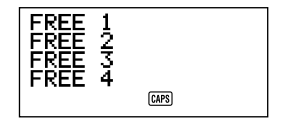

- 4. Mit **▲** und ▼ den Cursor zwischen den FREE-Eintragsnamen bewegen.
- Zum Abbrechen der Bearbeitungsoperation, ohne Änderungen vorzunehmen, **ESC** oder **CLEAR** drücken.
- 5. Wenn sich der Cursor an dem zu ändernden Eintragsnamen befindet, den gewünschten Text eingeben.
- Eintragsnamen können bis zu 14 Zeichen Länge haben.
- 6. Sind die Änderungen vorgenommen worden, **SET** drücken, um sie zu speichern.
- Die geschaffenen Eintragsnamen erscheinen als Eingabeaufforderungen auf dem Display, wenn man Telefonregister-Daten eingibt .

# **Wo Sie weitere Informationen finden**

- Informationen über das Suchen nach und Abrufen von gespeicherten Daten finden Sie unter "Abrufen gespeicherter Daten" auf Seite 63.
- Informationen über Bearbeiten, Löschen und Kopieren gespeicherter Daten finden Sie unter "Bearbeiten, Löschen und Kopieren von Daten" auf Seite 67.

# **Verwendung des Memo-Modus**

Der Memo-Modus der SF-Einheit ist wie ein elektronischer Notizblock, mit dem man Informationen in jedem gewünschten Format speichern kann. Memo-Daten können durch Hinzufügung neuer Memos am Ende der bereits gespeicherten Daten oder durch Einfügung neuer Memo-Daten zwischen zwei bereits bestehenden Memo-Datenposten eingegeben werden. Jeder Memo-Datenposten kann bis zu 384 Zeichen enthalten (einschließlich Zeilenvorschubzeichen).

## **Eingeben von Memo-Daten**

1. Den Memo-Modus einschalten. Zu diesem Zeitpunkt könnten Sie **CLEAR** drücken, um den Memo-Modus-Anfangsbildschirm zu löschen und zum Memo-Eingabebildschirm umzuschalten.

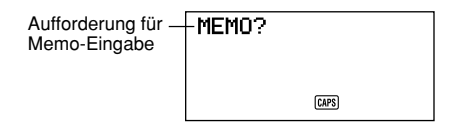

- 2. Die erste Zeile der zu speichernden Memo-Daten eingeben.
- Die erste Zeile der Memo-Daten wird als Name des Memos behandelt. Es empfiehlt sich daher, einen kurzen beschreibenden Titel als erste Zeile zu verwenden.
- 3. Den Rest der Daten eingeben.

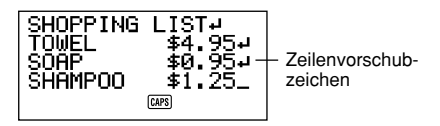

4. Nach der Eingabe aller gewünschter Daten **SET** drücken, um sie zu speichern.

### **Einfügen eines neuen Memo-Datenpostens zwischen zwei gespeicherten Posten**

- 1. Den Memo-Modus einschalten.
- 2. Den Datenposten aufsuchen, vor dem der neue Datenposten eingefügt werden soll, und den Namen dieses Datenpostens in die oberste Zeile der Anzeige bewegen. (Siehe "Abrufen gespeicherter Daten" auf Seite 63.)
- 3. Den neuen Datenposten eingeben.
- 4. **SHIFT SET** drücken, um den neuen Datenposten zu speichern.
- Drückt man **SET**, ohne **SHIFT** zu drücken, wird der neue Datenposten automatisch am Ende der bereits gespeicherten Daten abgespeichert.

# **Wo Sie weitere Informationen finden**

- Informationen über das Suchen nach und Abrufen von gespeicherten Daten finden Sie unter "Abrufen gespeicherter Daten" auf Seite 63.
- Informationen über Bearbeiten, Löschen und Kopieren gespeicherter Daten finden Sie unter "Bearbeiten, Löschen und Kopieren von Daten" auf Seite 67.

# **Verwendung des Kalenders**

Der Kalender kann volle Monatskalender für jeden Monat von Januar 1901 bis Dezember 2099 anzeigen.

## **Anzeigen des Kalenders**

**CALENDAR** drücken, um den Kalender-Modus einzuschalten.

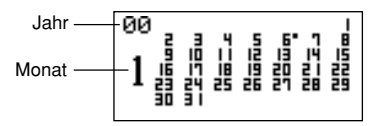

- Die Daten auf jedem Kalender werden von Sonntag (ganz links) bis Samstag (ganz rechts) angezeigt.
- Mit dem obigen Verfahren wird der Kalender angezeigt, der das gegenwärtig in der Ortszeitanzeige eingestellte Datum enthält.
- Wenn Sie **CALENDAR** drücken, während die Ortszeit-Anzeige angezeigt ist, erscheint der Kalender mit dem gegenwärtigen Datum, das in dem Kalender blinkt.
- Wenn Sie **CALENDAR** im Terminplaner oder Ausgaben-Modus drücken, erscheint der Kalender, der das Terminplaner- oder Ausgaben-Modus-Datum enthält, das angezeigt war. In diesem Fall blinkt in dem Kalender dieses Terminplaner- oder Ausgaben-Modus- Datum.

## **Vor/Zurückrollen von Kalendern**

- 1. **CALENDAR** drücken, um den Kalender-Modus einzuschalten.
- 2. Mit den Cursor-Tasten ▲ und ▼ die Kalender der Reihenfolge nach voroder zurückrollen lassen. Hält man eine der Tasten gedrückt, rollen die Kalender mit hoher Geschwindigkeit durch.
- Das obige Verfahren funktioniert nur, wenn der Datum-Cursor in dem Kalender nicht blinkt. Zum Löschen des Datum-Cursors aus dem Kalender **ESC** drücken.

## **Der Datum-Cursor...**

- Der Datum-Cursor blinkt auf einem Datum in einem Kalender, um anzuzeigen, dass das Datum gewählt ist.
- Ist bereits ein Kalender auf dem Display angezeigt, die Cursor-Taste drücken, um den Datum-Cursor an das erste Datum in dem Kalender zu setzen, oder die Cursor-Taste *H* drücken, um ihn an das letzte Datum in dem Kalender zu setzen.
- Man kann den Datum-Cursor an jedes beliebige Datum in einem angezeigten Kalender setzen, indem man dieses Datum eingibt. Drückt man zum Beispiel **1 2** , beginnt der 12. in dem angezeigten Kalender zu blinken.
- Mit den Cursor-Tasten ▲, ▼. ◀ und ▶ kann der Datum-Cursor in dem Kalender verschoben werden.
- Zum Löschen des Datum-Cursors aus einem Kalender **ESC** drücken.

## **Spezifizieren eines Monats für die Anzeige im Kalender-Modus**

- 1. Während ein Kalender angezeigt ist, **CLEAR** drücken.
- 2. Das Jahr des Kalenders eingeben, der angezeigt werden soll, und **TIME/DATE** drücken.
- 3. Den Monat des Kalenders eingeben, der angezeigt werden soll.
- 4. **CALENDAR** drücken. Der Kalender für den spezifizierten Monat wird angezeigt.

### **Spezifizieren eines Monats und Datums für die Anzeige im Kalender-Modus**

- 1. Während ein Kalender angezeigt ist, **CLEAR** drücken.
- 2. Das Jahr des Kalenders eingeben, der angezeigt werden soll, und **TIME/DATE** drücken.
- 3. Den Monat des Kalenders eingeben, der angezeigt werden soll, und **TIME/DATE** drücken.
- 4. Das Datum eingeben und **TIME/DATE** oder **CALENDAR** drücken, um den Kalender für den spezifizierten Monat anzuzeigen. Der Datum-Cursor blinkt in dem Kalender an dem spezifizierten Datum.

## **Setzen und Löschen einer Hervorhebung bestimmter Daten**

- 1. **CALENDAR** drücken, um den Kalender-Modus einzuschalten.
- 2. Den Kalender anzeigen, der das hervorzuhebende Datum enthält.
- Entweder die Kalender mit ▲ und ▼ durchrollen lassen oder den Monat spezifizieren.
- 3. Mit dem Datum-Cursor das hervorzuhebende Datum auswählen.
- 4. **SET** drücken, um das gegenwärtig durch den Datum-Cursor ausgewählte Datum hervorzuheben.
- Zum Löschen der Hervorhebung erneut **SET** drücken.
- 5. Sind die gewünschten Daten hervorgehoben worden, **ESC** drücken, um den Datum-Cursor aus dem Kalender zu löschen.

## **Hervorheben von Wochentagen für mehrere Monate**

- 1. **CALENDAR** drücken, um den Kalender-Modus einzuschalten.
- 2. Den Kalender für den Monat anzeigen, wo die Hervorhebung beginnen soll.
- Entweder mit ▲ und ▼ die Kalender durchrollen lassen oder den Monat spezifizieren.
- 3. Zweimal **FUNC** drücken, um das zweite Funktionsmenü anzuzeigen.
- 4. **3** drücken, um **MULTIPLE HL** auszuwählen.
- Zum Löschen des Funktionsmenüs, ohne etwas hervorzuheben, **ESC** drücken.
- 5. Das Jahr des Kalenders eingeben, wo die Hervorhebung enden soll, und **TIME/DATE** drücken.
- 6. Den Monat des Kalenders eingeben, wo die Hervorhebung enden soll, und **TIME/DATE** drücken.

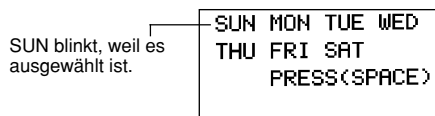

- 7. Mit den Cursor-Tasten den Wochentag auswählen, der hervorgehoben werden soll.
- 8. **SPACE** drücken, um den gegenwärtig ausgewählten Wochentag für Hervorhebung zu spezifizieren.
- Wenn ein Wochentag für Hervorhebung spezifiziert ist, erscheint seine Abkürzung hervorgehoben (Inversdarstellung) auf dem Display.
- Zum Aufheben der Auswahl (Hervorhebung) eines Wochentags diesen Wochentag auswählen und **SPACE** drücken.

9. Sind alle Wochentage spezifiziert worden, die in dem in den Schritten 2 bis 6 oben spezifizierten Zeitraum hervorgehoben werden sollen, **SET** drücken, um die entsprechenden Daten hervorzuheben.

### **Löschen der Hervorhebung aller Daten in einem bestimmten Monat**

- 1. **CALENDAR** drücken, um den Kalender-Modus einzuschalten.
- 2. Den Kalender für den Monat anzeigen, für dessen Daten die Hervorhebung gelöscht werden soll.
- Entweder mit ▲ und ▼ die Kalender durchrollen lassen oder den Monat spezifizieren.
- 3. Einmal **FUNC** drücken, um das erste Funktionsmenü anzuzeigen.
- 4. **2** drücken, um **MONTH DELETE** auszuwählen.
- Zum Löschen des Funktionsmenüs, ohne etwas zu löschen, **ESC** drücken.
- 5. **SET** drücken, um alle Hervorhebungen in dem in Schritt 2 oben spezifizierten Monat zu löschen, oder **ESC** drücken, um die Operation abzubrechen, ohne etwas zu löschen.
- Die Löschoperation kann nicht rückgängig gemacht werden.

### **Löschen der Hervorhebung aller Daten bis zu einem bestimmten Monat**

- 1. **CALENDAR** drücken, um den Kalender-Modus einzuschalten.
- 2. Zweimal **FUNC** drücken, um das zweite Funktionsmenü anzuzeigen.
- 3. **2** drücken, um **ALL DELETE** auszuwählen.
- Zum Löschen des Funktionsmenüs, ohne eine Hervorhebung zu löschen, **ESC** drücken.
- 4. Das Jahr des Kalenders eingeben, bis zu dem die Hervorhebung gelöscht werden soll, und **TIME/DATE** drücken.
- 5. Den Monat des Kalenders eingeben, bis zu dem die Hervorhebung gelöscht werden soll, und **TIME/DATE** drücken.
- 6. **SET** drücken, um alle Hervorhebungen von Januar 1901 bis zu dem in den Schritten 4 und 5 oben spezifizierten Monat zu löschen, oder **ESC** drücken, um die Operation abzubrechen, ohne etwas zu löschen.
- Die Löschoperation kann nicht rückgängig gemacht werden.

# **Verwendung des Terminplaners**

Mit dem Terminplaner können Sie Daten über Ihre Termine speichern, damit Sie immer auf dem Laufenden sind. Sie können die Zeit und eine Beschreibung Ihres Termins eingeben. Sie können sogar Terminalarme einstellen, die Sie rechtzeitig an einen Termin erinnern. Wenn Sie Daten für ein bestimmtes Datum eingeben, erscheint neben dem Datum im Kalender eine Markierung, so dass Sie auf einen Blick sehen können, wann Sie Termine haben. Jeder Terminplaner-Dateneintrag kann bis zu 384 Zeichen enthalten, einschließlich Zeilenvorschubzeichen.

#### **Hinweis**

• Wenn viele Terminplanerdaten im Speicher gespeichert sind, benötigen Operationen wie Anzeige des Kalenders oder Datenkommunikation mehr Zeit.

## **Einschalten des Terminplaners**

Der Terminplaner kann nach den beiden folgenden Verfahren eingeschaltet werden.

- **SCHEDULE** drücken. Auf dem Display erscheint der Terminplaner-Bildschirm für das gegenwärtig in der Ortszeitanzeige eingestellte Datum.
- Den Kalender anzeigen und den Cursor zu dem gewünschten Datum bewegen, dann **SCHEDULE** drücken. Der Terminplaner-Bildschirm für den ausgewählten Tag erscheint auf dem Display.

## **Spezifizieren eines Datums**

Terminplaner-Daten werden zusammen mit ihrem Datum gespeichert, das Datum wird dabei als getrennter Dateneintrag behandelt. Ein Datum im Terminplaner-Modus kann nach dem folgenden Verfahren spezifiziert werden.

- 1. **SHIFT CLEAR** drücken.
- 2. Das Jahr eingeben und **TIME/DATE** drücken.
- 3. Den Monat eingeben und **TIME/DATE** drücken.
- 4. Das Datum eingeben und **TIME/DATE** drücken. Auf dem Display erscheint die Index-Anzeige, die dieses Datum enthält.

## **Terminplaner-Datenanzeige und Anfangsanzeige...**

Terminplaner-Informationen werden unter Daten abgespeichert, wobei jedes Datum eine als Datenposten bezeichnete Einheit bildet. Jeder Datenposten besteht aus einer Anzahl von Dateneinträgen.

Im Terminplaner hängt das Aussehen des gegenwärtig angezeigten Datums davon ab, ob schon Terminplaner-Daten unter diesem Datum gespeichert sind oder nicht.

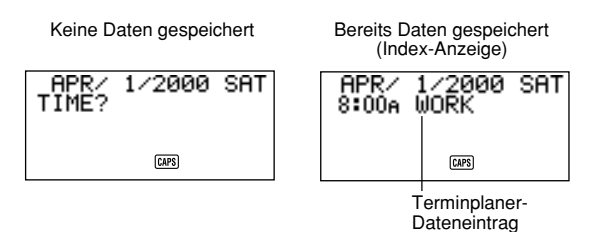

Im Fall der Anzeige rechts (bereits Daten gespeichert) kann durch Drücken von **CLEAR** die Eingabeaufforderung "**TIME?**" angezeigt werden.

# **Eingeben von Terminplaner-Daten**

- 1. **SCHEDULE** drücken, um den Terminplaner einzuschalten, und wie unter "Spezifizieren eines Datums" beschrieben ein Datum eingeben.
- 2. **CLEAR** drücken.
- Dieser Schritt kann ausgelassen werden.
- 3. Die Anfangszeit des Termins eingeben, wobei zwischen der Stunde und den Minuten **TIME/DATE** zu drücken ist.
- Wenn Sie das 12-Stunden-Format benutzen, muss bei der Eingabe der Zeit **A** gedrückt werden, um vormittags zu spezifizieren, oder **P**, um nachmittags zu spezifizieren.
- Um einen Terminplaner-Dateneintrag mit nur einer Beschreibung zu schaffen (d.h. ohne Anfangszeit und Schlusszeit), ohne der Zeiteingabe **NEXT** drücken (um direkt zu Schritt 7 unten weiterzugehen). Sie können die Taste *J* anstelle der **NEXT**-Taste drücken.
- 4. Erneut **TIME/DATE** drücken.
- Um einen Terminplaner-Dateneintrag nur mit einer Anfangszeit und einer Beschreibung zu schaffen (d.h. ohne Schlusszeit), **NEXT** (oder  $\blacktriangleright$ ) anstelle von **TIME/DATE** drücken (um direkt zu Schritt 7 unten weiterzugehen).
- 5. Die Schlusszeit des Termins eingeben, wobei zwischen der Stunde und den Minuten **TIME/DATE** zu drücken ist.
- 6. **NEXT** (oder *J*) drücken.
- 7. Eine Beschreibug des Termins eingeben.
- Soll ein Terminalarm gesetzt werden, nach Eingabe der Beschreibung **NEXT** (oder *L*) drücken. Siehe "Setzen eines Terminalarms bei der Dateneinagbe".
- 8. Nach Eingabe der Daten **SET** drücken, um die Daten zu speichern.

## **Verwendung von Terminalarmen**

Sie können Terminalarme für Terminplaner-Dateneinträge setzen, damit Sie rechtzeitig an wichtige Termine erinnert werden. Bei der Verwendung eines Terminalarms sind die folgenden wichtigen Punkte zu beachten.

- Die Alarmanzeige und Zeit werden bei Erreichen der Alarmzeit automatisch gelöscht.
- Terminalarme können nur für Terminplaner-Dateneinträge gesetzt werden, die Zeitdaten enthalten. Wenn Sie einen Terminalarm für einen Terminplaner-Eintrag mit Zeitdaten setzen und später dann die Zeitdaten löschen, wird automatisch auch der Terminalarm gelöscht.

## **Setzen eines Terminalarms bei der Dateneingabe**

- 1. Den Terminplaner einschalten und nach den im Abschnitt "Eingeben von Terminplaner-Daten" auf Seite 45 in den Schritten 1 bis 7 beschriebenen Verfahren Daten eingeben.
- 2. Nach der Eingabe der Beschreibung NEXT (oder ▼) drücken.
- Man kann auch **NEXT** (oder *L*) drücken, ohne etwas für die Beschreibung einzugeben.
- 3. Die Terminalarmzeit eingeben. Mit den Cursor-Tasten *J* und *H* zwischen Stunden- und Minuteneinstellung wechseln.

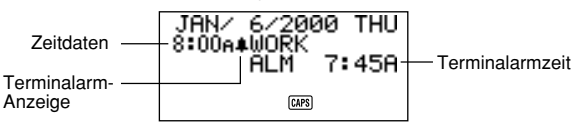

- Diese Eingabe kann übersprungen werden, wenn als Terminalarmzeit die Termindatenzeit genommen werden soll.
- Wenn die Terminalarmeinstellung auf dem Display angezeigt ist, wird bei Drücken von **DEL** die Alarmzeit gelöscht und die Eingabeaufforderung "**ALM TIME?**" angezeigt. Nach dem oben beschriebenen Verfahren die Alarmzeit eingeben.
- 4. Nach der Eingabe der Daten **SET** drücken, um sie zu speichern.
- Bei Drücken von **SET** wird die Terminalarm-Anzeige vom Display gelöscht.
- Versucht man, eine Terminalarmzeit einzustellen, die schon vergangen ist, erscheint die Meldung "**ALARM TIME ALREADY PASSED!**" auf dem Display. Die Daten werden dann ohne einen Terminalarm gespeichert.
- Versucht man, eine Terminalarmzeit einzustellen, die schon für einen anderen Dateneintrag eingestellt ist, erscheint die Meldung "**ALARM TIME ALREADY USED!**" auf dem Display. **ESC**, *J* oder *H* drücken, um den Terminalarm anzuzeigen, und die Einstellug ändern.

## **Setzen oder Ändern eines Terminalarms für einen bestehenden Dateneintrag**

- 1. Den Terminplaner einschalten und die Daten abrufen, für die ein Terminalarm gesetzt oder geändert werden soll. **FUNC** drücken, um das Funktionsmenü anzuzeigen, und dann **1** drücken, umd **ITEM EDIT** auszuwählen.
- 2. **NEXT** drücken, bis sich der Cursor zur Terminalarmzeit bewegt.
- 3. Die Terminalarmzeit eingeben. Mit den Cursor-Tasten *H* und *J* zwischen der Stunden- und Minuteneinstellung wechseln.
- Wenn die Terminalarm-Einstellung auf dem Display angezeigt ist, wird bei Drücken von **DEL** die Alarmzeit gelöscht und die Eingabeaufforderung "**ALM TIME**?" angezeigt. Nach dem oben beschriebenen Verfahren die Alarmzeit eingeben.
- 4. Nach der Eingabe der Daten **SET** drücken, um sie zu speichern.
- Bei Drücken von **SET** wird die Terminalarm-Einstellung vom Display gelöscht.

### **Überprüfen der gegenwärtigen Terminalarmeinstellung für einen Dateneintrag**

- 1. Den Terminplaner einschalten und das Datum abrufen, dessen Terminalarm-Einstellung Sie sich ansehen möchten.
- 2. Durch Drücken von **NEXT** auf die Index-Anzeige schalten, um die Terminalarmeinstellungen für alle Einträge anzuzeigen, die unter diesem Datum abgespeichert sind.
- 3. Mit *K* und *L* die Einträge durchrollen lassen und die Alarmzeiten überprüfen.
- 4. Zum Löschen der Terminalarmzeiten vom Display erneut **NEXT** drücken.

## **Löschen eines bestimmten Terminalarms**

- 1. Den Terminplaner einschalten und die Daten abrufen, für die der Terminalarm gelöscht werden soll. **FUNC** drücken, um das Funktionsmenü anzuzeigen, und dann **1** drücken, um **ITEM EDIT** auszuwählen.
- 2. NEXT (oder ▼) drücken, bis die Terminalarmzeit erscheint.
- 3. **DEL** drücken, um die gegenwärtig eingestellte Terminalarmzeit zu löschen.
- 4. Nach dem Löschen der Alarmzeit **SET** drücken, um den Eintrag zu speichern.

## **Wo Sie weitere Informationen finden**

- Informationen über das Suchen nach und Abrufen von gespeicherten Daten finden Sie unter "Abrufen gespeicherter Daten" auf Seite 63.
- Informationen über Bearbeiten, Löschen und Kopieren gespeicherter Daten finden Sie unter "Bearbeiten, Löschen und Kopieren von Daten" auf Seite 67.

# **Verwendung des Ausgaben-Modus**

Im Ausgaben-Modus können Sie Daten über Ihre Ausgaben speichern, wie Datum, Betrag und Art der Zahlung, Ausgabentyp und Beschreibung. Sie können auch die Gesamtsumme für einen bestimmten Zeitraum ermitteln.

## **Vor Verwendung des Ausgaben-Modus**

Wenn Sie im Ausgaben-Modus Daten über Zahlungstyp und Ausgabentyp eingeben, können Sie zur Vereinfachung der Eingabe vorprogrammierte Typenbezeichnungen benutzen. Das bedeutet, dass Sie den vorprogrammierten Typenbezeichnungen den gewünschten Text zuweisen sollten, bevor Sie den Ausgaben-Modus tatsächlich benutzen. Nähere Einzelheiten dazu finden Sie unter "Ändern von Typenbezeichnungen" auf Seite 50.

### **Datenposten und Dateneinträge im Ausgaben-Modus...**

Jeder Datenposten im Ausgaben-Modus besteht aus den folgenden fünf Dateneinträgen.

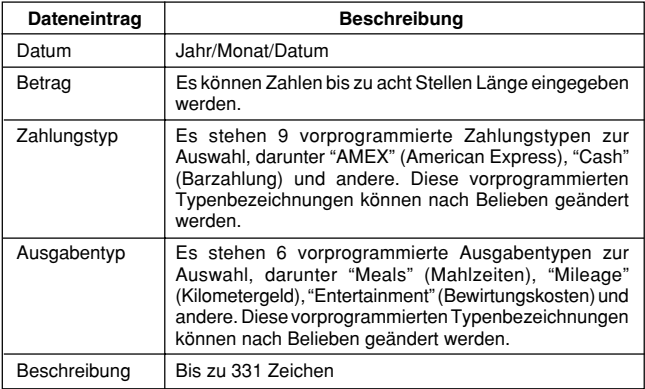

• Die 9 Zahlungstypbezeichnungen und die 6 Ausgabentypbezeichnungen können nach den auf Seite 50 beschriebenen Verfahren geändert werden.

# **Anzeigeformate im Ausgaben-Modus**

Wie in den anderen Betriebsarten können auch im Ausgaben-Modus die Daten entweder in einer Index-Anzeige oder einer Datenanzeige angezeigt werden. Nachfolgend wird der Inhalt der beiden Anzeigetypen beschrieben.

### **Index-Anzeige**

Die Index-Anzeige zeigt die Daten tageweise.

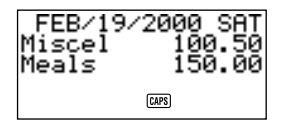

- In der Index-Anzeige werden nur die ersten sechs Zeichen des Namens gezeigt.
- Bis zu drei Einträge werden gezeigt, zusammen mit Zahlungstyp oder Ausgabentyp.

### **Datenanzeige**

Die Datenanzeige zeigt alle Einzelheiten eines bestimmten Eintrags.

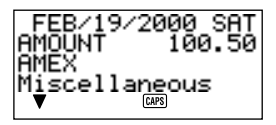

- Zum Umschalten zwischen Index-Anzeige und Datenanzeige die Taste **DISP CHNG** drücken.
- Die Index-Anzeige wird immer automatisch ausgewählt, wenn Sie **EXP/REM** drücken, um den Ausgaben-Modus einzuschalten.

## **Einschalten des Ausgaben-Modus**

Der Ausgaben-Modus kann nach den beiden folgenden Methoden eingeschaltet werden.

- **EXP/REM** drücken. Der Ausgaben-Modus-Bildschirm für das gegenwärtige Datum (wie es in der Ortszeitanzeige angezeigt wird) erscheint\*.
- Den Kalender anzeigen, den Cursor zu dem gewünschten Datum bewegen und dann **EXP/REM** drücken. Der Ausgaben-Modus-Bildschirm für den ausgewählten Tag erscheint auf dem Display.

\*Wenn Sie **EXP/REM** drücken, während Sie sich im Terminplaner-Modus befinden, erscheint der Ausgaben-Modus-Bildschirm für das Datum, das Sie sich im Terminplaner-Modus angesehen haben.

# **Ändern von Typenbezeichnungen**

Die Bezeichnungen der Ausgaben- und Zahlungstypen können nach dem folgenden Verfahren geändert werden.

- 1. **EXP/REM** drücken, um den Ausgaben-Modus einzuschalten.
- 2. Einmal **FUNC** drücken, um das erste Funktionsmenü anzuzeigen.

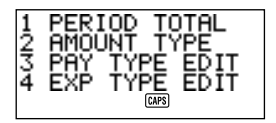

3. **3** drücken, wenn eine Zahlungstypbezeichnung geändert werden soll, oder **4** drücken, wenn eine Ausgabentypbezeichnung geändert werden soll.

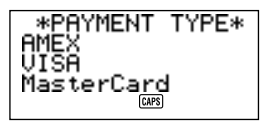

\*EXPENSE TYPE\* Meals Mileage Entertainment  $[0.195]$ 

- 4. Mit ▲ und ▼ den Posten auswählen, dessen Bezeichnung geändert werden soll.
- 5. Während die zu ändernde Typenbezeichnung ausgewählt ist, den gewünschten Text eingeben.
- Typenbezeichnungen können bis zu 14 Zeichen lang sein.
- 6. Nachdem alle gewünschten Änderungen durchgeführt worden sind, **SET** drücken, um sie zu speichern.
- Die neuen Typenbezeichnungen werden bei der nächsten Eingabe neuer Daten angezeigt.
- Wenn Sie versuchen, einen Eintragsnamen zu speichern, der mit einem bereits gespeicherten identisch ist, erscheint die Meldung "**SAME TYPE ALREADY USED!**".

### **Hinweis**

• Mit dem obigen Verfahren zum Ändern einer Typenbezeichnung werden keine Typenbezeichnungen geändert, denen bereits Ausgaben oder Zahlungen zugewiesen sind. Wenn Sie zum Beispiel eine Bezeichnung von "Verschiedenes" in "Lebensmittel" ändern, werden Einträge, die bereits "Verschiedenes" zugewiesen sind, nicht geändert.

# **Spezifizieren eines Datums**

Ausgaben-Modus-Daten werden zusammen mit ihrem Datum gespeichert, das Datum wird dabei als getrennter Dateneintrag behandelt. Ein Datum im Ausgaben-Modus kann nach dem folgenden Verfahren spezifiziert werden.

- 1. **SHIFT CLEAR** drücken.
- 2. Das Jahr eingeben und **TIME/DATE** drücken.
- 3. Den Monat eingeben und **TIME/DATE** drücken.
- 4. Das Datum eingeben und **TIME/DATE** drücken. Auf dem Display erscheint die Index-Anzeige, die dieses Datum enthält.

## **Eingeben von Ausgaben-Modus-Daten**

- 1. **EXP/REM** drücken, um den Ausgaben-Modus einzuschalten, und nach dem unter "Spezifizieren eines Datums" beschriebenen Verfahren ein Datum eingeben.
- 2. Den Ausgabenbetrag eingeben und **NEXT** drücken.
- Sie können einen Betrag bis zu 99999999 eingeben.
- Zwei Dezimalstellen ist der Standard für den Ausgabenbetrag. Das bedeutet, dass der eingegebene Wert 123 automatisch als 123,00 gespeichert wird. Wenn Sie einen siebenstelligen Wert eingeben, ist der Standard eine Dezimalstelle. Ein achtstelliger Wert hat keine Dezimalstellen.

3. Die Liste der Zahlungstypbezeichnungen nimmt drei Bildschirme ein. Mit  $\blacktriangle$ und *L* können Sie zwischen den Bildschirmen umschalten. Während ein Bildschirm angezeigt ist, mit den Zahlentasten **1** bis **9** die gewünschte Zahlungstypbezeichnung auswählen. Soll dieser Eintrag übersprungen werden, ohne dass etwas eingegeben wird, **NEXT** drücken, um zum nächsten Eintrag weiterzugehen, und den Zahlungstyp leer lassen.

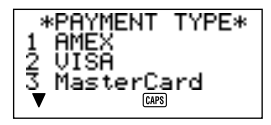

4. Die Liste der Ausgabentypbezeichnungen nimmt zwei Bildschirme ein. Mit **A** und ▼ können Sie zwischen den Bildschirmen umschalten. Während ein Bildschirm angezeigt ist, mit den Zahlentasten **1** bis **6** die gewünschte Ausgabentypbezeichnung auswählen. Soll dieser Eintrag übersprungen werden, ohne dass etwas eingegeben wird, **NEXT** drücken, um zum nächsten Eintrag weiterzugehen, und den Ausgabentyp leer lassen.

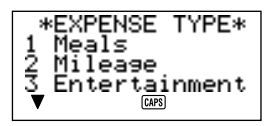

- 5. Eine Beschreibung der Ausgabe und andere gewünschte Kommentare eingeben.
- 6. Nach Abschluss der Dateneingabe können Sie mit den Tasten *K* und *L* die Dateneinträge durchrollen lassen und etwaige Änderungen vornehmen.

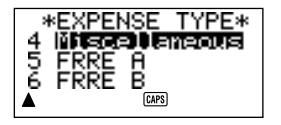

- Wenn Sie zum Ausgabentyp- oder Zahlungstyp-Posten zurückkehren, ist die gegenwärtig ausgewählte Typenbezeichnung auf dem Display hervorgehoben.
- 7. **SET** drücken, um den Datenposten zu speichern.

# **Ändern des Betragstyps**

Nach dem folgenden Verfahren können Sie spezifizieren, ob der Zahlungs- oder Ausgabentyp in der Index-Anzeige erscheinen soll.

- 1. **EXP/REM** drücken, um den Ausgaben-Modus einzuschalten.
- 2. Einmal **FUNC** drücken, um das erste Funktionsmenü anzuzeigen, und dann **2** drücken, um **AMOUNT TYPE** (Betragstyp) auszuwählen.

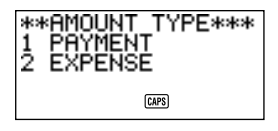

3. **1** drücken, um **PAYMENT** (Zahlung) auszuwählen, oder **2** drücken, um **EXPENSE** (Ausgaben) auszuwählen. Sobald Sie eine Auswahl getroffen haben, wird das Funktionsmenü vom Display gelöscht.

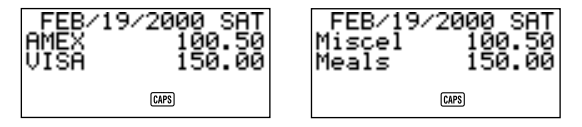

## **Berechnen von Ausgaben-Gesamtsummen für einen bestimmten Zeitraum**

Nach dem folgenden Verfahren können Sie die Gesamtsummen (Zwischensumme für jeden Typ und Gesamtsumme) für Daten im Ausgaben-Modus berechnen.

- 1. **EXP/REM** drücken, um den Ausgaben-Modus einzuschalten, und nach dem unter "Spezifizieren eines Datums" beschriebenen Verfahren ein Datum eingeben.
- Das Datum, das Sie hier eingeben, ist das Anfangsdatum des Zeitraums.

2. **FUNC** drücken, um das Funktionsmenü anzuzeigen, und dann **1** drücken, um **PERIOD TOTAL** (Zeitraum-Gesamtsumme) auszuwählen.

Damit erhält der Rechner die Information, dass Sie die Gesamtsumme für den Zeitraum ab dem in Schritt 1 eingegebenen Datum bis zu einem anderen Datum (das Sie im nächsten Schritt spezifizieren) berechnen wollen.

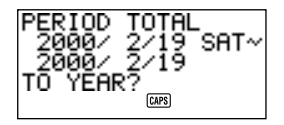

3. In der folgenden Eingabefolge das Enddatum eingeben:

Jahr **TIME/DATE** Monat **TIME/DATE** Tag **TIME/DATE**

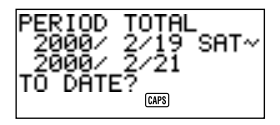

- Sie können das Anfangsdatum ändern, aber das muss geschehen, bevor Sie die **TIME/DATE**-Taste am Ende der obigen Enddatum-Eingabefolge drücken. Bringen Sie dazu mit ◀ und ▶ den Cursor zu dem Anfangsdatum und nehmen Sie die gewünschten Änderungen vor.
- 4. Wenn Sie am Ende der Enddatum-Eingabefolge in Schritt 3 die **TIME/DATE**-Taste drücken, erscheint ein Bildschirm, auf dem Sie den Zwischensummentyp spezifizieren können. Mit **4** und  $\triangleright$  Zwischensummenberechnung nach Zahlungstyp oder Ausgabentyp auswählen (der gegenwärtig ausgewählte Typ ist auf dem Display hervorgehoben).

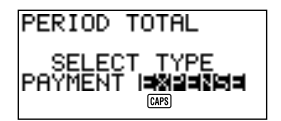

5. **SET** drücken, um entsprechend den spezifizierten Bedingungen die Gesamtsummen für den spezifizierten Zeitraum zu berechnen.

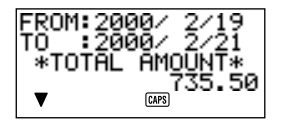

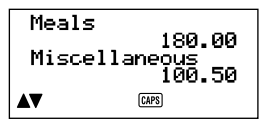

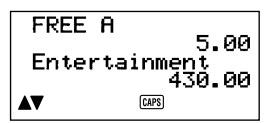

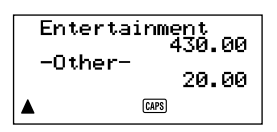

- Diese Operation liefert eine Zwischensumme für jeden Zahlungstyp oder Ausgabentyp und eine Gesamtsumme. Das Beispiel hier zeigt die Gesamtsummenberechnung entsprechend dem Ausgabentyp.
- Wenn nicht alle Daten auf das Display passen, mit ▼ und ▲ jeweils zwei Zeilen vor- bzw. zurückrollen lassen.
- **SHIFT** und dann ▲ oder ▼ drücken, um die Daten um jeweils einen Bildschirm (zwei Posten) durchrollen zu lassen.
- Die Gesamtsumme für Posten, für die nicht Zahlungstyp oder Ausgabentyp spezifiziert ist (weil diese Spezifizierung bei der Dateneingabe übersprungen wurde), wird unter "-**Other**-" (Sonstiges) aufgeführt.
- **ESC**drücken, um von dieser Anzeige zur Spezifizierung des Gesamtsummenformats (Schritt 4 oben) zurückzukehren. Jetzt können Sie die Schritte 4 und 5 wiederholen, um die Gesamtsummen für denselben Zeitraum mit anderen Spezifikationen zu berechnen.
- 6. **ESC** zweimal drücken, um zum normalen Ausgaben-Modus-Bildschirm zurückzukehren.

## **Über die Gesamtsummenanzeige**

Der Betrag für jede Typenzwischensumme und die Gesamtsumme kann ein aus einer ganzen Zahl von bis zu 10 Stellen und einem zweistelligen Dezimalteil bestehender Betrag sein. Das heißt, der größte mögliche Wert ist 9.999.999.999,99. Jeder Wert, der größer ist, wird als "**AMT TOO LONG**" angezeigt.

## **Wo Sie weitere Informationen finden**

- Informationen über das Suchen nach und Abrufen von gespeicherten Daten finden Sie unter "Abrufen gespeicherter Daten" auf Seite 63.
- Informationen über Bearbeiten, Löschen und Kopieren gespeicherter Daten finden Sie unter "Bearbeiten, Löschen und Kopieren von Daten" auf Seite 67.

# **Verwendung des Zu-Tun-Modus**

Der Zu-Tun-Modus gibt Ihnen eine praktische Liste von Dingen, die Sie zu tun haben. Zu-Tun-Daten können durch Hinzufügen neuer Posten am Ende der bereits gespeicherten Posten oder durch Einfügen neuer Posten zwischen zwei bereits bestehenden Posten eingegeben werden. Jeder Zu-Tun-Posten kann bis zu 384 Zeichen enthalten (einschließlich Zeilenvorschubzeichen).

# **Eingeben von Zu-Tun-Daten**

- 1. Rufen Sie den Zu-Tun-Modus auf.
- 2. **CLEAR** drücken.
- 3. Den Text eingeben, der in die Zu-Tun-Liste aufgenommen werden soll.
- Am Anfang des Zu-Tun-Postens wird automatisch ein Abhak-Kästchen eingefügt. Nachdem Sie die in der Zu-Tun-Liste beschriebene Aufgabe erledigt haben, können Sie sie abhaken oder löschen.
- 4. Nach der Eingabe der Daten **SET** drücken, um sie zu speichern.

# **Über die Zu-Tun-Liste**

Die Posten in der Zu-Tun-Liste werden nicht sortiert. Sie werden in der Reihenfolge angezeigt, in der sie eingegeben werden.

Es gibt zwei Arten von Posten: nicht abgehakte Posten und abgehakte Posten. Nicht abgehakte Posten kommen zuerst in der Zu-Tun-Liste, und sie beginnen immer mit einem leeren Kästchen. Abgehakte Posten stehen unten in der Zu-Tun-Liste, und sie beginnen mit einem Kästchen, das eine Abhak-Markierung enthält.

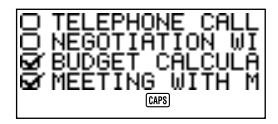

### **Einfügen eines neuen Zu-Tun-Postens zwischen zwei bereits bestehende Posten**

- 1. Rufen Sie den Zu-Tun-Modus auf.
- 2. Mit den im Abschnitt "Abrufen gespeicherter Daten" auf Seite 63 beschriebenen Suchverfahren den Posten aufsuchen, vor dem der neue Posten eingefügt werden soll.
- 3. Mit dem im Abschnitt "Lokalisieren von Daten mit der Index-Suche" beschriebenen Verfahren den Namen des Postens, vor dem der neue Posten eingefügt werden soll, in die oberste Zeile der Index-Anzeige bewegen.
- 4. Die neuen Zu-Tun-Modus-Daten eingeben.
- 5. **SHIFT** und dann **SET** drücken, um den neuen Posten vor dem in Schritt 3 ausgewählten zu speichern.
- Drückt man **SET**, ohne **SHIFT** zu drücken, wird der neue Posten automatisch am Ende der bereits gespeicherten nicht abgehakten Posten der Zu-Tun-Liste abgespeichert. Durch die Betätigung der **SHIFT**-Taste erhält die SF-Einheit die Anweisung, den neuen Posten vor dem in Schritt 3 ausgewählten abzuspeichern.

## **Setzen und Löschen einer Abhak-Markierung für einen Zu-Tun-Posten**

- 1. Rufen Sie den Zu-Tun-Modus auf.
- 2. Mit den im Abschnitt "Abrufen gespeicherter Daten" auf Seite 63 beschriebenen Suchverfahren den Posten aufsuchen, für den eine Abhak-Markierung gesetzt oder gelöscht werden soll.
- 3. Mit dem im Abschnitt "Lokalisieren von Daten mit der Index-Suche" beschriebenen Verfahren den Posten, für den eine Abhak-Markierung gesetzt oder gelöscht werden soll, in die oberste Zeile der Index-Anzeige bewegen.
- 4. Zweimal **FUNC** drücken, um das zweite Funktionsmenü anzuzeigen, und **3** drücken, um **ITEM CHECK** auswählen.

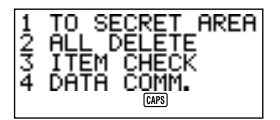

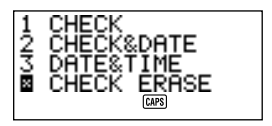

5. Ein Untermenü mit einer Anzahl von Optionen erscheint. Zum Auswählen der gewünschten Option die entsprechende Zahl eingeben.

### **1 CHECK (PRÜFEN)**

Diese Option fügt eine Abhak-Markierung in das Kästchen am Anfang des in Schritt 3 ausgewählten Postens ein und bewegt ihn ans Ende der Zu-Tun-Liste.

### **2 CHECK & DATE (PRÜFEN & DATUM)**

Diese Option fügt eine Abhak-Markierung in das Kästchen am Anfang des in Schritt 3 ausgewählten Postens ein und bewegt ihn ans Ende der Zu-Tun-Liste. Sie haben auch die Möglichkeit, den Posten nur mit dem gegenwärtigen Datum zu markieren oder mit dem gegenwärtigen Datum und mit der gegenwärtigen Zeit.

### **3 DATE & TIME (DATUM & ZEIT)**

Diese Option setzt eine Abhak-Markierung in das Kästchen am Anfang des in Schritt 3 ausgewählten Postens und verschiebt den Posten ans Ende der Zu-Tun-Liste. Darüber hinaus markiert sie den Posten mit dem Datum und der Zeit, an dem er abgehakt wurde.

#### **4 CHECK ERASE (PRÜFEN LÖSCHEN)**

Diese Option steht zur Verfügung, wenn der in Schritt 3 ausgewählte Posten bereits abgehakt ist; sie löscht die Abhak-Markierung des Postens und bewegt ihn ans Ende der Liste der anderen Posten ohne Abhak-Markierung.

# **Verwendung des Erinnerungs-Modus**

Der Erinnerungs-Modus hilft Ihnen, Ereignisse im Auge zu behalten, die einmal im Jahr, einmal im Monat oder einmal am Tag vorkommen. Sie können eine Erinnerungsmeldung eingeben, die zu einer voreingestellten Zeit auf dem Display erscheint. Jede Erinnerung kann bis zu 384 Zeichen enthalten, einschließlich Zeilenvorschubzeichen.

## **Erinnerungsdaten...**

Setzt man eine Erinnerung, erscheint am entsprechenden Datum im Terminplaner der dazu eingegebene Text. Man kann auch Erinnerungsalarme setzen, die zu spezifizierten Zeiten an den entsprechenden Daten ertönen. Auf diese Weise hat man doppelte Sicherheit, dass man das Ereignis nicht vergisst.

Es gibt drei Arten von Erinnerungen.

#### **Jährliche Erinnerung**

Diese Erinnerung erscheint jedes Jahr am selben Datum im Terminplaner.

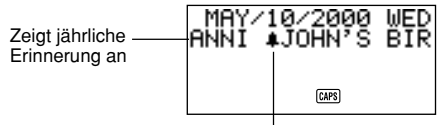

Zeigt Erinnerungsalarm an

#### **Monatliche Erinnerung**

Diese Erinnerung erscheint jeden Monat am selben Datum im Terminplaner.

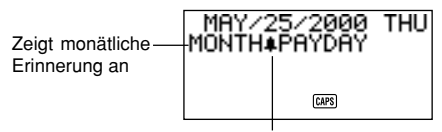

Zeigt Erinnerungsalarm an

### **Tägliche Erinnerung**

Diese Erinnerung erscheint nicht im Terminplaner: es ertönt jeden Tag ein Alarm, und die entsprechende Meldung wird angezeigt.

## **Eingabe von Erinnerungsdaten**

Jährliche, monatliche und tägliche Ereignisse werden nach demselben Verfahren eingegeben. Der Typ der Erinnerungsdaten wird nach der eingegebenen Datumsinformation bestimmt.

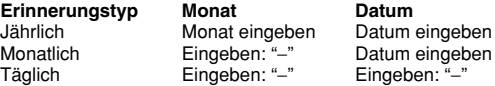

### **Eingeben von Erinnerungsdaten**

Beispiel: Die Meldung "BIRTHDAY!" ("Geburtstag!") als jährliche Erinnerungsmeldung für den 13. Oktober eingeben.

- 1. Den Erinnerungs-Modus einschalten. Zu diesem Zeitpunkt könnten Sie **CLEAR** drücken, um den Erinnerungs-Modus-Anfangsbildschirm zu löschen und zum Monats-Eingabebildschirm umzuschalten.
- 2. 10 als den Monat für die jährliche Erinnerung eingeben.
- Im Fall einer monatlichen oder täglichen Erinnerung würden Sie für den Monat eingeben.
- 3. *J* drücken.
- 4. 13 als das Datum der Erinnerung eingeben.
- Im Fall einer täglichen Erinnerung würden Sie *@* für das Datum eingeben.
- 5. ▼ (oder **NEXT**) eingeben.
- **Soll ein Erinnerungsalarm gesetzt werden. ▶ anstelle von ▼ (oder NEXT)** drücken. Nähere Einzelheiten zum Setzen eines Erinnerungsalarms finden Sie im Abschnitt "Setzen eines Erinnerungsalarms bei der Dateneingabe".
- 6. Die Erinnerungsmeldung eingeben (z.B. "BIRTHDAY!").

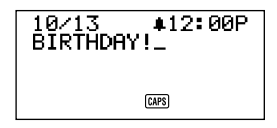

7. Nach der Eingabe der Daten **SET** drücken, um sie zu speichern.

## **Erinnerungsalarme...**

Sie können Erinnerungsalarme setzen, die zu voreingestellten Zeiten an den in einer Erinnerung spezifizierten Daten ertönen.

## **Setzen eines Erinnerungsalarms bei der Dateneingabe**

- 1. Den Erinnerungs-Modus einschalten und die gewünschten Monats- und Datumsdaten eingeben.
- 2. Nach der Eingabe des Datums ▶ drücken.
- 3. Die Erinnerungsalarmzeit eingeben. Die Stunde eingeben. ▶ drücken und dann die Minuten eingeben. Mit den Cursor-Tasten *J* und *H* zwischen Stunden- und Minuteneinstellung wechseln.
- 4. ▼ drücken und dann eine Erinnerungsmeldung eingeben.
- 5. Nach der Eingabe der Daten **SET** drücken, um sie zu speichern.

## **Ein/Aus-Schalten von Erinnerungsalarmen**

- 1. Einmal **FUNC** drücken, um das erste Funktionsmenü anzuzeigen.
- 2. **4** drücken, um den Menüposten SOUND auszuwählen.
- 3. Mit ▲ und ▼ REMINDER wählen.
- 4. Mit **4** und  $\blacktriangleright$  die Erinnerungsalarme ein- und ausschalten.
- 5. **SET** drücken, um die Einstellung zu speichern und das SOUND-Menü zu löschen.

## **Wo Sie weitere Informationen finden**

- Informationen über das Suchen nach und Abrufen von gespeicherten Daten finden Sie unter "Abrufen gespeicherter Daten" auf Seite 63.
- Informationen über Bearbeiten, Löschen und Kopieren gespeicherter Daten finden Sie unter "Bearbeiten, Löschen und Kopieren von Daten" auf Seite 67.

# **Abrufen gespeicherter Daten**

Mit den folgenden Suchmethoden können gespeicherte Daten schnell und bequem abgerufen werden.

- Bei der Index-Suche lässt man eine Index-Anzeige von Datenposten durchrollen.
- Bei der Anfangszeichensuche spezifiziert man den gesuchten Datenposten durch Eingabe der ersten Buchstaben eines Eintrags.
- Bei der wahlfreien Suche spezifiziert man den gesuchten Datenposten durch Eingabe von Zeichen, die an einer beliebigen Stelle in einem beliebigen Eintrag vorkommen können.

Bei jedem der obigen Suchverfahren erhält man eine Index-Anzeige der gefundenen Datenposten. Mit **DISP CHNG** kann auf die volle Datenanzeige des gewünschten Datenpostens umgeschaltet werden.

### **Hinweis**

Im Ausgaben-Modus kann nicht die wahlfreie Suche oder Anfangszeichensuche durchgeführt werden.

## **Lokalisieren von Daten mit der Index-Suche**

- 1. Den Modus einschalten, in dem Daten gesucht werden sollen.
- 2. **A** oder ▼ drücken, um die Index-Anzeige vor- oder zurückrollen zu lassen. Durch Drücken von **SHIFT** *K* oder **SHIFT** *L* kann man auch jeweils einen Bildschirm vor- oder zurückrollen lassen.
- Drückt man im Telefonregister, Memo-Modus, Zu-Tun-Modus und Erinnerungs-Modus ▼, wenn der Anfangsbildschirm des Modus angezeigt **ist, beginnt die Index-Anzeige mit dem ersten Datenposten, drückt man**  $\blacktriangle$ **,** beginnt sie mit dem letzten Datenposten.
- 3. Wenn sich der Datenposten, den Sie suchen, in der obersten Zeile der Anzeige befindet (die Zeile unmittelbar unter dem Datum im Terminplaner-Modus und Ausgaben-Modus), **DISP CHNG** drücken, um zur vollen Datenanzeige umzuschalten.

## **Lokalisieren von Daten mit der Anfangszeichensuche**

- 1. Den Modus einschalten, in dem Daten gesucht werden sollen.
- 2. Die ersten Zeichen des Eintrags für den gesuchten Datenposten eingeben.
- Sie können ein oder mehr Zeichen eingeben.
- Im Erinnerungs-Modus kann anstelle von Text auch ein Datum zur Suche eingegeben werden. Nähere Einzelheiten dazu werden in den Hinweisen am Ende dieses Abschnitts gegeben.
- Im Terminplaner-Modus kann anstelle von Text auch eine Zeit zur Suche eingegeben werden. Nähere Einzelheiten dazu werden in den Hinweisen am Ende dieses Abschnitts gegeben.
- 3. **SEARCH** drücken, um die Suche zu starten. Auf dem Display erscheint eine Index-Anze¯ e aller Datenposten in dem Modus, deren Anfangszeichen mit den spezifizierten Suchzeichen übereinstimmen.

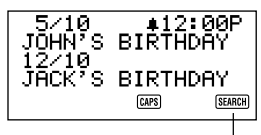

Zeigt an, dass diese Index-Anzeige das Ergebnis einer Suchoperation ist.

- Zum Löschen der "**SEARCH**"-Anzeige vom Display (und Abbrechen der gegenwärtigen Suchoperation) entweder **ESC** oder **SEARCH** drücken. Die Suchoperation wird auch durch Wechseln des Modus oder eine beliebige Datenbearbeitungs- oder Eingabeoperation abgebrochen.
- Wenn kein Datenposten mit den eingegebenen Zeichen übereinstimmt, erscheint die Meldung "**NOT FOUND!**" (Nicht gefunden) auf dem Display.
- Wenn keine Daten gespeichert sind, erscheint die Meldung "**NO DATA!**" (Keine Daten) auf dem Display.
- Wenn eine der obigen Fehlermeldungen erscheint, können Sie **ESC**,*H*oder *J* drücken, um die ursprüngliche Suchspezifikation anzuzeigen. Nehmen Sie die erforderlichen Änderungen vor und versuchen Sie es erneut. Soll kein erneuter Versuch unternommen werden, **CLEAR** drücken, um die Fehlermeldung zu löschen.
- 4. Mit *K* und *L* die Index-Anzeige Posten um Posten vor- bzw. zurückrollen lassen. Durch Drücken von **SHIFT** *K* oder **SHIFT** *L* kann die Index-Anzeige auch jeweils um einen ganzen Bildschirm verschoben werden.
- 5. Wenn sich der Eintrag des gesuchten Datenpostens in der obersten Zeile (in der zweiten Zeile im Terminplaner-Modus) der Anzeige befindet, **DISP CHNG** drücken, um zur vollen Datenanzeige umzuschalten.

#### **Hinweise**

Bei der Suche nach einem Datum im Erinnerungs-Modus sind die folgenden Punkte zu beachten.

- Wenn nach einer jährlichen Erinnerung gesucht wird, müssen Monat und Datum eingegeben werden. Um nach einer jährlichen Erinnerung für den 5. Oktober zu suchen, ist **1 0 TIME/DATE 5** einzugeben.
- Wenn nach einer monatlichen Erinnerung gesucht wird, ist **-** für den Monat einzugeben.
- Wenn nach einer täglichen Erinnerung gesucht wird, *@*für den Monat und für das Datum eingeben.

Bei der Suche nach einer Zeit im Terminplaner-Modus sind die folgenden Punkte zu beachten.

- Zum Suchen nach einer Anfangszeit von 10:30 AM zum Beispiel ist einzugeben: **1 0** *J* **3 0**. Damit werden alle Termine abgerufen, die um 10:30 AM beginnen.
- Soll zur Suche nach einem Termin sowohl Anfangs- als auch Schlusszeit verwendet werden, zum Beispiel 10:30 AM bis 11:30 AM, ist einzugeben: **1 0** *J* **3 0** *J* **1 1** *J* **3 0**. Damit werden alle Termine abgerufen, die um 10:30 AM beginnen und um 11:30 AM enden.
- Mit einer Schlusszeit allein kann nicht nach einem Termin gesucht werden.
- Wenn im Terminplaner-Modus nach Textdaten gesucht wird, werden auch mit dem Text übereinstimmende jährliche und monatliche Erinnerungen im Erinnerungs-Modus abgerufen.

## **Lokalisieren von Daten mit der wahlfreien Suche**

Es werden die unter "Lokalisieren von Daten mit der Anfangszeichensuche" beschriebenen Verfahren verwendet, aber zum Starten der Suche wird **SHIFT SEARCH** gedrückt. Bei der wahlfreien Suche werden jedoch alle Datenposten in dem jeweiligen Modus abgerufen, die die spezifizierten Zeichen an einer beliebigen Stelle in ihren Daten enthalten (nicht nur am Anfang).

#### **Hinweise**

• Nachfolgend wird gezeigt, wie im Terminplaner-Modus mit der wahlfreien Suche Daten abgerufen werden, wenn Sie eine Zeit als Suchdaten eingeben.

Gespeicherte Daten:<br>10:00 AM

10:30 AM - 12:00 PM<br>11:00 AM 10:00 AM - 11:00 AM 10:30 AM

Suchspezifikation (Zeit): 10:30 AM

Gefundene Daten: 10:00 AM — 11:00 AM 10:30 AM 10:30 AM — 12:00 PM

Suchspezifikation (Zeitraum): 10:00 AM — 11:00 AM

Gefundene Daten: 10:00 AM 10:00 AM — 11:00 AM 10:30 AM 10:30 AM — 12:00 PM

# **Bearbeiten, Löschen und Kopieren von Daten**

## **Bearbeiten eines Datenpostens**

- 1. Den Modus einschalten, in dem ein Datenposten bearbeitet werden soll.
- 2. Mit der Index-Suche, Anfangszeichensuche oder wahlfreien Suche den zu bearbeitenden Datenposten auffinden.
- 3. Den Eintrag des zu bearbeitenden Datenpostens in die oberste Zeile (in die zweite Zeile im Terminplaner-Modus und Ausgaben-Modus) der Index-Anzeige bewegen.
- An dieser Stelle können Sie durch Drücken von **DISP CHNG** zur vollen Datenanzeige umschalten. Die folgenden Schritte sind jedoch gleich, ob Sie von der Index-Anzeige oder Datenanzeige aus weitermachen.
- 4. **FUNC** drücken.
- Im Ausgaben-Modus muss zweimal **FUNC** gedrückt werden.
- 5. **1** drücken, um **ITEM EDIT** (Posten bearbeiten) auszuwählen.
- Zum Löschen des Funktionsmenüs, ohne etwas auszuwählen, **ESC** drücken.
- 6. Die gewünschten Änderungen vornehmen.
- Zum Abbrechen der Bearbeitungsoperation, ohne Änderungen vorzunehmen, **ESC** oder **CLEAR** drücken.
- 7. Nachdem die gewünschten Änderungen vorgenommen worden sind, **SET** drücken, um den Datenposten mit den Änderungen zu speichern.

# **Löschen eines einzelnen Datenpostens**

- 1. Den Modus einschalten, in dem ein Datenposten gelöscht werden soll.
- 2. Mit der Index-Suche, Anfangszeichensuche oder wahlfreien Suche den zu löschenden Datenposten auffinden.
- 3. Den Eintrag des zu löschenden Datenpostens in die oberste Zeile (in die zweite Zeile im Terminplaner-Modus und Ausgaben-Modus) der Index-Anzeige bewegen.
- 4. **FUNC** drücken.
- Im Ausgaben-Modus muss zweimal **FUNC** gedrückt werden.
- 5. **2** drücken, um **ITEM DELETE** (Posten löschen) auszuwählen.
- Zum Löschen des Funktionsmenüs, ohne etwas zu löschen, **ESC** drücken.
- 6. **SET** drücken, um den ausgewählten Datenposten zu löschen, oder **ESC** drücken, um die Operation abzubrechen, ohne etwas zu löschen.
- Denken Sie daran, dass die Löschoperation nicht rückgängig gemacht werden kann.

## **Löschen aller Datenposten in einem Modus**

### **Wichtig!**

Verwenden Sie das folgende Verfahren zum Löschen aller Datenposten im Telefonregister, Memo-Modus, Zu-Tun-Modus und Erinnerungs-Modus. Zum Löschen mehrerer Datenposten im Terminplaner-Modus und Ausgaben-Modus ist das unter "Löschen mehrerer Datenposten im Terminplaner-Modus oder Ausgaben-Modus" beschriebene Verfahren anzuwenden.

- 1. Den Modus einschalten, in dem alle Datenposten gelöscht werden sollen.
- 2. Zweimal **FUNC** drücken, um das zweite Funktionsmenü anzuzeigen.
- 3. **2** drücken, um **ALL DELETE** (Alles löschen) auszuwählen.
- Zum Löschen des Funktionsmenüs, ohne etwas zu löschen, **ESC** drücken.
- 4. **SET** drücken, um alle Datenposten in dem gegenwärtigen Modus zu löschen, oder **ESC** drücken, um die Operation abzubrechen, ohne etwas zu löschen.
- Denken Sie daran, dass die Löschoperation nicht rückgängig gemacht werden kann.

### **Löschen mehrerer Datenposten im Terminplaner-Modus oder Ausgaben-Modus**

- 1. Den Terminplaner oder Ausgaben-Modus einschalten.
- 2. Zweimal **FUNC** drücken, um das zweite Funktionsmenü anzuzeigen.
- Im Ausgaben-Modus muss die **FUNC**-Taste dreimal gedrückt werden.
- 3. **2** drücken, um **ALL DELETE** auszuwählen.
- Zum Löschen des Funktionsmenüs, ohne etwas zu löschen, **ESC** drücken.

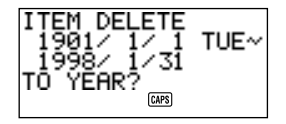

- Sie können mit den Tasten *H* und *J* den Cursor zwischen Anfangsdatum und Enddatum hin un her bewegen und die Tage, Monate und Jahre ändern.
- 4. Das Jahr eingeben, bis zu dem Terminplaner- oder Ausgaben-Modus-Daten gelöscht werden sollen, und **TIME/DATE** drücken.
- 5. Den Monat eingeben und **TIME/DATE** drücken.
- 6. Das Datum eingeben und **TIME/DATE** drücken.
- 7. **SET** drücken, um alle Terminplaner- oder Ausgaben-Modus-Datenposten in dem oben spezifizierten Zeitraum zu löschen, oder **ESC** drücken, um die Operation abzubrechen, ohne etwas zu löschen.
- Die obige Operation berührt nicht jährliche und monatliche Erinnerungen des Erinnerungs-Modus, die in den Terminplaner-Anzeigen erscheinen.
- Denken Sie daran, dass die Löschoperation nicht rückgängig gemacht werden kann.

### **Verschieben von Terminplaner-Modus-Daten zu einem anderen Datum**

- 1. Den Terminplaner einschalten.
- 2. Mit der Index-Suche, Anfangszeichensuche oder wahlfreien Suche den Dateneintrag aufsuchen, der die zu verschiebenden Daten enthält.
- Dieses Verfahren kann nicht zum Bearbeiten von Erinnerungsdaten benutzt werden.
- 3. Die Daten, die bearbeitet werden sollen, in die zweite Zeile der Index-Anzeige bewegen.
- 4. Zweimal **FUNC** drücken, um das zweite Funktionsmenü anzuzeigen.
- 5. **3** drücken, um **DATE CHANGE** (Datum wechseln) auszuwählen.
- Zum Löschen des Funktionsmenüs, ohne etwas auszuwählen, **ESC** drücken.
- 6. Das Jahr des Datums eingeben und **TIME/DATE** drücken.
- 7/(\$en Monat des Datums eingeben und **TIME/DATE** drücken.
- 8. Das Datum eingeben und **TIME/DATE** drücken, um die Daten zu verschieben und in den Terminplaner mit der Anzeige des spezifizierten Datums zurückzukehren.
- 9. Nachdem in den Daten die gewünschten Änderungen vorgenommen worden sind, **SET** drücken, um den Dateneintrag zu speichern.

### **Verschieben eines Ausgaben-Modus-Datenpostens zu einem anderen Datum**

Nach dem folgenden Verfahren kann der Datum-Eintrag eines bestehenden Ausgaben-Modus-Datenpostens geändert werden.

- 1. Den Ausgaben-Modus einschalten.
- 2. Den Datenposten abrufen, dessen Datum-Eintrag geändert werden soll.
- 3. Dreimal **FUNC** drücken, um das dritte Funktionsmenü anzuzeigen.
- 4. **3** drücken, um **DATE CHANGE** (Datumsänderung) auszuwählen.

5. In der folgenden Operationsfolge ein neues Datum eingeben:

Jahr **TIME/DATE** Monat **TIME/DATE** Datum **TIME/DATE**

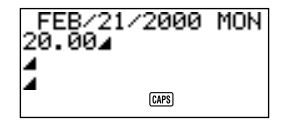

- Nähere Einzelheiten zur Datumseingabe finden Sie unter "Spezifizieren eines Datums" auf Seite 51.
- 6. Nach der Eingabe des Datums **SET** drücken, um die Daten zu speichern.

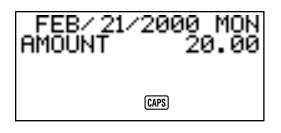

• Zum Abbrechen dieser Operation, ohne etwas zu ändern, **ESC** anstelle von **SET** drücken.

#### **Hinweis**

• Wenn Sie nach der Eingabe des Datums in Schritt 5 des obigen Verfahrens **TIME/DATE** drücken, schaltet das Gerät in den Datenbearbeitungs-Modus. Zu diesem Zeitpunkt können Sie mit den Tasten ▲ und ▼ den Cursor durch den Datenposten bewegen und Änderungen in anderen Einträgen vornehmen.

## **Kopieren eines Datenpostens**

Mit der Kopierfunktion können ausgewählte Daten dupliziert werden. Diese Funktion reduziert die Eingabezeit, wenn Sie mehrere Datenposten mit ähnlichen Daten haben. Sie brauchen nur den ursprünglichen Datenposten zu kopieren und dann die erforderlichen Änderungen vorzunehmen, um einen neuen Datenposten zu schaffen.

- 1. Den Modus einschalten, in dem ein Datenposten kopiert werden soll.
- 2. Die zu kopierenden Daten suchen und anzeigen.
- 3. **FUNC** drücken.
- Im Ausgaben-Modus muss zweimal **FUNC** gedrückt werden.
- 4. **3** drücken, um **ITEM COPY** (Posten kopieren) auszuwählen.
- Zu diesem Zeitpunkt erscheint die Kopie der in Schritt 2 oben ausgewählten Daten zusammen mit dem Cursor.
- Wenn Sie Terminplaner- oder Ausgaben-Modus- Daten kopieren, erscheint der folgende Bildschirm, der Sie dazu auffordert anzugeben, wohin die Daten kopiert werden sollen.

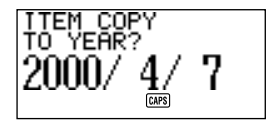

- Das Jahr, den Monat und das Datum eingeben, wobei nach jeder Eingabe **TIME/DATE** zu drücken ist.
- 5. Die gewünschten Änderungen vornehmen.
- 6. Nachdem die Änderungen vorgenommen worden sind, **SET** drücken, um die neuen Daten zu speichern.

## **Verwendung der Geheimfunktion**

Die Geheimfunktion sorgt dafür, dass Ihre persönlichen Daten privat bleiben, indem sie nur denjenigen Personen Zugriff auf Ihre Daten gestattet, die Ihr geheimes Kennwort kennen. Daten des Telefonregisters, Memo-Modus, Terminplaners, Zu-Tun-Modus, Ausgaben-Modus und Erinnerungs-Modus können im geheimen Speicherbereich gespeichert werden.

#### **Wichtig!**

Sobald Sie ein Kennwort registriert haben, gibt es keine Möglichkeit, es zu löschen, ohne die auf Seite 21 beschriebene Rückstelloperation durchzuführen. Wenn Sie Ihr Kennwort vergessen, können Sie keine im geheimen Speicherbereich gespeicherten Daten abrufen, und Sie können auch die Geheimfunktion nicht verwenden, bis Sie die Rückstelloperation durchführen. Stellen Sie also sicher, dass Sie nicht Ihr Kennwort vergessen!

## **Anlegen eines geheimen Speicherbereichs**

- 1. Das Telefonregister, den Memo-Modus, den Terminplaner Zu-Tun-Modus, Ausgaben-Modus oder den Erinnerungs-Modus einschalten.
- 2. **-** drücken, um den Kennwort-Eingabebildschirm anzuzeigen.

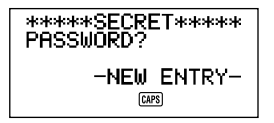

- 3. Das Wort eingeben, das Sie als Ihr geheimes Kennwort verwenden möchten.
- Ein Kennwort kann aus bis zu 48 Buchstaben, Zahlen und Symbolen bestehen.
- 4. Erneut **-C** drücken, um das Kennwort zu speichern.
- Nachfolgend wird ein Anzeigebeispiel für das Telefonregister gezeigt.

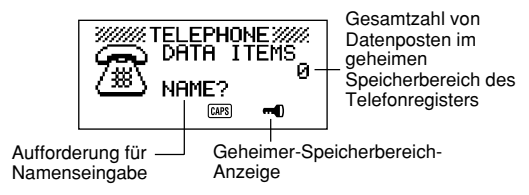

- 5. Während man sich im geheimen Speicherbereich befindet, kann man zwischen Betriebsarten umschalten und nach den unter den einzelnen Betriebsarten in dieser Bedienungsanleitng beschriebenen Verfahren Daten eingeben, bearbeiten, abrufen und löschen.
- 6. Zum Verlassen des geheimen Speicherbereichs (und Zurückkehren in den offenen Speicherbereich) - drücken.
- Der "-n"-Anzeige verschwindet vom Display.

## **Anwählen eines bestehenden geheimen Speicherbereichs**

- 1. Das Telefonregister, den Memo-Modus, den Terminplaner den Zu-Tun-Modus, Ausgaben-Modus oder den Erinnerungs-Modus einschalten.
- 2.  **C** drücken, um den Kennwort-Eingabebildschirm anzuzeigen.

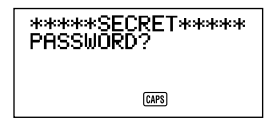

- 3. Das Kennwort eingeben.
- 4. Erneut **C** drücken, um in den geheimen Speicherbereich für die in Schritt 1 oben ausgewählte Betriebsart zu schalten.
- Wenn das in Schritt 3 oben eingegebene Kennwort nicht mit dem registrierten Kennwort übereinstimmt, erscheint die Meldung "**PASSWORD MISMATCH!**".

## **Ändern eines bestehenden Kennworts**

- 1. Während man sich im geheimen Speicherbereich befindet, **CLEAR** drücken und dann **-0**, um das gegenwärtig registrierte Kennwort anzuzeigen.
- 2. Einmal **FUNC** drücken, um das erste Funktionsmenü anzuzeigen.
- 3. **1** drücken, um **PASSWORD EDIT** auszuwählen.
- Das Kennwort erscheint mit dem Cursor wieder auf dem Display. Die gewünschten Änderungen in dem Kennwort vornehmen.
- 4. Nach Änderung des Kennworts **-0** drücken, um es zu speichern.

### **Übertragen von Daten aus dem offenen Speicherbereich in den geheimen Speicherbereich**

- 1. Während man sich nicht im geheimen Speicherbereich befindet, das Telefonregister, den Memo-Modus, Terminplaner, den Zu-Tun-Modus, den Ausgaben-Modus oder den Erinnerungs-Modus einschalten.
- 2. Die zu übertragenden Daten aufsuchen und anzeigen.
- 3. Zweimal **FUNC** drücken, um das zweite Funktionsmenü anzuzeigen.
- Im Ausgaben-Modus muss **FUNC** dreimal gedrückt werden.
- 4. **1** drücken, um **TO SECRET AREA** auszuwählen.
- Auf dem Display erscheint eine Meldung, die nach dem für den geheimen Speicherbereich registrierten Kennwort fragt.
- 5. Das Kennwort eingeben.
- 6.  **drücken**.
- Wenn das in Schritt 5 eingegebene Kennwort nicht mit dem registrierten Kennwort übereinstimmt, erscheint die Meldung "**PASSWORD MISMATCH!**"
- 7. **SET** drücken, um die ausgewählten Daten aus dem offenen Speicherbereich in den geheimen Speicherbereich zu übertregen, oder **ESC** drücken, um die Operation abzubrechen, ohne etwas zu übertragen.
- Überträgt man Daten in den geheimen Speicherbereich, werden sie automatisch aus dem offenen Speicherbereich gelöscht.

#### **Übertragen von Daten aus dem geheimen Speicherbereich in den offenen Speicherbereich**

- 1. Das Telefonregister, den Memo-Modus, den Terminplaner, den Zu-Tun-Modus, den Ausgaben-Modus oder den Erinnerungs-Modus einschalten.
- 2. Den geheimen Speicherbereich anwählen.
- 3. Die zu übertragenden Daten aufsuchen und anzeigen.
- 4. Zweimal **FUNC** drücken, um das zweite Funktionsmenü anzuzeigen.
- Im Ausgaben-Modus muss **FUNC** dreimal gedrückt werden.
- 5. **1** drücken, um **TO OPEN AREA** auszuwählen.
- 6. **SET** drücken, um die ausgewählten Daten aus dem geheimen Speicherbereich in den offenen Speicherbereich zu übertragen, oder **ESC** drücken, um die Operation abzubrechen, ohne etwas zu übertragen.
- Überträgt man Daten in den offenen Speicherbereich, werden sie automatisch aus dem geheimen Speicherbereich gelöscht.

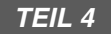

## **Uhr-Funktionen**

## **Verwendung der Ortszeit-Funktion**

Die Ortszeit-Funktion zeigt die gegenwärtige Zeit und das Datum in Ihrer Ortszeitzone an. Sie können auch einen täglichen Alarm einstellen, der jeden Tag um dieselbe Zeit ertönt.

### **Die Ortszeitanzeigen...**

Es gibt zwei Arten von Ortszeitanzeigen.

#### **Ortszeitanzeige**

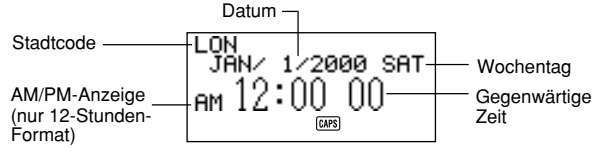

#### **Alarmanzeige**

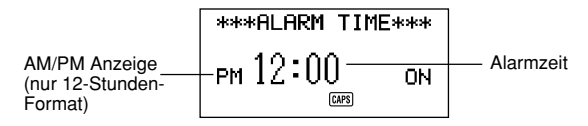

Mit **DISP CHNG** zwischen der Ortzeitanzeige und der Alarmanzeige umschalten.

## **Anzeigen der Ortszeit**

**HOME/WORLD** drücken, um die gegenwärtige Ortszeit anzuzeigen.

### **Einstellen der Ortszeitzone**

1. **HOME/WORLD** drücken, um die gegenwärtige Ortszeit anzuzeigen.

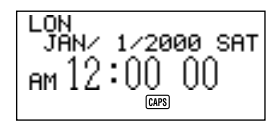

- 2. Zweimal **FUNC** drücken, um das Funktionsmenü für die Zeitzonenänderungsoperation (ZONE CHANGE) anzuzeigen.
- 3. **2** drücken, um **ZONE CHANGE** auszuwählen.

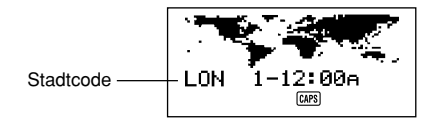

- Die gegenwärtige Zone blinkt auf der Weltkartenanzeige. Ihr Stadtcode wird ebenfalls gezeigt.
- Stadtcode-Namen können geändert werden. Siehe "Ändern eines Stadtcode-Namens".
- 4. Mit den Cursor-Tasten *H* und *J* die blinkende Zeitzone auf der Weltkarte verschieben. Dabei ändert sich auch der Stadtcode.
- 5. Wenn die für die Ortszeit gewünschte Zeitzone blinkt (und der gewünschte Statdcode auf dem Display angezeigt wird), **SET** drücken, um die neue Zone zu registrieren.

$$
\begin{array}{l}\n\text{HKG} \\
\text{JAN} \times 1 \times 2000 \text{ SRT} \\
\text{AM} \quad 8:00000\n\end{array}
$$

## **Einstellen der Ortszeit**

- 1. Die gegenwärtige Ortszeit anzeigen.
- 2. Einmal **FUNC** drücken, um das Funktionsmenü für die Ortszeiteinstelloperation (HOME TIME SET) anzuzeigen.
- 3. **1** drücken, um **HOME TIME SET** auszuwählen.
- Die gegenwärtige Stundeneinstellung blinkt auf dem Display, weil sie ausgewählt ist.
- 4. Mit den Cursor-Tasten *H* und *J* oder **TIME/DATE** den blinkenden Einstellposten in der Ortszeitanzeige verschieben. Wenn eine Zahl gewählt ist (blinkt), kann sie durch Eingabe eines neuen Werts geändert werden.
- Die Ortszeiteinstellung kann auch geändert werden, wenn Sommerzeit (DST) ausgewählt ist.
- Das 12-Stunden-Format verwenden, wenn die Ortszeit auf 12-Stunden-Format eingestellt ist, und das 24-Stunden-Format verwenden, wenn die Ortszeit auf 24-Stunden-Format eingestellt ist.
- Wenn Sie das 12-Stunden-Format benutzen, **A** drücken, um vormittags zu spezifizieren, oder **P** drücken, um nachmittags zu spezifizieren, während die Stunde oder die Minuten auf dem Display blinken.
- Nicht zulässige Eingaben (26 für die Stunde, 65 für die Minuten) werden ignoriert.
- Es können Jahreszahlen im Bereich zwischen 1901 und 2099 eingegeben werden.
- Ein Eingabewert von 1 bis 49 für das Jahr wird automatisch für das 21. Jahrhundert (2001 bis 2049) umgewandelt. Ein Wert von 50 bis 99 wird für das 20. Jahrhundert (1950 bis 1999) umgewandelt.
- 5. Nach der Einstellung von Zeit und Datum **SET** drücken, um die Einstellungen zu speichern.
- Wenn man **SET** drückt, geht die Sekundenzählung der Uhr auf "00" zurück.

#### **Umschalten der Ortszeit zwischen 12-Stunden- und 24-Stunden-Format**

- 1. Die gegenwärtige Ortzeit anzeigen.
- 2. Einmal **FUNC** drücken, um das erste Funktionsmenü anzuzeigen.
- 3. **2** drücken, um **12/24 HOURS** auszuwählen.
- Die 12-Stunden/24-Stunden-Einstellung ist eine Umschalt-Einstellung. Das heißt, bei jedem Auswählen des Postens **12/24 HOURS** in dem Funktionsmenü schaltet die Ortszeitanzeige von ihrer gegenwärtigen Einstellung zur jeweils anderen Einstellung um.
- Die gewählte 12-Stunden/24-Stunden-Einstellung gilt für die Zeitanzeigen im Terminplaner, im Erinnerungs-Modus und der Ortszeit- und Weltzeitanzeige.

## **Umschalten der Ortszeit zwischen Normalzeit und Sommerzeit**

- 1. Die gegenwärtige Ortszeit anzeigen.
- 2. Einmal **FUNC** drücken, um das erste Funktionsmenü anzuzeigen.
- 3. **3** drücken, um **DST ON/OFF** auszuwählen.
- Die Normalzeit/Sommerzeit-Einstellung ist eine Umschalt-Einstellung. Das heißt, bei jedem Auswählen des Postens **DST ON/OFF** in dem Funktionsmenü schaltet die Ortszeitanzeige von ihrer gegenwärtigen Einstellung zur jeweils anderen Einstellung um.
- Nachfolgend wird ein Anzeigebeispiel mit der **DST**-Anzeige (die anzeigt, dass Sommerzeit (=**DST**) eingeschaltet ist) gezeigt.

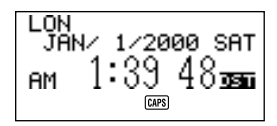

## **Ändern eines Stadtcode-Namens**

- 1. Die Ortszeit anzeigen.
- Das Ändern eines Stadtcode-Namens kann auch von der Ortszeitanzeige aus begonnen werden.
- 2. Zweimal **FUNC** drücken, um das zweite Funktionsmenü anzuzeigen.
- 3. **3** drücken, um **ZONE NAME EDIT** auszuwählen.

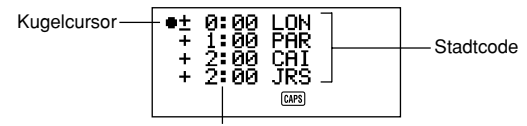

Abweichung von der Greenwicher Zeit

- 4. Mit den Cursor-Tasten **▲** und ▼ den Kugelcursor nach oben und unten bewegen, bis er links neben der Zeitzone steht, deren Stadtcode geändert werden soll.
- Hält man eine der Tasten gedrückt, bewegt sich der Kugelcursor mit hoher Geschwindigkeit.
- Die Anzeige beginnt automatisch vor- bzw. zurückzurollen, wenn der Kugelcursor das obere bzw. untere Ende des Displays erreicht.
- 5. Die Cursor-Taste *J* drücken. Ein Cursor erscheint nun in dem Stadtcode der Zeitzone, an der der Kugelcursor steht.

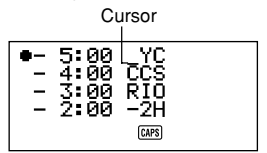

- 6. Die gewünschten Änderungen in dem Stadtcode vornehmen, in dem sich der Cursor befindet.
- 7. Nachdem die Änderungen vorgenommen worden sind, **SET** drücken, um den neunen Stadtcode zu speichern.

### **Einstellen des täglichen Alarms**

- 1. Die gegenwärtige Ortszeit anzeigen.
- 2. **DISP CHNG** drücken, um die gegenwärtige Einstellung des täglichen Alarms anzuzeigen.
- 3. Einmal **FUNC** drücken, um das erste Funktionsmenü anzuzeigen.
- 4. **1** drücken, um **ALARM TIME SET** auszuwählen.
- Die Stundeneinstellung des Alarms blinkt auf dem Display, weil sie ausgewählt ist.
- 5. Mit den Cursor-Tasten *H* und *J* oder **TIME/DATE** den blinkenden Einstellposten zwischen der Stunden- und Minuteneinstellung verschieben. Wenn einer der Werte gewählt ist (blinkt), kann er durch Eingabe eines neuen Werts geändert werden.
- Das 12-Stunden-Format verwenden, wenn die Ortszeit auf 12-Stunden-Format eingestellt ist, und das 24-Stunden-Format verwenden, wenn die Ortszeit auf 24-Stunden-Format eingestellt ist.
- Wird das 12-Stunden-Format verwendet, **A** drücken, um AM (vormittags) zu spezifizieren, oder **P** drücken, um PM (abends) zu spezifizieren.
- Nicht zulässige Eingaben (26 für die Stunde, 65 für die Minuten) werden ignoriert.
- 6. Ist die Alarmzeit eingestellt worden, **SET** drücken, um die Einstellung zu speichern.
- Einzelheiten darüber, wie man den täglichen Alarm ausschaltet, finden Sie unter "Ein- und Ausschalten des Tastenbetätigungstons und der Alarmtöne" auf Seite 27.

#### **Der tägliche Alarm...**

Setzt man einen täglichen Alarm, ertönt dieser jeden Tag zur selben Zeit (sofern **DAILY AL** auf **ON** eingestellt ist).

### **Auswählen des Datum-Formats**

- 1. Die gegenwärtige Ortszeit anzeigen.
- 2. Zweimal **FUNC** drücken, um das zweite Funktionsmenü anzuzeigen.
- 3. **4** drücken, um **DATE FORMAT** auszuwählen.
- 4. Ein Format durch Eingabe seiner Nummer auswählen.
- Nachfolgend wird ein Beispiel für jedes Format gezeigt.
	- 1 M/D/Y: JAN/1/2000 SAT
	- 2 D/M/Y: 1/JAN/2000 SAT
	- 3 Y/M/D: 2000/1/1 SAT

## **Verwendung der Weltzeit-Funktion**

Mit der Weltzeit-Funktion können Sie die gegenwärtige Zeit in 29 Zeitzonen in der ganzen Welt anzeigen. Die Zeiten und Daten, die in den Weltzeitanzeigen erscheinen, basieren auf der gegenwärtigen Ortszeiteinstellung.

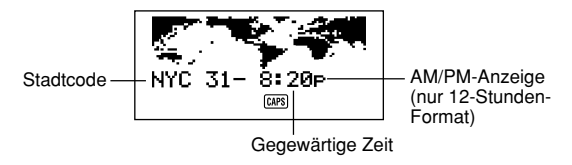

## **Anzeigen der Weltzeit**

Während die Ortszeit angezeigt ist, **HOME/WORLD** drücken, um die Weltzeit anzuzeigen.

• Auf dem Display erscheint die Zeitzone, die bei der letzten Anzeige der Weltzeit ausgewählt war.

## **Einstellen der Weltzeitzone**

Den Weltzeit-Modus einschalten und dasselbe Verfahren durchführen wie unter "Einstellen der Ortszeitzone" auf Seite 76 beschrieben.

#### **Umschalten einer Weltzeitzone zwischen Normalzeit und Sommerzeit**

Die Weltzeitzone auswählen, für die Sommerzeit eingestellt werden soll, und dasselbe Verfahren durchführen, wie unter "Umschalten der Ortszeit zwischen Normalzeit und Sommerzeit" auf Seite 78 beschrieben.

## **Ändern eines Stadtcode-Namens**

Den Weltzeit-Modus einschalten und dasselbe Verfahren durchführen, wie unter "Ändern eines Stadtcode-Namens" auf Seite 79 beschrieben.

## **Stadtcode-Liste**

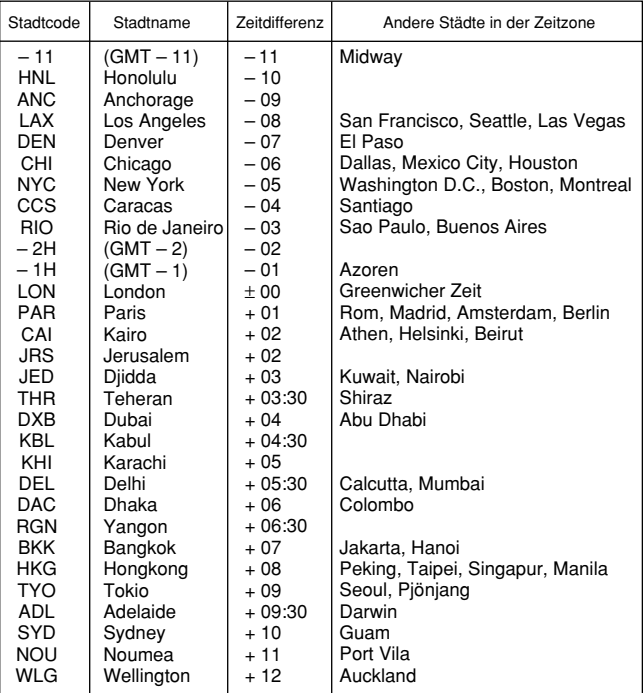

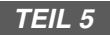

# **Rechner-Funktionen**

## **Verwendung des Rechners**

Wenn der Rechner-Modus eingeschaltet wird, nehmen einige Tasten der Tastatur der SF-Einheit Rechner-Funktionen an.

### **Einschalten des Rechner-Modus**

**CAL/CONV** drücken, um den Rechner-Modus einzuschalten.

#### **Die Rechentasten...**

Die folgende Abbildung zeigt die Tasten der SF-Einheit, die im Rechner-Modus verwendet werden.

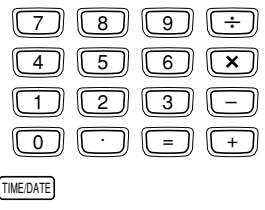

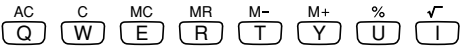

- **AC** löscht den Rechner vollständig (außer Rechenspeicher).
- Mit **C** können Sie einen Wert löschen, wenn Sie noch nicht den Operator nach diesem Wert eingegeben haben.
- **CLEAR** löscht den Rechner.
- Die Zahlentasten (**0** bis **9**) dienen zur Eingabe von Werten. Zum Eingeben eines Dezimalpunkts • drücken.
- Die Tasten MC, MR, M- und M+ werden für Rechenspeicher-Operationen benutzt.
	- **MC** löscht den Rechenspeicher.
	- **MR** ruft den gegenwärtigen Rechenspeicherinhalt ab.
	- **M***@* subtrahiert den gegenwärtig angezeigten Wert vom gegenwärtigen Speicherinhalt. M- kann auch gedrückt werden, um eine Rechnung auszuführen und das Rechenergebnis dann vom Speicherinhalt zu subtrahieren.
- **M+** addiert den gegenwärtig angezeigten Wert zum gegenwärtigen Speicherinhalt. **M+** kann auch gedrückt werden, um eine Rechnung auszuführen und das Rechenergebnis dann zum Speicherinhalt zu addieren.
- Mit  $+$   $\times$  und  $\div$  wird die über der jeweiligen Taste angegebene Rechenoperation gewählt.
- **=** führt eine Rechnung aus und zeigt das Ergebnis an.
- % dient für Prozentrechnungen.
- $\sqrt{\ }$  dient zum Wurzelziehen.
- *J* verschiebt den angezeigten Wert nach rechts, wobei die Stelle ganz rechts abgestrichen wird.
- **TIME/DATE** dient zur Datumsberechnung.

## **Rechnen**

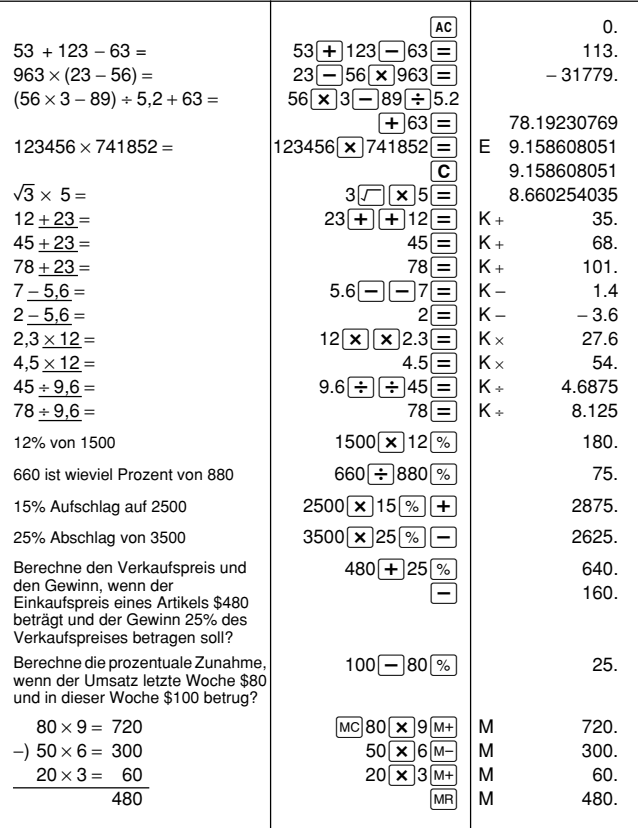

### **Rechnen mit Konstanten**

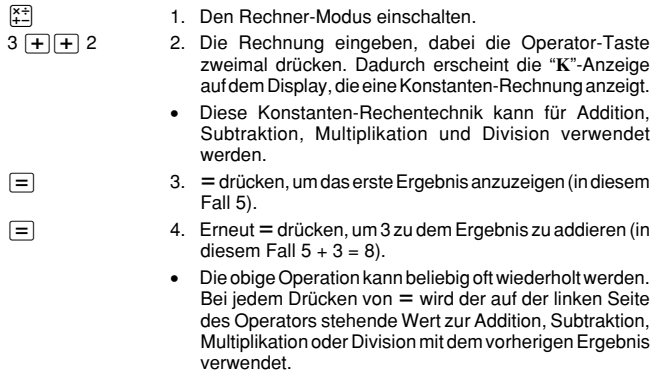

• Zum Löschen einer Konstanten-Rechnung **AC** drücken.

## **Korrekturen**

Wenn ein falscher Wert eingegeben wurde, **C** drücken und dann den richtigen Wert eingeben.

Wenn die falsche Operator-Taste (+, -, x, ÷) gedrückt wurde, einfach die richtige Taste drücken, bevor irgendein Wert eingegeben wird.

## **Rechenfehler...**

Wenn ein Fehler auftritt, erscheint die Anzeige "**E**" auf dem Display.

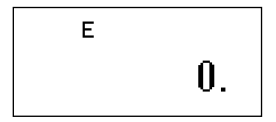

Die folgenden Bedingungen führen zu einem Fehler.

- Die Mantisse eines Zwischen- oder Endergebnisses überschreitet 10 Stellen.
- Die Mantisse eines Wertes im Speicher überschreitet 10 Stellen. In diesem Fall verwendet die SF-Einheit automatisch den zuletzt gespeicherten Wert, der nicht 10 Stellen überschreitet.
- Division durch Null.

## **Löschen von Fehlern**

**C** drücken, um mit derselben Rechnung fortzufahren. Soll die Rechnung gelöscht und neu begonnen werden, **AC** drücken.

## **Datum-Berechnungen**

Mit der SF-Einheit können Berechnungen mit Daten im Bereich zwischen 1.Januar 1901 und 31.Dezember 2099 durchgeführt werden. Versucht man, Daten außerhalb dieses Bereichs zu verwenden, erscheint die Anzeige "**E**" auf dem Display, um einen Fehler anzuzeigen. Für Datum-Berechnungen können auch Konstanten-Rechentechniken und der Rechenspeicher verwendet werden.

## **Berechnen der Anzahl von Tagen zwischen zwei Daten**

- $\frac{X^{+}_{-}}{+}$  1. Den Rechner-Modus einschalten.
	- 2. Das zweite Datum eingeben, wobei nach dem Jahr und dem Monat jeweils **TIME/DATE** zu drücken ist.

[TIME/DATE] 3 2000 TIME/DATE 7 • In unserem Beispiel berechnen wir die Anzahl von Tagen zwischen 5.Dezember 1999 und 3. Juli 2000.

$$
\begin{array}{|c|c|c|}\n\hline\n2000/ 7/ 3 \\
\hline\n\end{array}
$$

*w* 3. *@* für die Subtraktionsoperation drücken.

4. Das erste Datum eingeben, wobei nach dem Jahr und dem Monat jeweils **TIME/DATE** zu drücken ist. 1997 [TIME/DATE] 12 [TIME/DATE] 5

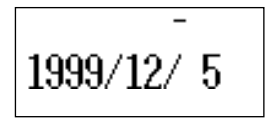

 $\equiv$  5.  $\equiv$  drücken, um das Ergebnis anzuzeigen.

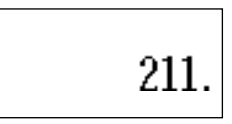

### **Berechnen des Datums, das eine bestimmte Anzahl von Tagen nach einem anderen Datum liegt**

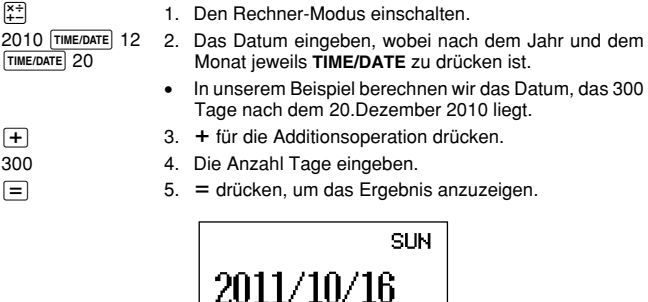

• Zum Berechnen eines Datums, das eine bestimmte Anzahl von Tagen vor einem anderen Datum liegt, anstelle der Addition die Subtraktion verwenden.

## **Verwendung des allgemeinen Umrechnungs-Modus**

Der allgemeine Umrechnungs-Modus lässt Sie die Währungsumrechnungen zwischen bis zu drei Landeswährungen ausführen. Sie können auch die Umrechnungskurse definieren, um Umrechnungen zwischen verschiedenen Währungspaaren auszuführen.

## **Aufrufen des allgemeinen Umrechnungs-Modus**

**CAL/CONV** zweimal drücken, um auf den Umrechnungs-Modus zu schalten.

• **DISP CHNG** verwenden, um den Modus zwischen dem allgemeinen Umrechnungs-Modus und dem Euro-Umrechnungs-Modus umzuschalten.

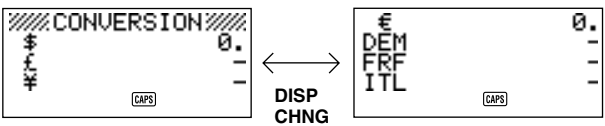

Allgemeine Umrechnung

Euro-Umrechnung

### **Einstellen eines Wechselkurses**

- Anfänglich ist dieser Modus für die Umrechnung zwischen Dollar (\$), Pfund (£) und Yen (¥) eingestellt.
- Stellen Sie unbedingt die richtigen Kurse ein, bevor Sie Währungsumrechnungen ausführen.
- Sie können die Bezeichnungen der Währungen ändern und den für die Umrechnung verwendeten Wechselkurs spezifizieren.

#### **Beispiel 1**

Stellen Sie die folgenden Umrechnungskurse ein.  $$1 \text{ (i)} = £1.7125 \text{ (2)}$ £1  $(2) = 130(3)$ 

1. Rufen Sie den allgemeinen Umrechnungs-Modus auf.

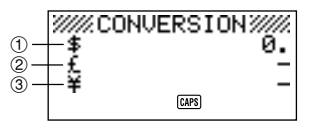

- 2. Verwenden Sie die ▲- und ▼-Tasten, um den Cursor an ② £ (Pfund) zu verschieben, und drücken Sie danach die **FUNC**-Taste.
- 3. Drücken Sie **1**, um **SETTINGS** zu wählen.
- 4. **SET** drücken.
- 5. Geben Sie den gegenwärtigen Umrechnungskurs für die Anzahl von Pfund 2 pro Dollar 1 ein.

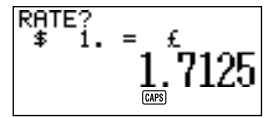

6. **SET** drücken.

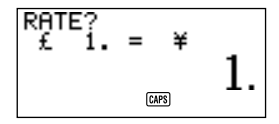

7. Geben Sie den gegenwärtigen Umrechnungskurs für die Anzahl von Yen 3 pro Pfund 2 ein.

$$
\overset{\text{RATE}^{\gamma}}{\underset{\text{f.}}{\sim}} 1. = \underset{\text{g.}}{\underset{\text{f.}}{\approx}} 130.
$$

8. **SET** drücken.

### **Beispiel 2**

Fügen Sie die folgenden Umrechnungskurse zu den im obigen Beispiel 1 eingestellten Kurse hinzu.

 $$1$  (1) = ¥105  $@$ 

9. Rufen Sie den allgemeinen Umrechnungs-Modus auf.

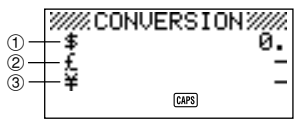

- 10. Verwenden Sie die ▲- und ▼-Tasten, um den Cursor an ③ ¥ (Yen) zu verschieben, und drücken Sie danach die **FUNC**-Taste.
- 11. Drücken Sie 1, um **SETTINGS** zu wählen.
- 12. **SET** drücken.
- 13. Geben Sie den gegenwärtigen Umrechnungskurs für die Anzahl von Yen 3 pro Dollar (1) ein.

$$
\begin{array}{c}\n\text{RATE?} \\
\text{*} \quad 1. = \text{*} \\
\hline\n\text{m} \quad 105.\n\end{array}
$$

#### 14. **SET** drücken.

#### **Hinweis**

- Der Zusammenhang zwischen Kurs 2 und Kurs 3 verbleibt erhalten, wie Sie ihn in Schritt 7 von Beispiel 1 eingestellt haben.
- 15. **SET** drücken.

#### **Anzeigen der gegenwärtigen Kurse des allgemeinen Umrechnungs-Modus**

- 1. Rufen Sie den allgemeinen Umrechnungs-Modus auf.
- 2. **FUNC** drücken.
- 3. Drücken Sie **2**, um **RATE TABLE** zu wählen.

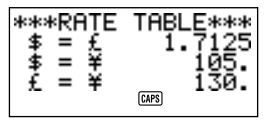

• **ESC** drücken, um an die anfängliche Anzeige des allgemeinen Umrechnungs-Modus zurückzukehren.

#### **Ausführen einer Währungsumrechnung**

#### **Beispiel 1**

Wieviele  $\oslash$  £ (Pfund) und  $\oslash$  ¥ (Yen) sind  $\oslash$  \$50 (Dollar)?

- 1. Rufen Sie den allgemeinen Umrechnungs-Modus auf.
- 2. **A** und ▼ verwenden, um den Cursor an ① \$ (Dollar) zu verschieben.
- 3. Geben Sie **5 0** ein.

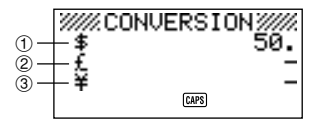

4. **SET**- oder **=** drücken.

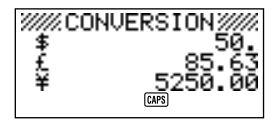

#### **Beispiel 2**

Wieviele  $(1)$  \$ (Dollar) und  $(3)$  ¥ (Yen) sind  $(2)$  100 £ (Pfund)?

- 1. Rufen Sie den allgemeinen Umrechnungs-Modus auf.
- 2. **A** -und ▼ verwenden, um den Cursor an ② £ (Pfund) zu verschieben.
- 3. Geben Sie **1 0 0** ein.

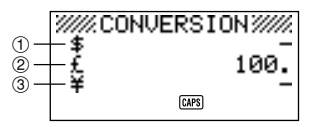

4. **SET**- oder **=** drücken.

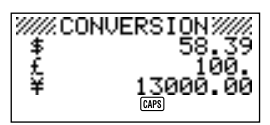

#### **Hinweise**

- Durch ein Rechenergebnis erhaltene Dezimalwerte werden gemäß Einstellung für Dezimalwerte gehandhabt, die Sie unter "Spezifizieren der Behandlung von Dezimalwerten" ausgeführt haben.
- Durch Drücken einer arithmetischen Taste (**+**, **–**, *#*, *\$*) unmittelbar nach einer Umrechnung, wird auf den Umrechnungs-Modus mit dem Umrechnungsergebnis als Teil der Rechnung umgeschaltet. Durch Drücken von **CAL/CONV** in dem Umrechnungs-Modus unmittelbar nach der Ausführung einer Umrechnung wird das Display auf Null gelöscht.
- Durch Drücken von **CAL/CONV** in dem Rechnermodus, wird auf den Umrechnungs-Modus mit dem berechneten Ergebnis bereit für die Umrechung umgeschaltet.

## **Änderung der Währungsbezeichnung und des Kurses**

#### **Beispiel**

Der Wechselkurs ist als \$1 (Dollar) = 1,1825 DEM zu spezifizieren.

- 1. Rufen Sie den allgemeinen Umrechnungs-Modus auf.
- 2. **A** und ▼ verwenden, um den Cursor an £ (Pfund) zu verschieben, und danach **FUNC** drücken.
- 3. Drücken Sie **1**, um **SETTINGS** zu wählen.

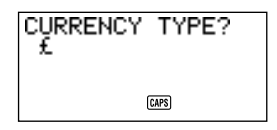

4. Geben Sie "DEM" ein, und drücken Sie danach die **SET**-Taste.

$$
\begin{array}{c}\n\text{RATE:} \\
\text{*} \\
\text{1.} \\
\text{1.}7125\n\end{array}
$$

5. Geben Sie **1 . 1 8 2 5** ein.

$$
\begin{array}{c}\n\text{RATE?} \\
\text{*} \quad \text{i.} \quad = \text{DEM} \\
\frac{1}{\text{cm}}.1825\n\end{array}
$$

- 6. **SET** drücken.
- Dadurch wird der eingegebene Wert im Speicher abgespeichert.
- 7. Geben Sie den Kurs für die Umrechnung von Deutschen Mark in Yen ein.

$$
\begin{array}{ll}\n\text{RATE}^{\text{RATE}}_{\text{DEM}} & = & \ast \\
\text{DEM}^{\text{max}} & = & 130. \n\end{array}
$$

8. Drücken Sie die **SET**-Taste.

### **Spezifizieren der Behandlung von Dezimalwerten**

- 1. Rufen Sie den allgemeinen Umrechnungs-Modus auf.
- 2. **A** und ▼ verwenden, um den Cursor an die Währung zu verschieben, deren Dezimalstellen-Einstellung Sie ändern möchten, und danach **FUNC** drücken.

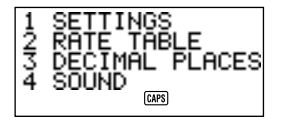

3. Geben Sie **3** ein, um **DECIMAL PLACES** zu wählen.

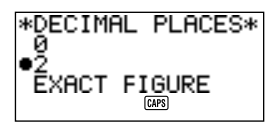

- 0: Runden auf Ganzzahl (keine Dezimalstellen) (1,6253  $\rightarrow$  2)
- 2: Runden auf zwei Dezimalstellen (1.6253  $\rightarrow$  1.63)
- EXACT FIGURE: Kein Runden
- 4. **A** und ▼ verwenden, um den Zeiger an die Dezimalpunktoption zu verschieben, die Sie wählen möchten.
- 5. **SET** drücken, um Ihre Wahl anzuwenden.

## **Umrechnungsfehler...**

Wenn ein Fehler auftritt, erscheint die Anzeige "**E**" auf dem Display.

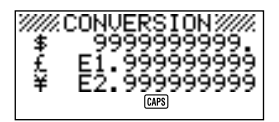

Die folgenden Bedingungen führen zu einem Fehler.

• Die Mantisse eines Zwischen- oder Endergebnisses überschreitet 10 Stellen.

## **Löschen von Fehlern**

**AC**, **C** oder **CLEAR** drücken, um die Umrechnungsfehler zu löschen.

## **Verwendung des Euro-Umrechnungs-Modus**

- Dieser Modus lässt Sie zwischen Euro  $(\epsilon)$  und einer Landeswährung umrechnen.
- Sie können jede der 11 europäischen Währungen und ihre festen Kurse wählen, oder Sie können die Bezeichnung und den Kurs Ihrer eigenen Landeswährung eingeben.

### **Aufrufen des Euro-Umrechnungs-Modus**

**CAL/CONV** zweimal drücken, um auf den Umrechnungs-Modus zu schalten.

• **DISP CHNG** verwenden, um den Modus zwischen dem allgemeinen Umrechnungs-Modus und dem Euro-Umrechnungs-Modus umzuschalten.

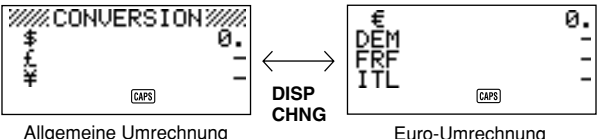

#### **Beispiel**

Wahl des festen Wechselkurses für 1  $\in$  (Euro) = 166,386 ESP (Peseten).

- 1. Rufen Sie den Euro-Umrechnungs-Modus auf.
- 2. **A** und ▼ verwenden, um den Cursor an DEM zu verschieben, und drücken Sie danach die **FUNC**-Taste.
- 3. Drücken Sie **1**, um **SETTINGS** zu wählen.

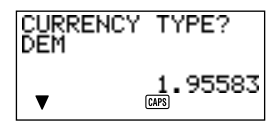

▲ und ▼ verwenden, um durch die vorprogrammierten Währungen und festen Wechselkurse zu scrollen, und wählen Sie danach "ESP" (siehe "Vorprogrammierte Währungen und feste Wechselkurse".

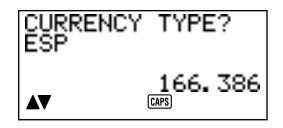

- 4. **SET** zweimal drücken.
- Dadurch wird der von Ihnen aufgerufene feste Wechselkurs registriert, so dass Sie diesen für die Währungsumrechnung verwenden können.

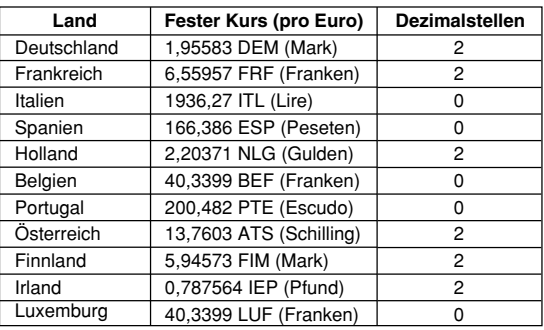

**Vorprogrammierte Währungen und feste Wechselkurse**

• Die Spalte der Dezimalstelen in der obigen Tabelle zeigt die Vorgabeeinstellung für die Anzahl der Dezimalstellen für jede Währung. Diese Einstellungen können geändert werden auf 0 (Runden auf Ganzzahl), 2 (Runden auf zwei Dezimalstellen) oder EXACT FIGURE (kein Runden). Siehe "Spezifizieren der Behandlung von Dezimalwerten" auf Seite 94.

## **Anzeigen der Euro-Wechselkurstabelle**

- 1. Rufen Sie den Euro-Umrechnungs-Modus auf.
- 2. **FUNC** drücken.

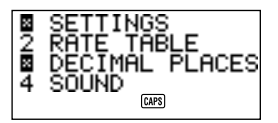

3. Drücken Sie **2**, um **RATE TABLE** zu wählen.

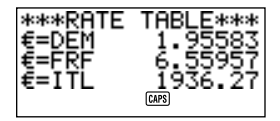

• **ESC** drücken, um an die anfänglichen Anzeige des Euro-Umrechnungs-Modus zurückzukehren.

#### **Ausführen einer Währungsumrechnung**

Die folgenden Beispiele gehen von der Annahme aus, dass die vorprogrammierte Währungen DEM, FRF und ITL bereist gewählt wurden.

#### **Beispiel 1**

Wieviele  $(2)$  DEM (Deutsche Mark),  $(3)$  FRF (Franken) und  $(4)$  ITL (Lire) sind  $(1)$  $50 \in (Euro)?$ 

- 1. Rufen Sie den Euro-Umrechnungs-Modus auf.
- 2.  $\blacktriangle$  und  $\nabla$  verwenden, um den Cursor an  $\in$  (Euro) zu verschieben.

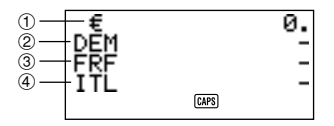

- 3. Geben Sie **5 0** ein.
- 4. **SET** oder **=** drücken.

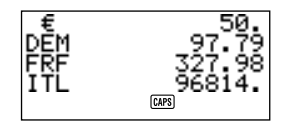

#### **Beispiel 2**

Wieviele  $\mathbb{O} \in$  (Euro),  $\mathbb{O}$  FRF (Franken) und  $\mathbb{O}$  ITL (Lire) sind  $\mathbb{O}$  100 DEM (Mark)?

- 1. Rufen Sie den Euro-Umrechnungs-Modus auf.
- 2. **A** und ▼ verwenden, um den Cursor an DEM zu verschieben.

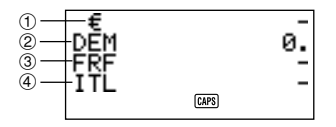

3. Geben Sie **1 0 0** ein.

4. **SET** oder **=** drücken.

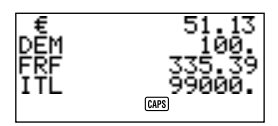

#### **Hinweise**

- Durch ein Rechenergebnis erhaltene Dezimalwerte werden gemäß Einstellung für Dezimalwerte gehandhabt, die Sie unter "Spezifizieren der Handhabung von Dezimalwerten" ausgeführt haben.
- Durch Drücken einer arithmetischen Taste (**+**, **–**, *#*, *\$*) unmittelbar nach einer Umrechnung wird auf den Umrechnungs-Modus umgeschaltet, mit dem Umrechnungsergebnis als Teil der Rechnung. Durch Drücken der **CAL/CONV**-Taste in dem Umrechnungs-Modus unmittelbar nach der Ausführung einer Umrechnung wird das Display auf Null gelöscht.
- Durch Drücken von **CAL/CONV** in dem Rechnermodus, wird auf den Umrechnungs-Modus mit dem berechneten Ergebnis bereit für die Umrechung umgeschaltet.

## **Änderung der Währungsbezeichnung und des Kurses**

#### **Beispiel**

Zu ändern sind die DEM-Bezeichnung auf US\$ und der Kurs auf 1,7125.

- 1. Rufen sie den Euro-Umrechnungs-Modus auf.
- 2. **A** und ▼ verwenden, um den Cursor an DEM zu verschieben, und danach **FUNC** drücken.
- 3. Drücken Sie **1**, um **SETTINGS** zu wählen.
- 4. Tippen Sie "US\$" ein, und drücken Sie danach **SET**.

$$
\overset{\text{RATE?}}{\underset{\epsilon}{\epsilon}}\overset{\text{I.S.}}{\underset{\epsilon}{\epsilon}}\overset{\text{I.S.}}{\underset{\epsilon}{\epsilon}}
$$

5. Geben Sie **1 . 7 1 2 5** ein, und drücken Sie danach **SET**.

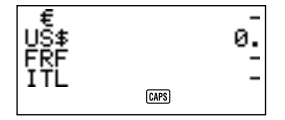

• Dadurch wird der eingegebene Wert in dem Speicher abgespeichert.

#### **Hinweise**

- Sie können bis zu vier Zeichen für die Währungsbezeichnung eingeben.
- Sie können einen Kurs innerhalb eines Bereiches von 999999 bis 0,0001 eingeben. Die EU-Richtlinien schreiben sechst höchstwertige Stellen für den Kurs vor. Für Stellen weniger als 1, kann der Kurs bis zu sechs Stellen aufweisen, beginnend mit der ersten Stelle, die keine Null ist.

#### **Beispiel**

0,123456, 0,0123456, 0,000123456

#### **Spezifizieren der Behandlung von Dezimalwerten**

Siehe "Spezifizieren der Behandlung von Dezimalwerten" auf Seite 94.

#### **Umrechnungsfehler...**

Siehe "Umrechnungsfehler" auf Seite 95.

#### **Löschen von Fehlern**

**AC**, **C** oder **CLEAR** drücken, um die Umrechnungsfehler zu löschen.

# **TEIL 6**

# **Datenübertragung**

Mit der Datenübertragungsfunktion können Sie Daten zwischen zwei CASIO SF-Einheiten, zwischen der SF-Einheit und der CASIO CSF-Einheit oder NX-Einheit bzw. zwischen dieser Einheit und einem Personal Computer übertragen. Sie können solche Operationen im Telefonregister, Memo, Terminplan, Kalender, Zu-Tun Ausgaben-Modus oder Erinnerungs-Modus, aus durchführen.

# **Über Datenkompatibilität**

Wann immer Sie Daten mit einer CASIO SF-Einheit austauschen, bestehen bestimmte Beschränkungen infolge der Datenkompatibilität.

#### **Senden von Daten**

- Sie können keine Daten an eine CASIO SF-A Einheit (SF-A10 usw.) senden.
- Manche SF-, CSF-, NX-Einheiten enthalten nicht alle Modi, die diese Einheit enthält. So enthalten z.B. manche Einheiten nicht den Erinnerungs-Modus oder Ausgaben-Modus. Die Daten von einem Modus können von einer SF-, CSF-, NX-Einheiten nur dann empfangen werden, wenn die SF-, CSF-, NX-Einheiten ebenfalls über den gleichen Modus verfügt.
- Daten können von dieser SF-Einheit nicht an eine CASIO SF-5580, 5580E, 5590SY, 5590SYE, 5780, 5780E, 5790SY, 5790SYE, 5980, 5980E, 5990SY, 5990SYE, 6500SY, 6700SY, 6900SY, 7100SY oder 7200SY Einheit gesandt werden.
- Wenn Daten von dieser SF-Einheit an eine CASIO CSF- oder NX-Einheit gesandt werden, werden die unter den Telefonregisterposten FREE1 bis FREE6 abgespeicherten Daten in dem Telefonregister-MEMO-Posten der Einheit gespeichert, an die Sie die Daten senden, wobei die Zeilenwechselsymbole zwischen den FREE-Posten erscheinen.
- Wenn Daten von dieser SF-Einheit an eine CASIO CSF- oder NX-Einheit gesandt werden, dann wird der Text in blau dargestellt.
- Wenn Daten von dieser SF-Einheit an eine CASIO CSF- oder NX-Einheit gesandt werden, dann werden alle hervorgehobenen Kalender-Einträge in blau dargestellt.
- Das Euro-Symbol  $(\in)$  kann zwischen zwei SF-4900ER/SF-4980ER/ SF-4985ER Einheiten übertragen werden. Die Euro-Symbole werden durch Leerstellen ersetzt, wenn Daten von einer SF-4900ER/SF-4980ER/ SF-4985ER Einheit an ein älteres Modell übertragen werden.

#### **Empfang von Daten**

• Sie können keine Daten von einer CASIO SF-A Einheit (SF-A10 usw.) empfangen.

- Manche SF-, CSF-, NX-Einheiten weisen Modi auf, die in dieser Einheit nicht enthalten sind. Daten dieser Modi können von dieser Einheit nicht empfangen werden.
- Der Terminplaner von manchen SF-Einheiten kann Datenposten mit mehreren Daten speichern. Falls Sie einen solchen Datenposten an eine SF-Einheit übertragen, dann wird dieser automatisch in einen Datenposten mit nur einem Datum umgewandelt. Das verwendete Datum ist das Datum, zu dem der Datenposten mit mehreren Daten beginnt.
- Manche SF-Einheiten sind mit einer Schutzfunktion ausgestattet, um vor unbeabsichtigtem Löschen zu schützen. Diese Einheit weist nicht diese Schutzfunktion auf, so dass solche Daten von dieser Einheit empfangen werden, ohne dass die Schutzfunktion beachtet wird.
- Daten können von dieser SF-Einheit nicht an eine CASIO SF-5580, 5580E, 5590SY, 5590SYE, 5780, 5780E, 5790SY, 5790SYE, 5980, 5980E, 5990SY, 5990SYE, 6500SY, 6700SY, 6900SY, 7100SY oder 7200SY Einheit gesandt werden.
- Wenn Daten von einer CASIO CSF- oder NX-Einheit an diese SF-Einheit gesandt werden, werden die CSF/NX-Telefonregister-MEMO-Postendaten in dem Telefonregister-FREE1-Posten dieser SF-Einheit abgespeichert.
- Wenn Daten von einer CASIO CSF- oder NX-Einheit an diese SF-Einheit gesandt werden, dann wird der Text monochrom dargestellt.
- Wenn Daten von einer CASIO CSF- oder NX-Einheit an diese SF-Einheit gesandt werden, werden alle hervorgehobenen Kalender-Einträge monochrom dargestellt. Alle orangen oder grünen CSF/NX-Kalenderdaten werden auf hervorgehobene Daten umgewandelt.
- Diese Einheit kann PERSONAL, FAMILY, TIMETABLE oder GOLF-MEMO-Daten von einer CASIO NX-Einheit nicht empfangen.

# **Vorbereitungen für die Datenübertragung**

Im folgenden wird beschrieben, was für Vorbereitungen für die Datenübertragung zwischen zwei SF-Einheiten, zwischen der SF-Einheit und einer CASIO CSF- oder NX-Einheit bzw. zwischen dieser Einheit und einem Personal Computer zu treffen sind.

### **Anschließen der SF-4900ER/SF-4980ER/SF-4985ER an eine andere SF-Einheit (oder CSF-Einheit/NX-Einheit)**

- 1. Sicherstellen, dass beide SF-Einheiten ausgeschaltet sind.
- 2. Bei beiden SF-Einheiten die Abdeckung der Datenübertragungsbuchse öffnen.
- 3. Die beiden SF-Einheiten mit dem optionalen Kabel SB-62 verbinden.
- Der 3polige Stecker des Kabels SB-62 ist als zweistufiger Typ ausgelegt. Wenn der Stecker angesteckt wird, diesen kräftig bis zum Anschlag in die Buchse drücken.

#### **Wichtig!**

• Wenn keine Datenübertragung durchgeführt wird, bei beiden SF-Einheiten wieder die Anschlussabdeckung schließen.

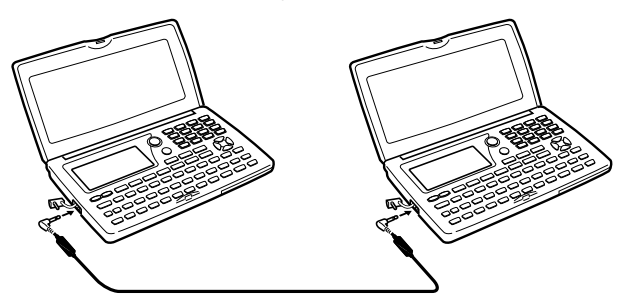

#### **Durchführung von Datenkommunikation zwischen einer SF-Einheit und einem Personal Computer**

Für Einzelheiten über den Anschluss an einen Computer und die Einstellung für die Kommunikation siehe die mit dem Modell FA-127 Version 1.4 mitgelieferte Anleitung.

#### **Hinweis**

• Das CASIO Datenkommunikations-Paket ist bei manchen SF-Einheiten nicht enthalten. Falls Ihre Einheit kein Datenkommunikations-Paket enthält, wenden Sie sich für den Kauf eines solchen Paketes an Ihren Fachhändler. Bitte achten Sie darauf, dass eine Anzahl von unterschiedlichen CASIO Datenkommunikations-Paketen für verschiedene Typen von Personal Computern und SF-Einheiten erhältlich ist. Daher sollten Sie die folgenden wichtigen Punkte beachten, wenn Sie ein Datenkommunikations-Paket kaufen. Falls Sie Fragen über das zu verwendende Paket haben, wenden Sie sich bitte an Ihren Fachhändler.

- Stellen Sie sicher, dass das Datenkommunikations-Paket zur Verwendung mit Ihrem Personal-Computer-Modell ausgelegt ist.
- Wenn das passende Datenkommunikations-Baueinheit in Ihrem Gebiet noch nicht erhältlich ist, wenden Sie sich an Ihren Fachhändler; er wird Ihnen sagen können, wann es auf den Markt kommt.
- Für Informationen über den Anschluss der SF-Einheit an einen Personal Computer siehe die Bedienungsanleitung, die mit dem Datenkommunikations-Paket mitgeliefert wird.

## **Einstellen der Hardware-Parameter der SF-Einheit**

- 1. Zweimal **FUNC** drücken, um das zweite Funktionsmenü anzuzeigen.
- Die obige Operation kann im Telefonregister, Memo-Modus, Terminplaner, Zu-Tun-Modus, Kalender oder Erinnerungs-Modus durchgeführt werden.
- Im Ausgaben-Modus muss **FUNC** dreimal gedrückt werden.
- 2. **4** drücken, um **DATA COMM** auszuwählen.
- 3. **3** drücken, um **SET UP PAR** auszuwählen.

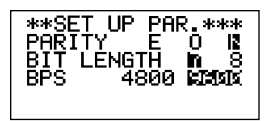

- Die hervorgehobenen Posten in der Anzeige sind die gegenwärtig ausgewählten Parameter.
- Der Parameter **PARITY** blinkt, weil er gewählt ist.
- 4. Mit den Cursor-Tasten ▲ und ▼ den in der Anzeige gewählten Parameter ändern.
- 5. Mit den Cursor-Tasten *H* und *J* die hervorgehobene Einstellung des gegenwärtig gewählten Parameters ändern.
- 6. Wenn die Parameter wie gewünscht eingestellt sind, **SET** drücken, um sie zu speichern.

#### **Datenübertragungsparameter...**

Die Datenübertragungsparameter sorgen dafür, dass zwei Geräte miteinander kommunizieren können. Die folgenden Erklärungen dienen nur zu Ihrer Information. Wichtig ist nur, dass die Parameter der Sendeeinheit und der Empfangseinheit übereinstimmen müssen, da Sie sonst keine erfolgreiche Datenübertragung durchführen können.

#### **PARITY (Parität)**

Die Parität dient zur Fehlererkennung während des Datenaustauschs. Bei der SF-Einheit kann die Parität auf gerade (E), ungerade (O) oder keine (N) eingestellt werden.

#### **BIT LENGTH (Bitlänge)**

Der Parameter Bitlänge bestimmt, wie viele Bits für jedes Zeichen verwendet werden sollen. Bei der SF-Einheit kann die Bitlänge auf 7 Bits oder 8 Bits eingestellt werden.

#### **BPS**

BPS bedeutet "Bits pro Sekunde" und stellt die Geschwindigkeit dar, mit der Daten übertragen werden. Bei der SF-Einheit kann die Datenübertragungsgeschwindigkeit auf 4800 oder 9600 eingestellt werden.

## **Einstellen der SF-Einheit für Datenempfang**

- 1. Während ein Anfangsbildschirm angezeigt ist, zweimal **FUNC** drücken, um das zweite Funktionsmenü anzuzeigen.
- Die obige Operation kann vom Anfangsbildschirm des Telefonregisters, Memo-Modus, Terminplaners, Zu-Tun-Modus, Kalenders und Erinnerungs-Modus aus durchgeführt werden.
- Im Ausgaben-Modus muss **FUNC** dreimal gedrückt werden.
- Wenn die empfangenen Daten im geheimen Speicherbereich untergebracht werden sollen, muss jetzt in den geheimen Speicherbereich gegangen werden. Wenn am Empfangsgerät der offene Speicherbereich aktiv ist, werden die empfangenen Daten im offenen Speicherbereich gespeichert.
- 2. **4** drücken, um **DATA COMM** auszuwählen.
- 3. **2** drücken, um **RECEIVE** auszuwählen.

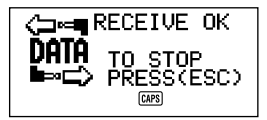

• Diese Meldung zeigt an, daß die Empfangseinheit für Datenempfang bereit ist. Führen Sie jetzt die Verfahren zum Starten der Datenübertragung von einer anderen SF-Einheit, CSF- oder NX-Einheit (siehe die jeweilige Bedienungsanleitung) oder einem Personal Computer (siehe die Bedienungsanleitung der Schnittstelleneinheit) durch.

- Der Empfang kann jederzeit durch Drücken von **ESC** abgebrochen werden.
- Dieses Verfahren gilt sowohl für den Datenempfang von einer anderen SF-Einheit, CSF- oder NX-Einheit als auch für den Datenempfang von einem Personal Computer.
- 4. Sobald die SF-Einheit Daten empfängt, erscheint die folgende Anzeige.

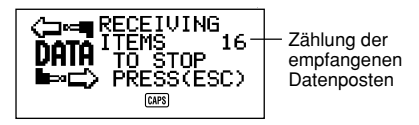

- Die Anzahl der empfangenen Datenposten wird auf dem Display gezählt.
- Wenn während des Empfangs ein Fehler auftritt, erscheint die Meldung "**TRANSMIT ERROR!**" auf dem Display. **ESC** drücken, um die Fehlermeldung zu löschen.
- Die empfangenen Daten werden den bereits gespeicherten Daten zugefügt. Wird der Speicher während des Empfangs voll, erscheint die Meldung "**MEMORY FULL!**", und die Datenübertragung stoppt. **ESC** drücken, um die Fehlemeldung zu löschen.
- Wenn ein Alarm (täglicher Alarm, Terminalarm oder Erinnerungsalarm) erreicht wird, während Daten empfangen werden, ertönt der Alarm erst, wenn die Empfangsoperation abgeschlossen ist.
# **Senden von Daten**

In diesem Abschnitt erfahren Sie, wie man mit der SF-Einheit, CSF- oder NX-Einheit Daten an eine andere SF-Einheit oder an einen Personal Computer sendet. Das anzuwendende Verfahren hängt von der Betriebsart und von der Anzahl der zu sendenden Datenposten ab. Die folgenden Informationen gelten nur für die SF-Einheit. Informieren Sie sich im jeweiligen Benutzerhandbuch über die richtige Bedienung Ihrer anderen SF-Einheit, CSF- oder NX-Einheit oder Ihres Personal Computers.

### **Datenübertragungstypen**

Es stehen verschiedene Methoden der Datenübertragung zur Verfügung.

#### • **Ein Datenposten**

Mit dieser Methode kann man einen einzelnen Posten des Telefonregisters, Memo-Modus, Erinnerungs-Modus, Terminplaners, Zu-Tun-Modus oder Ausgaben-Modus von der SF-Einheit senden.

#### • **Modus-Datenposten**

Mit dieser Methode werden alle im Telefonregister, Memo-Modus, Zu-Tun-Modus, Kalender oder Erinnerungs-Modus gespeicherten Datenposten von der SF-Einheit gesendet.

Im Terminplaner und Ausgaben-Modus können nach diesem Verfahren alle für einen bestimmten Zeitraum (von einem Datum bis zu einem anderen) gespeicherten Daten gesendet werden.

Im Kalender-Modus können alle hervorgehobenen Daten für einen bestimmten Zeitraum (von einem Monat bis zu einem anderen) gesendet werden.

#### • **Monatsdaten**

Mit dieser Methode werden die hervorgehobenen Daten für einen bestimmten Monat im Kalender-Modus gesendet.

#### • **Alle Datenposten**

Mit dieser Methode können alle im Telefonregister, Memo-Modus, Erinnerungs-Modus, Terminplaner, Zu-Tun-Modus, Ausgaben-Modus und Kalender gespeicherten Daten von der SF-Einheit gesendet werden.

#### **Hinweis**

• Wenn ein Alarm (täglicher Alarm, Terminalarm oder Erinnerungsalarm) erreicht wird, während Daten gesendet werden, ertönt der Alarm erst, wenn die Sendeoperation abgeschlossen ist.

# **Senden aller Datenposten**

- 1. Während ein Anfangsbildschirm angezeigt ist, zweimal **FUNC** drücken, um das zweite Funktionsmenü anzuzeigen.
- Die obige Operation kann vom Anfangsbildschirm des Telefonregisters, Memo-Modus, Terminplaners, Zu-Tun-Modus, Kalenders und Erinnerungs-Modus aus durchgeführt werden.
- Im Ausgaben-Modus muss **FUNC** dreimal gedrückt werden.
- Durch diese Bedienung werden alle Daten des offenen Speicherbereichs oder alle Daten des geheimen Speicherbereichs übertragen. Stellen Sie vor dem Weitermachen sicher, dass Sie sich im gewünschten Speicherbereich (offen oder geheim) befinden.
- 2. **4** drücken, um **DATA COMM** auszuwählen.
- 3. **1** drücken, um **SEND** auszuwählen.
- 4. **3** drücken, um **ALL DATA** auszuwählen.
- 5. **SET** drücken, um die Übertragung zu starten, oder **ESC** drücken, um die Operation abzubrechen, ohne etwas zu senden.

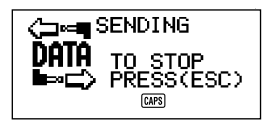

- Die Daten werden in der folgenden Reihenfolge gesendet: Telefonregister, Memo-Modus, Erinnerungs-Modus, Terminplaner, Kalender, Zu-Tun-Modus, Ausgaben-Modus.
- Die Übertragung kann jederzeit durch Drücken von **ESC** abgebrochen werden.
- Wenn während der Übertragung ein Fehler auftritt, erscheint die Meldung "**TRANSMIT ERROR!**" auf dem Display. **ESC** drücken, um die Fehlermeldung zu löschen.
- Einige SF-Einheiten verfügen nicht über Betriebsarten, die bei dieser Einheit enthalten sind. Zum Beispiel haben einige Einheiten keinen Zu-Tun-Modus, Ausgaben-Modus oder Erinnerungs-Modus. Eine SF-Einheit kann keine Daten aus einer Betriebsart empfangen, über die sie selbst nicht verfügt. Sendet man Daten an einen Personal Computer, werden je nach der Software, die beim Personal Computer für die Behandlung von SF-Daten benutzt wird, die Daten bestimmter Betriebsarten nicht übertragen.
- 6. Nach Beendigung der Übertragung wechselt die Anzeige wieder zu dem Bildschirm der Betriebsart, die beim Starten dieses Verfahrens eingeschaltet war.

#### **Senden eines Postens des Telefonregisters, Memo-Modus, Zu-Tun-Modus oder Erinnerungs-Modus**

- 1. Im Telefonregister, Memo-Modus, Zu-Tun-Modus oder Erinnerungs-Modus zweimal **FUNC** drücken, um das zweite Funktionsmenü anzuzeigen.
- Die folgende Operation kann vom offenen Speicherbereich oder vom geheimen Speicherbereich aus durchgeführt werden.
- 2. **4** drücken, um **DATA COMM** auszuwählen.
- 3. **1** drücken, um **SEND** auszuwählen.
- 4. **1** drücken, um **ONE ITEM** auszuwählen.
- 5. **A** oder ▼ drücken, um eine Index-Anzeige gespeicherter Posten anzuzeigen.
- Bei Drücken von ▼ beginnt die Index-Anzeige ab den ersten Datenposten, bei Drücken von **A** beginnt sie ab den letzten Datenposten.
- Die zu sendenden Daten können auch mit der Anfangszeichensuche oder wahlfreien Suche lokalisiert werden.
- 6. **▲ oder ▼ drücken, um die Index-Anzeige vor- bzw. zurückrollen zu lassen,** bis sich der zu sendende Posten in der obersten Zeile befindet.
- 7. **DISP CHNG** drücken, um auf die Datenanzeige des ausgewählten Postens umzuschalten.
- 8. **SET** drücken, um die Übertragung zu starten, oder **ESC** drücken, um die Operation abzubrechen, ohne etwas zu senden.
- Die Übertragung kann jederzeit durch Drücken von **ESC** abgebrochen werden.
- Wenn während der Übertragung ein Fehler auftritt, erscheint die Meldung "**TRANSMIT ERROR!**" auf dem Display. **ESC** drücken, um die Fehlermeldung zu löschen.
- 9. Zum Unterbrechen einer Datenübertragungsoperation **ESC** drücken.

# **Senden eines Terminplaner oder Ausgaben-Modus-Eintrags**

- 1. Den Terminplaner oder Ausgaben-Modus einschalten.
- 2. Im Terminplaner zweimal **FUNC** drücken. Im Ausgaben-Modus muss **FUNC** dreimal gedrückt werden.
- Die folgende Operation kann vom offenen Speicherbereich oder vom geheimen Speicherbereich aus durchgeführt werden.
- 3. **4** drücken, um **DATA COMM** auszuwählen.
- 4. **1** drücken, um **SEND** auszuwählen.
- 5. **1** drücken, um **ONE ITEM** auszuwählen.
- 6. Mit der Index-Suche, Anfangszeichensuche oder wahlfreien Suche den zu sendenden Terminplaner-Posten aufsuchen.
- Im Ausgaben-Modus kann die wahlfreie Suche oder Anfangszeichensuche nicht durchgeführt werden. Sie können nur die Index-Suche verwenden.
- 7. **A** und ▼ drücken, um den zu sendenden Eintrag in die zweite Zeile der Anzeige zu bewegen.
- Unter einem Terminplaner-Datum aufgeführte Erinnerungsdaten können mit dieser Operation nicht gesendet werden. Einen einzelnen Datenposten des Erinnerungs-Modus nach dem auf Seite 109 beschriebenen Verfahren senden.
- 8. **DISP CHNG** drücken, um auf die Datenanzeige des ausgewählten Eintrags umzuschalten.
- 9. **SET** drücken, um die Übertragung zu starten, oder **ESC** drücken, um die Operation abzubrechen, ohne etwas zu senden.
- Die Übertragung kann jederzeit durch Drücken von **ESC** abgebrochen werden.
- Wenn während der Übertragung ein Fehler auftritt, erscheint die Meldung "**TRANSMIT ERROR!**" auf dem Display. **ESC** drücken, um die Fehlermeldung zu löschen.
- 10. Zum Unterbrechen einer Datenübertragungsoperation **ESC** drücken.

# **Senden der Kalenderdaten (hervorgehoben) eines Monats**

- 1. Im Kalender-Modus zweimal **FUNC** drücken, um das zweite Funktionsmenü anzuzeigen.
- 2. **4** drücken, um **DATA COMM** auszuwählen.
- 3. **1** drücken, um **SEND** auszuwählen.
- 4. **1** drücken, um **MONTH** auszuwählen.
- 5. Den Kalender anzeigen, dessen Hervorhebungen gesendet werden sollen.
- Mit **A** und **V** den Kalender durchrollen lassen.
- 6. **SET** drücken, um die Übertragung zu starten, oder **ESC** drücken, um die Operation abzubrechen, ohne etwas zu senden.
- Wenn der entsprechende Kalender in der Empfangseinheit bereits hervorgehobene Daten enthält, werden die empfangenen Daten ignoriert. Die entsprechenden Daten in der Empfangseinheit müssen gelöscht werden, bevor sie hervorgehobene Daten empfangen kann.
- Die Übertragung kann jederzeit durch Drücken von **ESC** abgebrochen werden.
- Wenn während der Übertragung ein Fehler auftritt, erscheint die Meldung "**TRANSMIT ERROR!**" auf dem Display. **ESC** drücken, um die Fehlermeldung zu löschen.
- 7. Zum Unterbrechen einer Datenübertragungsoperation **ESC** drücken.

#### **Senden aller Daten des Telefonregisters, Memo-Modus, Zu-Tun-Modus oder Erinnerungs-Modus**

- 1. Im Telefonregister, Memo-Modus, Zu-Tun-Modus oder Erinnerungs-Modus zweimal **FUNC** drücken, um das zweite Funktionsmenü anzuzeigen.
- Die folgende Operation kann vom offenen Speicherbereich oder vom geheimen Speicherbereich aus durchgeführt werden.
- 2. **4** drücken, um **DATA COMM** auszuwählen.
- 3. **1** drücken, um **SEND** auszuwählen.
- 4. **2** drücken, um **MODE DATA** auszuwählen.
- 5. **SET** drücken, um die Übertragung zu starten, oder **ESC** drücken, um die Operation abzubrechen, ohne etwas zu senden.
- Die Übertragung kann jederzeit durch Drücken von **ESC** abgebrochen werden.
- Wenn während der Übertragung ein Fehler auftritt, erscheint die Meldung "**TRANSMIT ERROR!**" auf dem Display. **ESC** drücken, um die Fehlermeldung zu löschen.
- 6. Nach Beendigung der Übertragung wechselt die Anzeige wieder zu dem Anfangsbildschirm der Betriebsart, die beim Starten dieses Verfahrens eingeschaltet war.

#### **Senden aller Terminplaner- oder Ausgaben-Modus-Daten eines bestimmten Zeitraums**

- 1. Das Terminplaner- oder Ausgaben-Modus-Datum auswählen, mit dem der gewünschte Zeitraum beginnt.
- 2. Zweimal **FUNC** drücken, um das zweite Funktionsmenü anzuzeigen.
- Im Ausgaben-Modus muss **FUNC** dreimal gedrückt werden.
- Die folgende Operation kann vom offenen Speicherbereich oder vom geheimen Speicherbereich aus durchgeführt werden.
- 3. **4** drücken, um **DATA COMM** auszuwählen.
- 4. **1** drücken, um **SEND** auszuwählen.
- 5. **2** drücken, um **MODE DATA** auszuwählen.

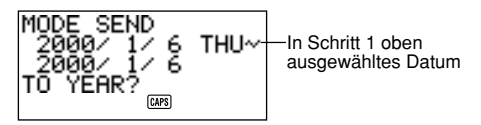

- Hier sind sowohl das Anfangsdatum wie das Enddatum des Zeitraums dasselbe wie das in Schritt 1 ausgewählte Datum.
- 6. Durch Bewegen des Cursors mit den Tasten *H* und *J* das Anfangsdatum und Enddatum des Zeitraums eingeben.
- Um zum Beispiel die Daten vom 1. Januar 2000 bis zum 1. April 2000 zu senden, **•** drücken, um den Cursor unter den Monat zu setzen (2000/1/1). und **4** drücken.
- 7. Nachdem das Enddatum spezifiziert worden ist, **TIME/DATE** drücken.
- 8. **SET** drücken, um die Übertragung zu starten, oder **ESC** drücken, um die Operation abzubrechen, ohne etwas zu senden.
- Die Übertragung kann jederzeit durch Drücken von **ESC** abgebrochen werden.
- Unter einem Terminplaner-Datum aufgeführte Erinnerungsdaten können mit dieser Operation nicht gesendet werden. Alle Datenposten des Erinnerungs-Modus nach dem auf Seite 111 beschriebenen Verfahren senden.
- Wenn während der Übertragung ein Fehler auftritt, erscheint die Meldung "**TRANSMIT ERROR!**" auf dem Display. **ESC** drücken, um die Fehlermeldung zu löschen.
- 9. Nach Beendigung der Übertragung wechselt die Anzeige wieder zum Terminplaner- oder Ausgaben-Modus-Bildschirm.

# **Senden aller Kalenderdaten eines bestimmten Zeitraums**

- 1. Den Kalendermonat auswählen, mit dem der gewünschte Zeitraum beginnt.
- 2. Zweimal **FUNC** drücken, um das zweite Funktionsmenü anzuzeigen.
- 3. **4** drücken, um **DATA COMM** auszuwählen.
- 4. **1** drücken, um **SEND** auszuwählen.
- 5. **2** drücken, um **MODE DATA** auszuwählen.

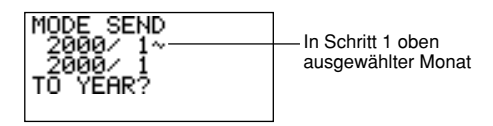

- 6. Das Jahr eingeben, mit dem der gewünschte Zeitraum endet, und **TIME/DATE** drücken.
- 7. Den Monat eingeben und **TIME/DATE** drücken.
- Wenn der eingegebene Monat/Jahr vor dem in Schritt 1 ausgewählten Monat/Jahr des Kalenders liegt, werden Anfangs- und Schlusskalender automatisch ausgetauscht.
- 8. **SET** drücken, um die Übertragung zu starten, oder **ESC** drücken, um die Operation abzubrechen, ohne etwas zu senden.
- Die Übertragung kann jederzeit durch Drücken von **ESC** abgebrochen werden.
- Wenn während der Übertragung ein Fehler auftritt, erscheint die Meldung "**TRANSMIT ERROR!**" auf dem Display. **ESC** drücken, um die Fehlermeldung zu löschen.
- 9. Nach Beendigung der Übertragung wechselt die Anzeige wieder zu dem in Schritt 1 oben ausgewählten Kalender.

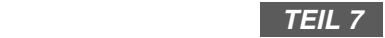

# **Technische Informationen**

# **Tasten**

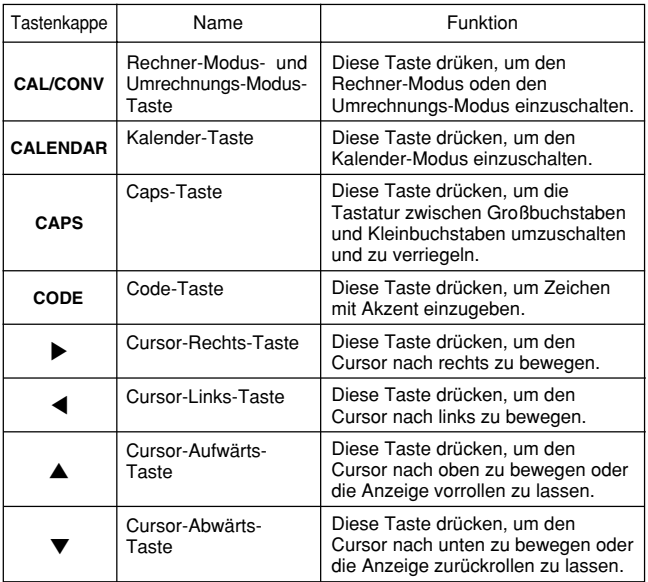

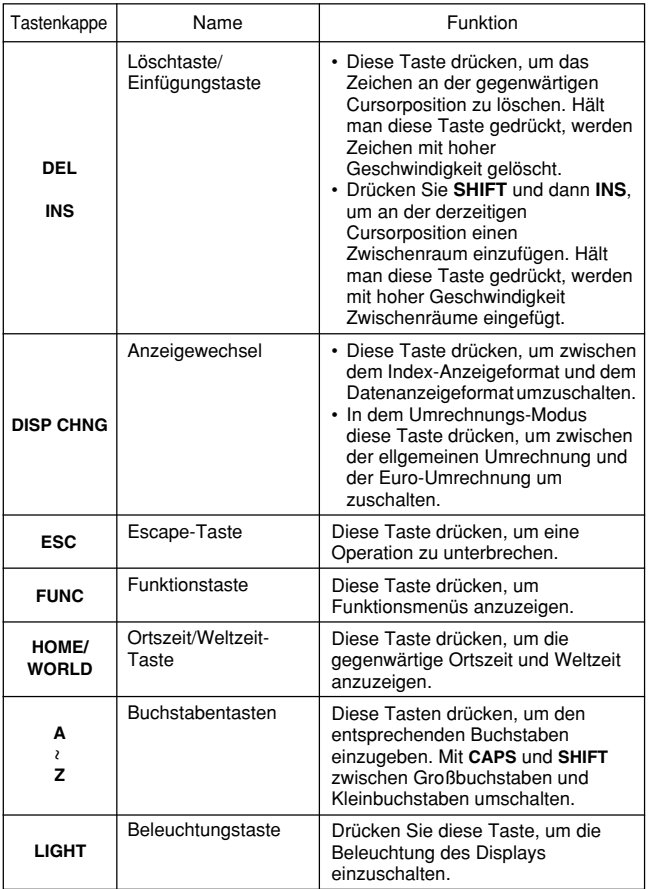

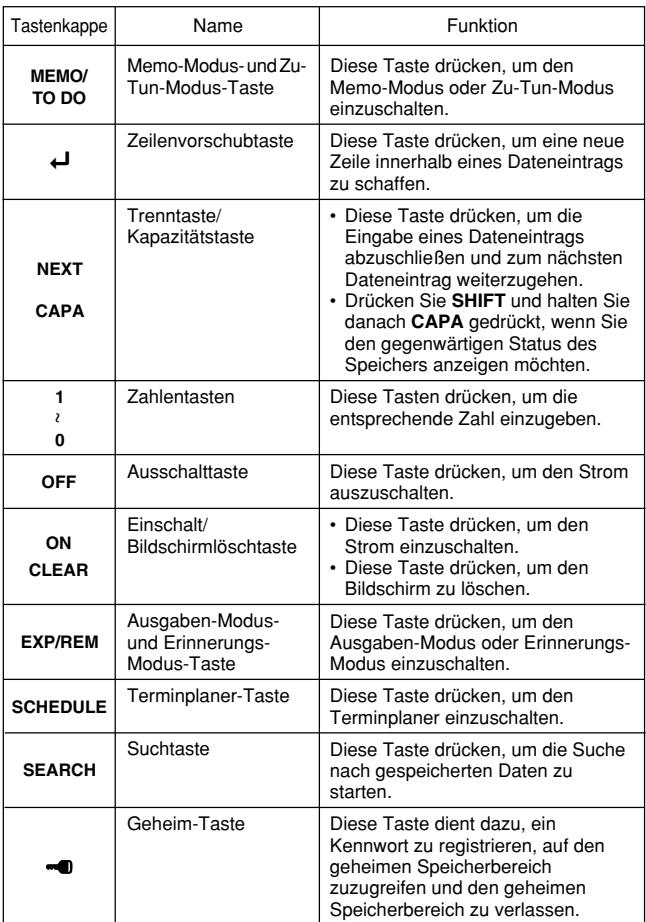

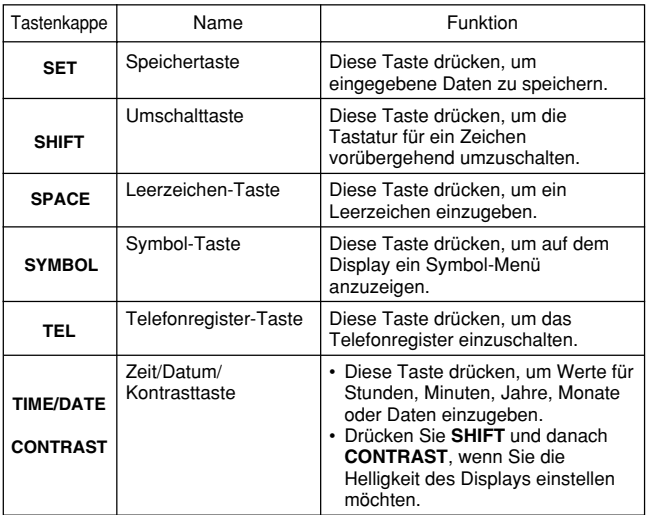

Informationen über die Tasten **AC**, **C**, **MC**, **MR**, **M–**, **M+**, q, **%**, **+**, **–**, *#*, *\$*, und **=** finden Sie im Abschnitt "Die Rechentasten..." auf Seite 83.

# **Speicherkapazität**

Die Speicherkapazität von 128 (SF-4900ER)/256 (SF-4980ER/SF-4985ER) KByte umfasst einen Benutzerbereich von 126.306 (SF-4900ER)/257.378 (SF-4980ER/SF-4985ER) Byte. Anhand der folgenden Beispiele wird erläutert, was dies für die Speicherung von Daten in den einzelnen Modi bedutet.

# **Telephonregister**

Ca. 6.000 (SF-4900ER)/12.200 (SF-4980ER/SF-4985ER), wenn die folgenden Bedingungen eingehalten werden:

Name besteht aus 8 Zeichen Telefonnummer besteht aus 10 Zeichen

Ca. 3.000 (SF-4900ER)/6.100 (SF-4980ER/SF-4985ER), wenn die folgenden Bedingungen eingehalten werden:

Name besteht aus 8 Zeichen Telefonnummer besteht aus 10 Zeichen Adresse besteht aus 20 Zeichen (E-Mail-Adresse/Privatadresse)

#### **Memo**

Ca. 5.700 (SF-4900ER)/11.600 (SF-4980ER/SF-4985ER) Notizen aus je 20 Zeichen.

# **Terminplaner**

Ca. 3.800 (SF-4900ER)/7.700 (SF-4980ER/SF-4985ER), wenn die folgenden Bedingungen eingehalten werden:

1 Termin pro Tag, 20 Zeichen pro Terminelement 30 Tage pro Monat Anfangszeit spezifiziert, Alarmzeit eingestellt

Ca. 4.500 (SF-4900ER)/9.100(SF-4980ER/SF-4985ER), wenn die folgenden Bedingungen eingehalten werden:

1 Termin pro Tag, 20 Zeichen pro Terminelement 30 Tage pro Monat Anfangszeit spezifiziert, keine Alarmzeit

# **Zu-Tun**

Ca. 4.600 (SF-4900ER)/9.500(SF-4980ER/SF-4985ER), 20 Zeichen pro Terminelement

# **Ausgaben-Modus**

Ca. 4.300 (SF-4900ER)/8.800(SF-4980ER/SF-4985ER), wenn die folgenden Bedingungen eingehalten werden:

4 Posten pro Tag, 30 Tage pro Monat; bis zu \$999,99 pro Betragsposten, 8-Zeichen-Zahlungstyp 8-Zeichen-Ausgabentyp

# **Erinnerungen**

Ca. 7.400 (SF-4900ER)/15.100 (SF-4980ER/SF-4985ER), wenn die folgenden Bedingungen eingehalten werden:

10 Zeichen pro Erinnerungselement Alarmzeit eingestellt

Ca. 8.400 (SF-4900ER)/17.100 (SF-4980ER/SF-4985ER), wenn die folgenden Bedingungen eingehalten werden:

10 Zeichen pro Erinnerungselement Keine Alarmzeit

# **Automatische Sortierfolge**

Telefonregister-Datenposten werden automatisch nach dem ersten Buchstaben im Namenseintrag in alphabetischer Reihenfolge geordnet. Die folgende Tabelle zeigt die verwendete Daten-Sortierfolge.

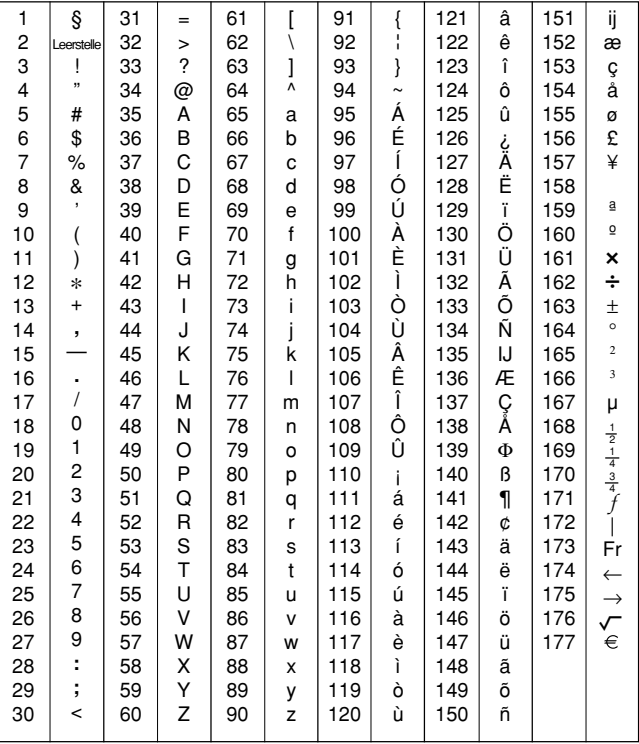

# **Tabelle der Meldungen**

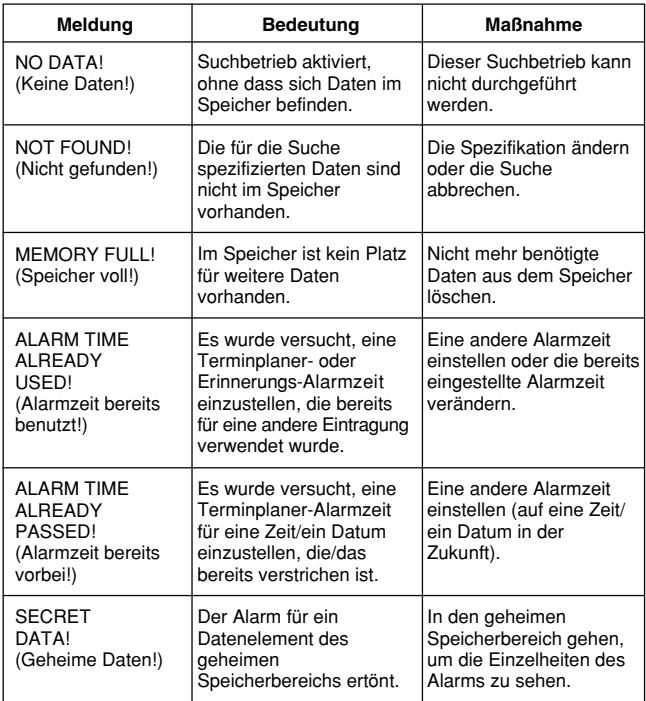

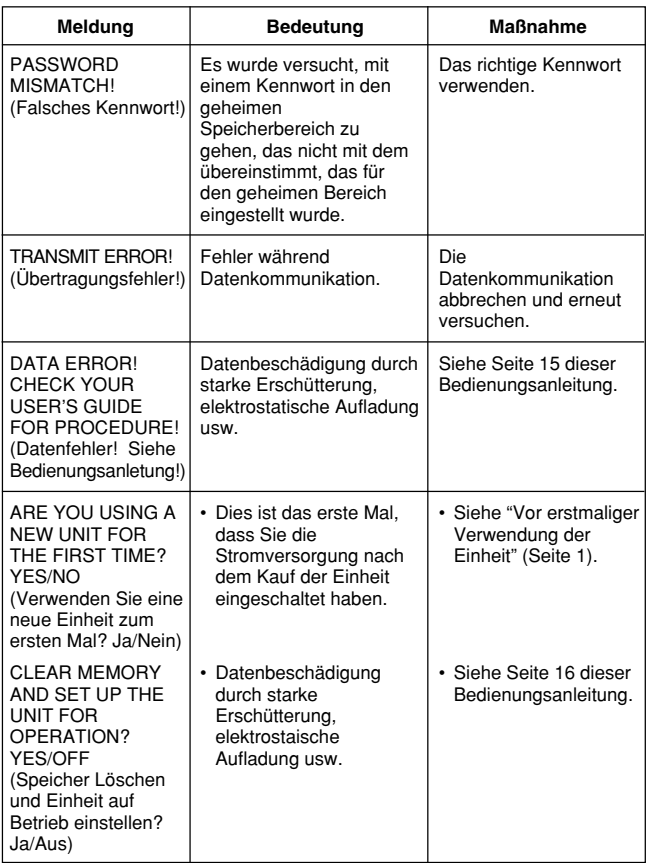

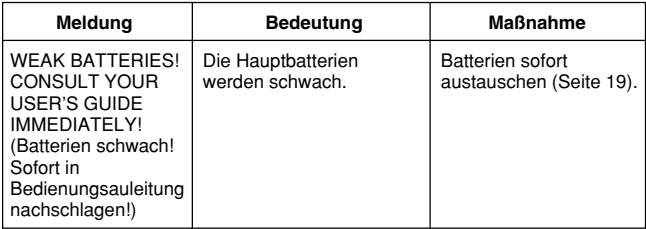

# **Technische Daten**

## **Modell: SF-4900ER/SF-4980ER/SF-4985ER**

#### **Hauptbetriebsarten:**

Telefonregister, Memo-Modus, Terminplaner, Zu-Tun-Modus, Ausgaben-Modus, Erinnerungs-Modus, Kalenders, Ortszeit, Weltzeit, Rechner, allgemeine Umrechnung und Euro-Umrechnung

#### **Datenspeicherung:**

Speichern und Aufrufen von Telefon-, Memo-, Terminplaner-, Zu-Tun-, Ausgaben- , Erinnerungsdaten; Kalender-Anzeige; geheimer Speicherbereich; Editieren; Speicherstatus-Anzeige

#### **Uhr:**

Weltzeit, Erinnerungs-Alarm, Terminplaner-Alarm, täglicher Alarm; durchschnittliche Genauigkeit von ±3 Sekunden bei normalen Temperaturen

#### **Berechnungen:**

10stellige arithmetische Berechnungen, arithmetische Konstanten (+, −, ×, ÷), unabhängiger Speicher, Prozentrechnung, Quadratwurzel, 20stellige Näherungsberechnungen, Datumsberechnungen, andere gemischte Berechnungen

# **Allgemein:**

**Display:** Flüssigkristalldisplay mit 16 Spalten × 4 Zeilen **Speicherkapazität:** SF-4900ER: 128 KB SF-4980ER/SF-4985ER: 256 KB **Hauptbauteil:** LSI **Spannungsversorgung:** 3 Lithiumbatterien (CR2032) **Leistungsaufnahme:** 0,2 W

- **Batterielebensdauer:** Ca. 170 Stunden kontinuierliche Anzeige im Telefonregister.
	- Ca. 100 Stunden mit 55 Minuten kontinuierlicher Anzeige und 5 Minuten Verarbeitungsbetrieb pro Stunde.
	- Ca. 45 Stunden mit 55 Minuten kontinuierlicher Anzeige und 5 Minuten Verarbeitungsbetrieb pro Stunde, plus 3 Minuten Hintergrundleuchtenbetrieb pro Stunde nur während der kontinuierlichen Anzeige.

**Ausschalt-Automatik:** Ca. 6 Minuten nach der letzten Tastenbetätigung **Betriebstemperatur:** 0°C ~ 40°C

#### **Abmessungen:**

geschlossen: 12,2 (H)  $\times$  143 (B)  $\times$  160 (T) mm offen: 15 (H)  $\times$  143 (B)  $\times$  82 (T) mm **Gewicht:** Ca. 120 g (mit Batterien)

# **CASIO**

# **CASIO COMPUTER CO., LTD.**

6-2, Hon-machi 1-chome Shibuya-ku, Tokyo 151-8543, Japan

> MO9905-A Printed in Malaysia A342952-4